# **Projekt:** Narzędzia zarządzania testowaniem – badanie narzędzia

# Część 2.1 Badanie TestLink

#### testerzy.pl

wersia 1.0

# Projekt - Zespół

- Część pierwsza dostępna pod adresami:
	- [http://www.testerzy.pl/artykuly/narzedzie-do-zarzadzanie-testowaniem-czesc-1-analiza](http://www.slideshare.net/testerzy/narzdzia-zarzadzania-testowaniem-analiza-rynku)
	- <http://www.slideshare.net/testerzy/narzdzia-zarzadzania-testowaniem-analiza-rynku>
- Lider: Radosław Smilgin
- Zespół testerów w testerzy.pl

## "Analiza została wykonana dla ING Banku Śląskiego"

# **TestLink**

#### **Wady:**

- Ograniczony interfejs z JIRA (nie przekazuje danych z TestLink do JIRA)
- Ograniczenia w raportowaniu do jednego planu testów, brak możliwości definiowania własnych filtrów i raportów
- Aplikacja ma błędy
	- DataBase Access Error)
	- Błędy w przepływie statusów przypadku testowego
	- itd.
- Obsługa i nawigacja

#### **Zalety:**

- OpenSourcowe narzędzie
- Zarządzana testami zawierające specyfikacje testów, planowanie, raportowanie, śledzenie wymagań

## **TestLink**

Integracja z systemami śledzenia błędów:

- **Bugzilla**
- **Mantis**
- **Jira**
- **TrackPlus**
- **Eventum**
- **Trac**
- **Seapine**
- **Redmine**

# TestLink - Integracja z JIRA

- Interfejs do integracji TestLink z JIRA jest dostępny od wersji 1.6.1 TestLinka,
- Połączenie TestLink z systemem do śledzenia błędów jest dokonywany przez zmiany w plikach konfiguracyjnych TestLink'a,
- Na poziomie panelu administracyjnego nie da się już wprowadzić zmian w konfiguracji z systemem śledzenia błędów,
- TestLink umożliwia uruchomienie JIRA'y aby stworzyć błąd, a później ręcznie dodać ID błędu do wyniku wykonania testu,
- Do błędów dołączonych do wyników testów można się połączyć przez link którym jest ID błędu.
- Gdy błąd jest rozwiązany, to ID błędu ukazuje się jako przekreślone w wierszu wykonania testu.

#### cd. Integracja z JIRA

Zmiany wprowdzone w pliku /custom\_config.inc.php (określamy że narzędziem do śledzenie błędów jest JIRA) // custom\_config.inc.php //(...) \$g\_interface\_bugs = '**JIRA**';  $//(...)$ 

## cd. Integracja z JIRA

Zmiany do dokonane w pliku …/cfg/jira.cfg.php (database, database user, etc)

- // jira.cfg.php  $\mathcal{U}(\ldots)$
- define('BUG\_TRACK\_DB\_HOST', 'localhost:5432'); // lub IP
- define('BUG\_TRACK\_DB\_NAME', 'jiradb');
- define('BUG\_TRACK\_DB\_USER', 'jirauser');
- define('BUG\_TRACK\_DB\_PASS', 'jirapass');
- define('BUG\_TRACK\_HREF', "http://localhost:8080/browse/");
- define('BUG\_TRACK\_DB\_TYPE', 'postgres');
- define('BUG\_TRACK\_ENTER\_BUG\_HREF',"http://localhost:80 80/secure/CreateIssue.jspa");
- $\frac{1}{(\ldots)}$

### **TestLink**

Integracja z JIRA – rezultatem poprawnej konfiguracji jest dostępny przycisk – ikona w kolumnie BUG management w oknie przypadku testowego, który uruchamia okno popup pytające o nr błędu w JIRA.

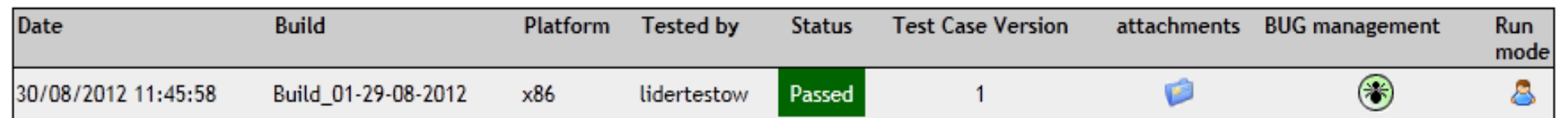

#### TestLink - Panel logowania

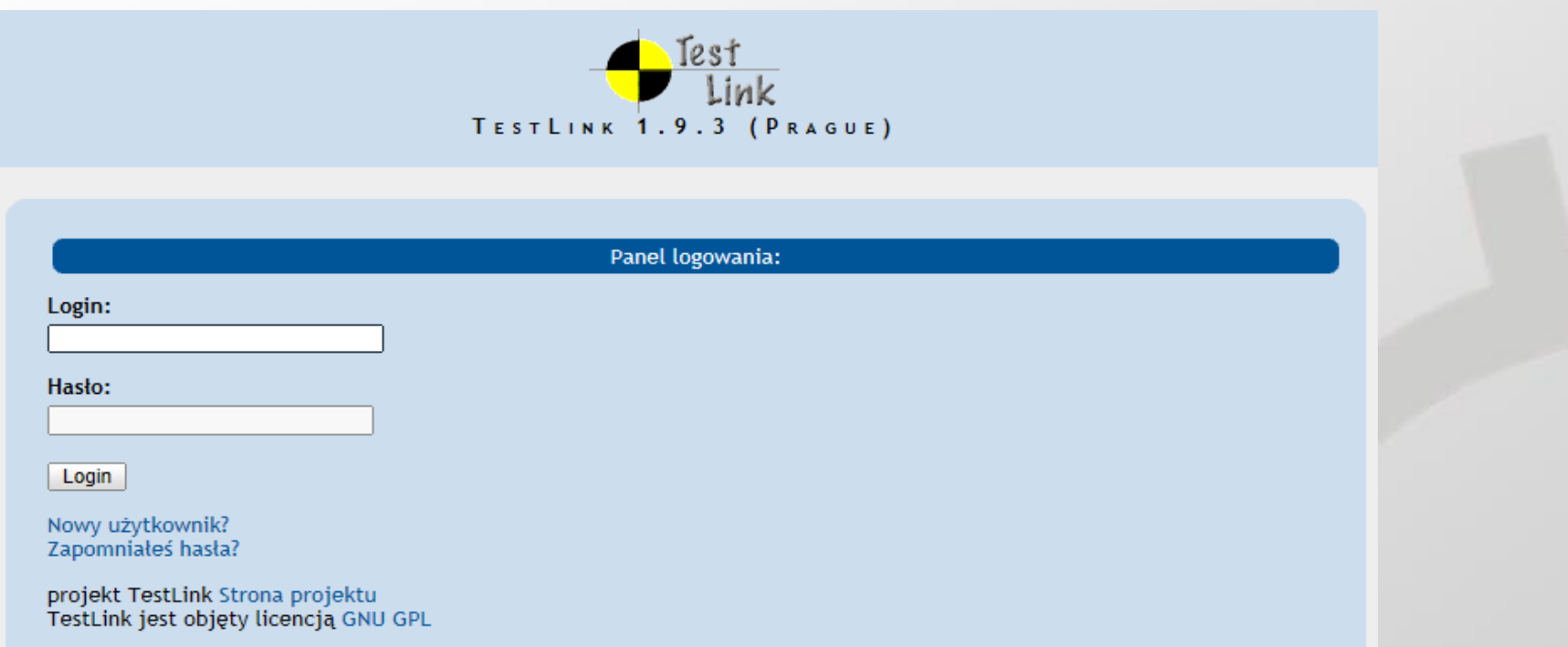

Po instalacji i konfiguracji łącząc się z TestLinkiem widoczny jest standardowy panel logowania, z linkami do formularza nowego użytkownika, formatki o e-mail z nowym hasłem, strony projektu i odnośnik do strony z opisem licencji TestLink'a czyli GNU GPL

#### TestLink - Tworzenie nowego użytkownika

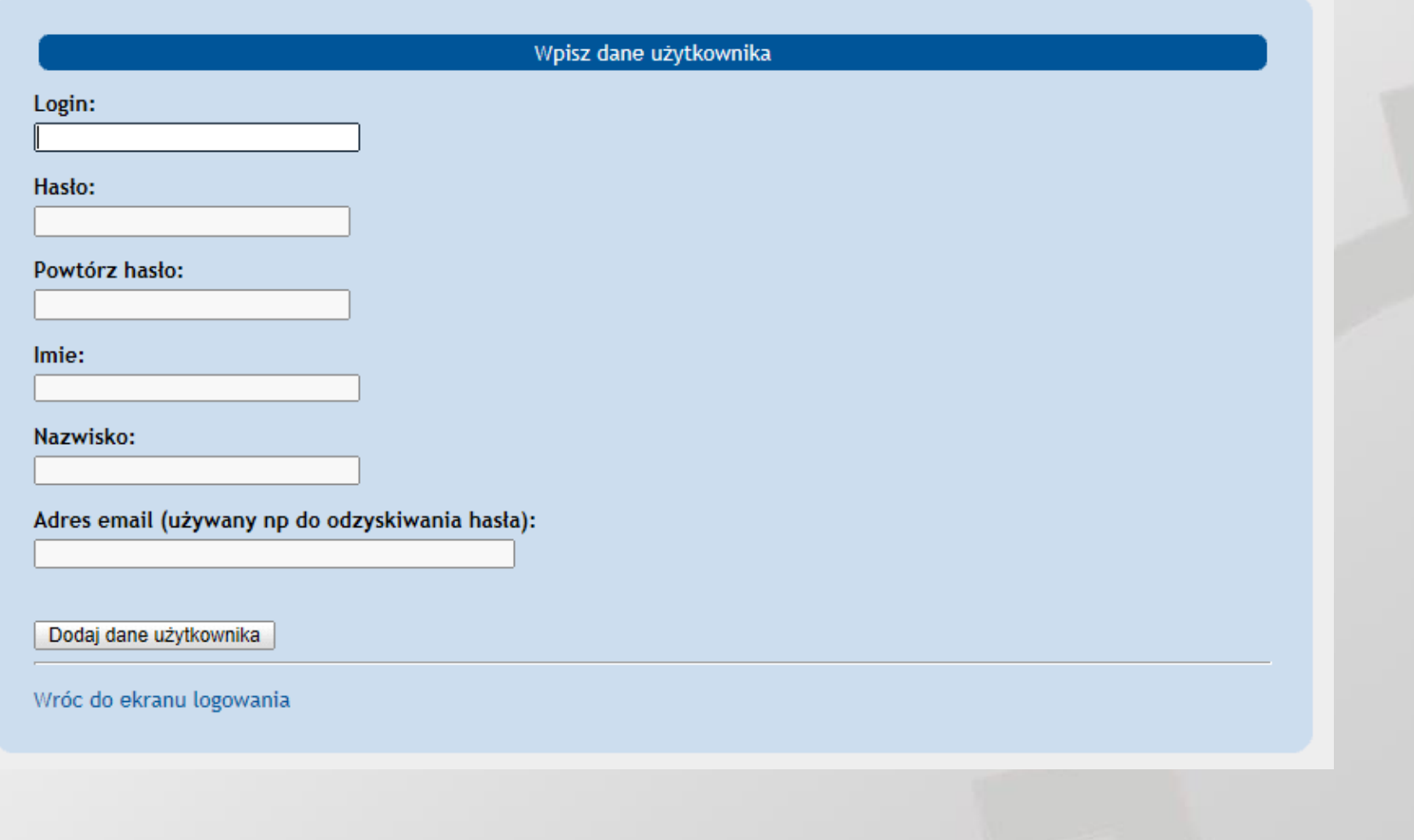

#### TestLink - Wygląd okna głównego

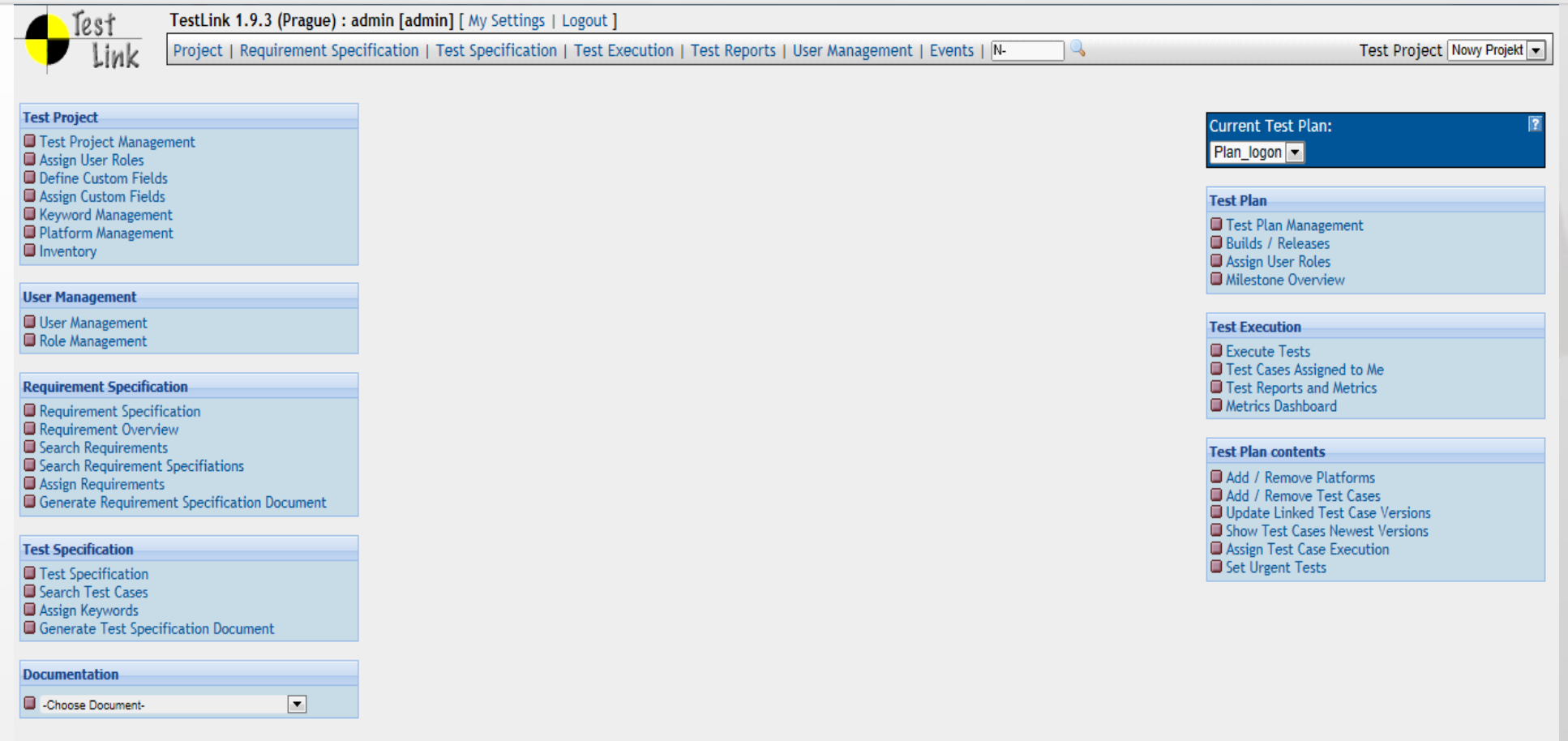

Okno składa się z trzech głównych części -menu górne, lewe i prawe.

## TestLink - Menu górne główne

TestLink 1.9.3 (Prague) : admin [admin] [ My Settings | Logout ]

Project | Requirement Specification | Test Specification | Test Execution | Test Reports | User Management | Events | N-

Menu główne na górze wyświetla opcje zależnie od praw przydzielonych zalogowanemu użytkownikowi, dostępne niezależnie od wybrane opcji i projektu. Nie jest przeładowywane po wyborze z pozostałych menu. Dostęp do panelu użytkownika z ustawieniami konta.

**Test Project** 

 $\sqrt{2}$ 

## TestLink - Ustawienia konta

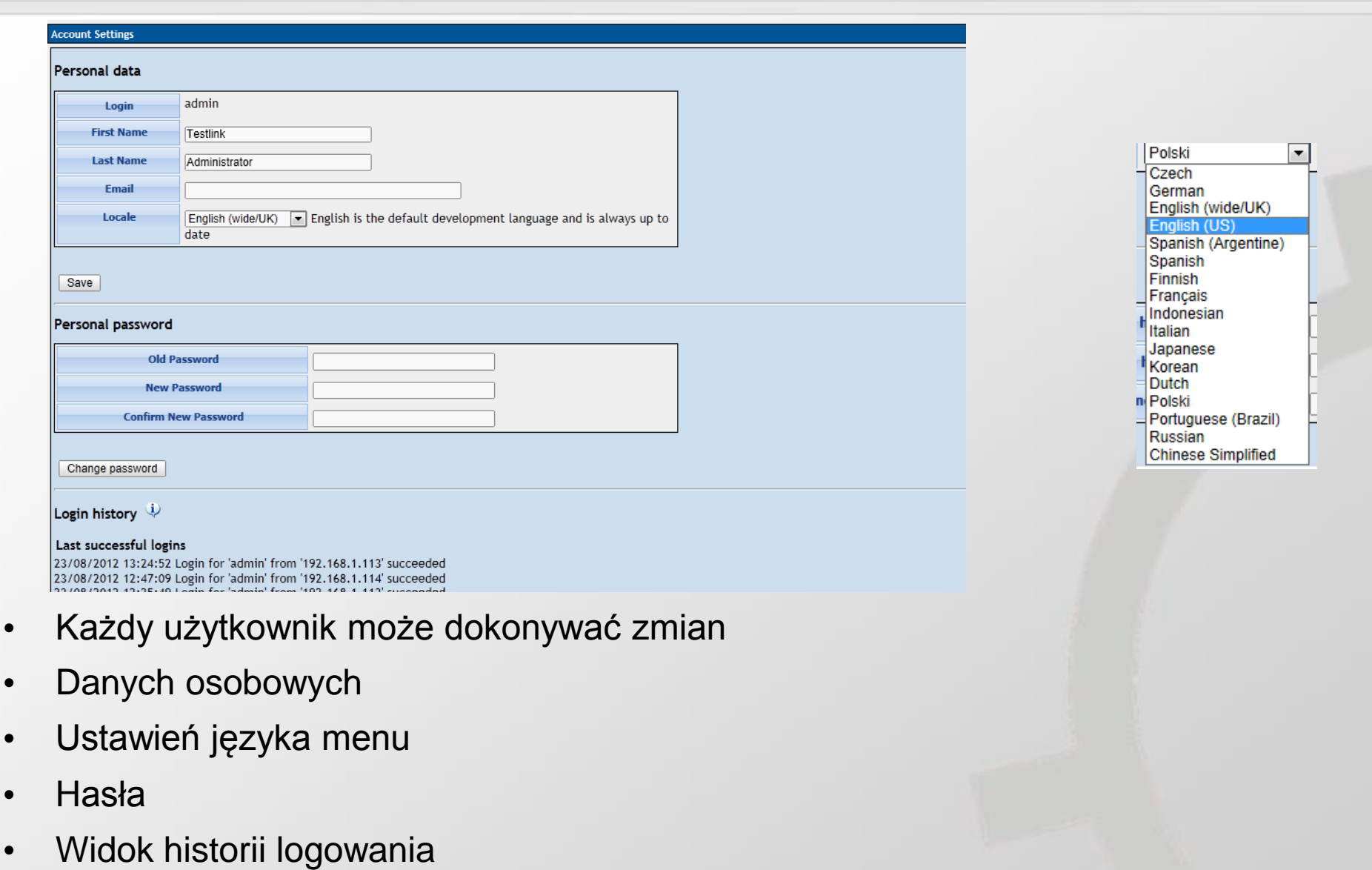

#### TestLink - lewe menu

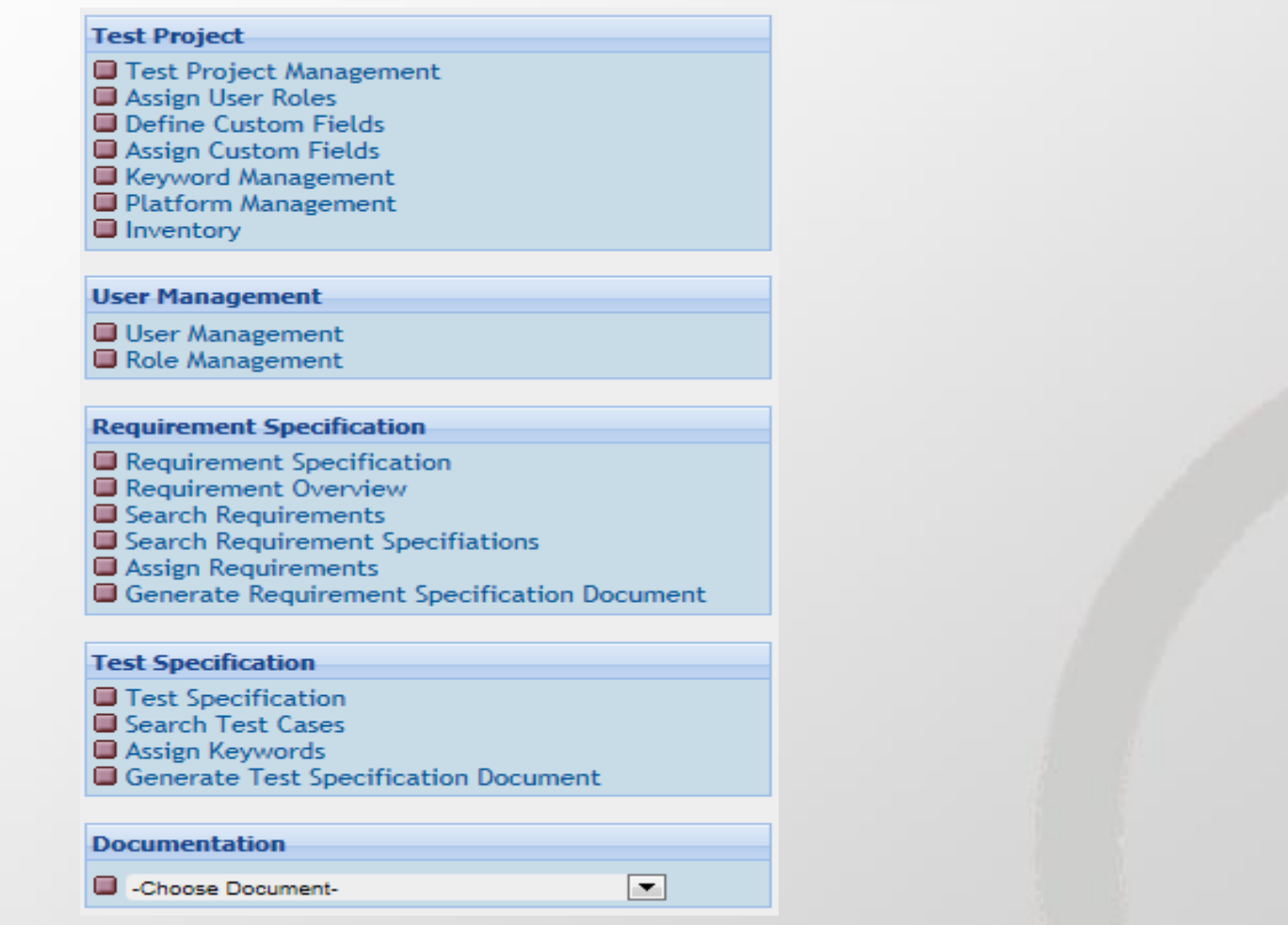

Menu lewe, które jest pewnym rozwinięciem menu głównego, pozwala zarządzać projektami, zarządzać użytkownikami i rolami, zarządzać wymaganiami i ich specyfikacją, tworzyć przypadki testowe i ich specyfikować. Przechowuje listę plików z dokumentacja.

## TestLink - Prawe po zmianie języka

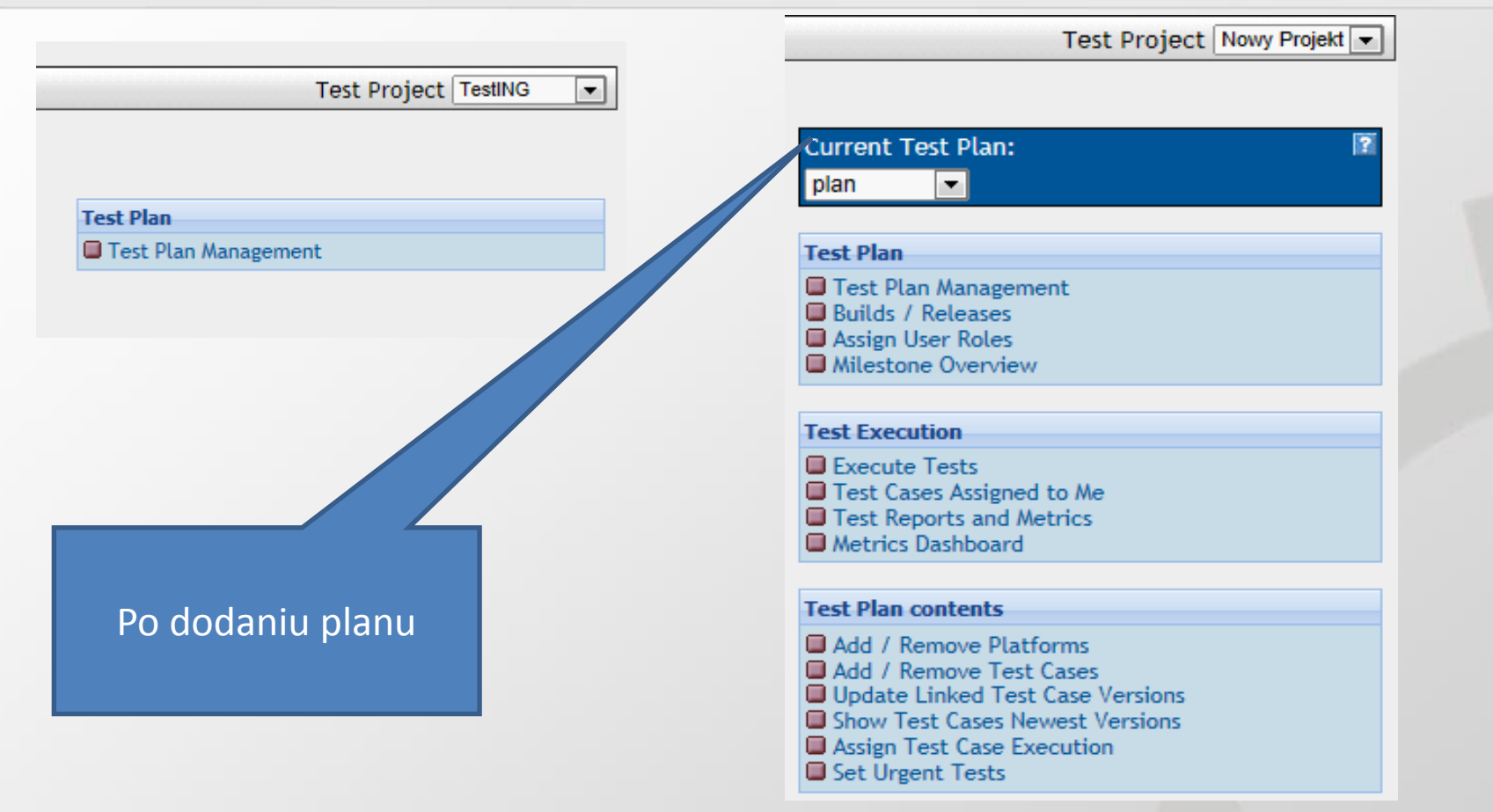

Menu prawe zależy od wybranego i przydzielonego projektu, od planu testu i przydzielonych uprawnień. Pozwala zarządzać planem testów i jego zawartością, zarządzać przypadki testowe

#### TestLink - Tworzenie nowego projektu

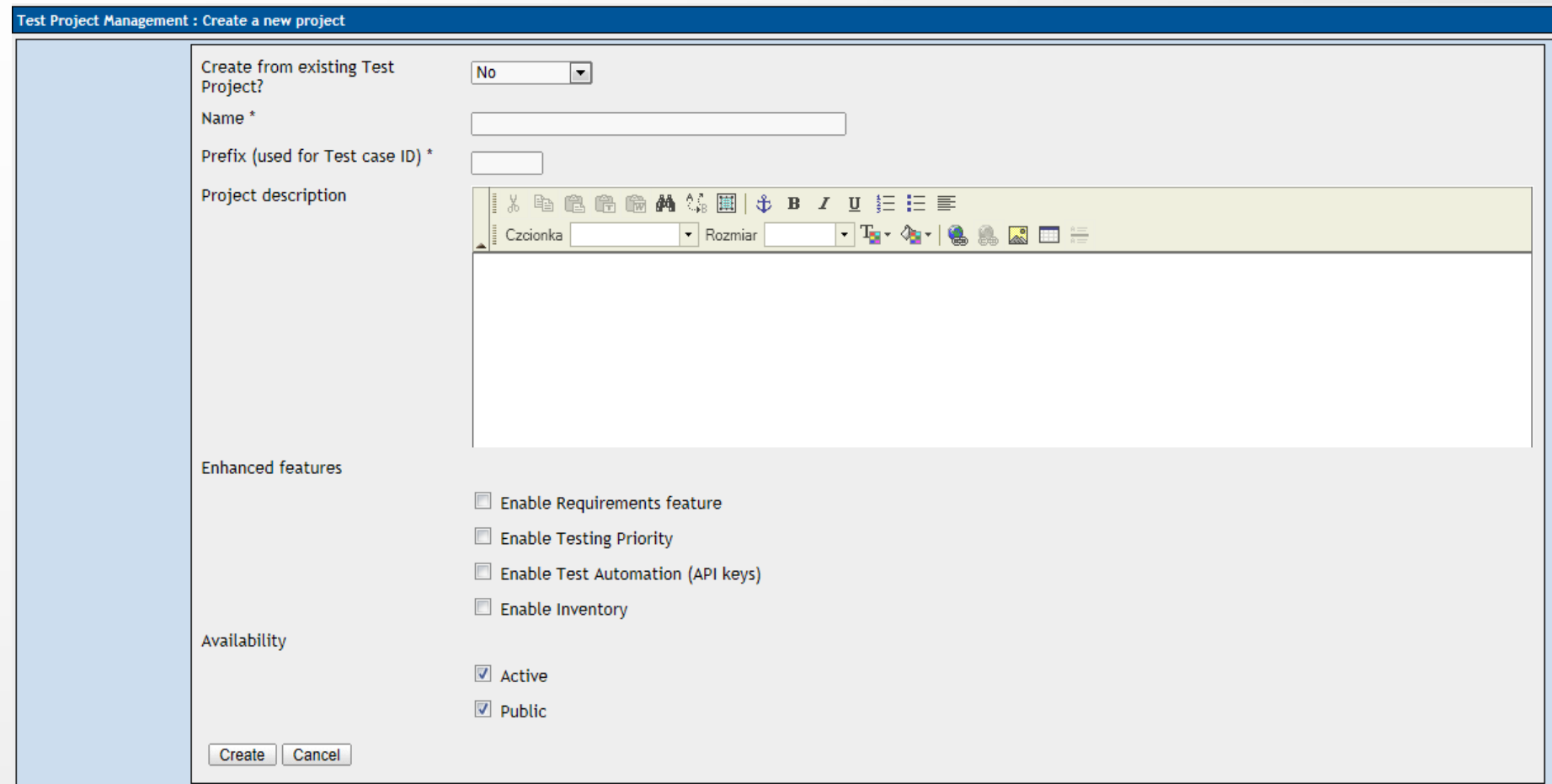

Z lewego menu należy wybrać Zarządzanie projektem – tabela z projektami i podstawowymi własnościami. Prefix będzie umieszczony w nazwie każdego przypadku testowego.

#### TestLink - Zarządzanie projektami

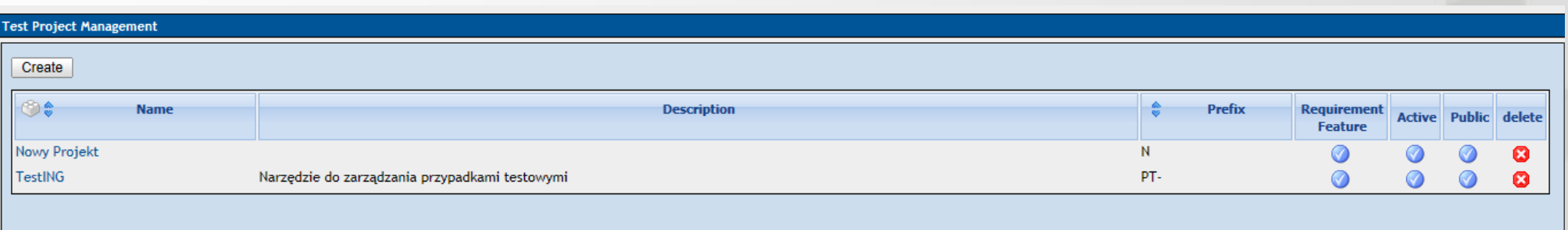

#### Nowy projekt jest dostępny na liście, aby go edytować klikamy na jego nazwę

#### TestLink - Zarządzanie projektem -edycja

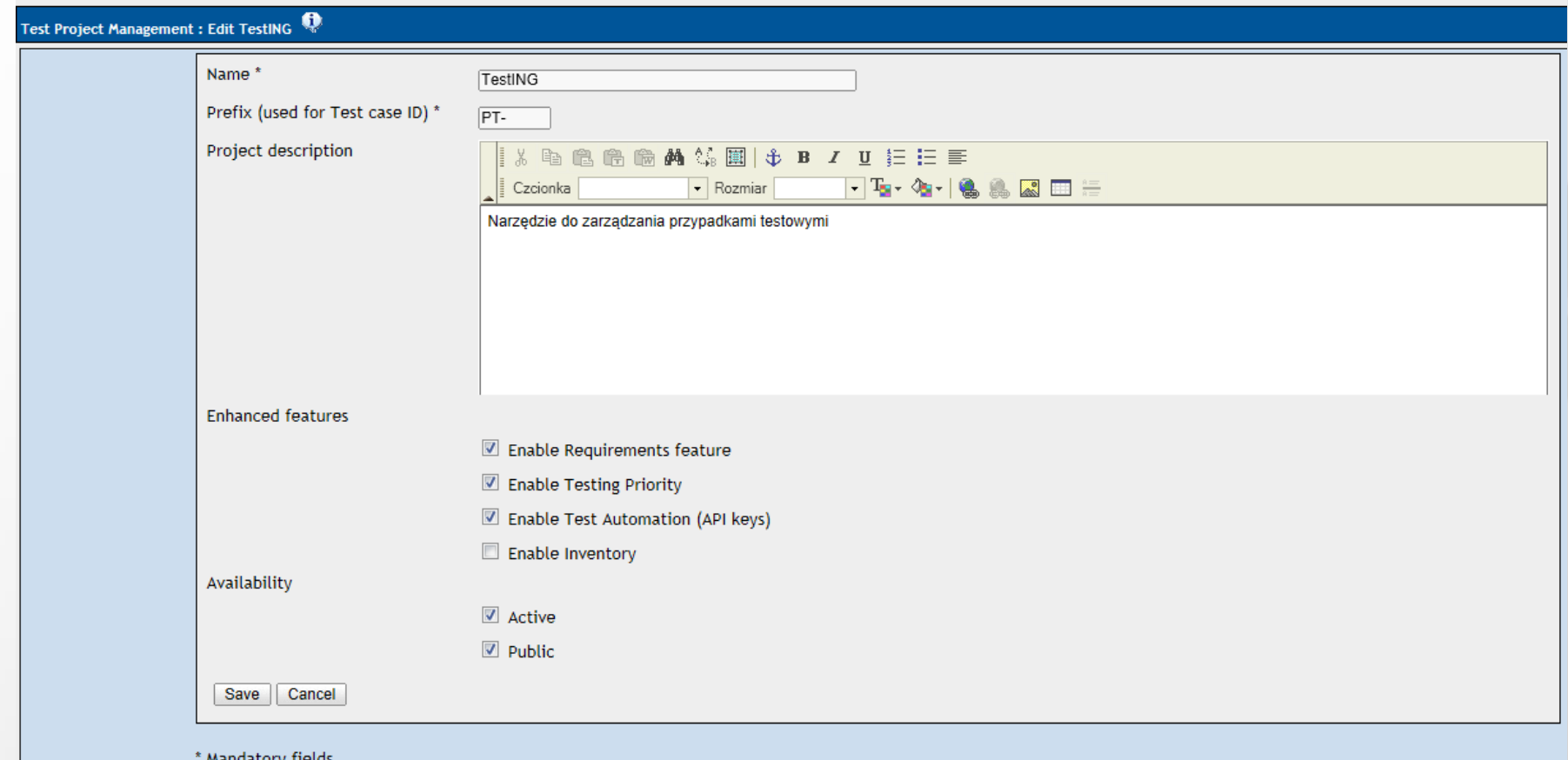

#### Edytując projekt nie zmienimy już źródła pochodzenia projektu

## TestLink - Stworzony projekt do wyboru

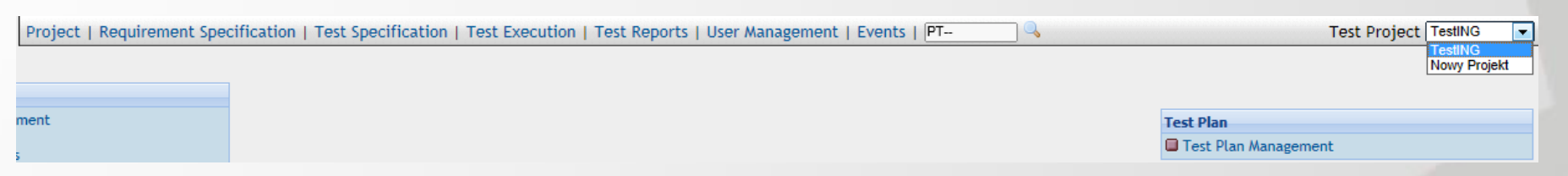

#### Nowo stworzony projekt jest dodany to listy projektów i od razu wchodzi jako projekt bieżący dla użytkownika, który go stworzył.

#### **TestLink**

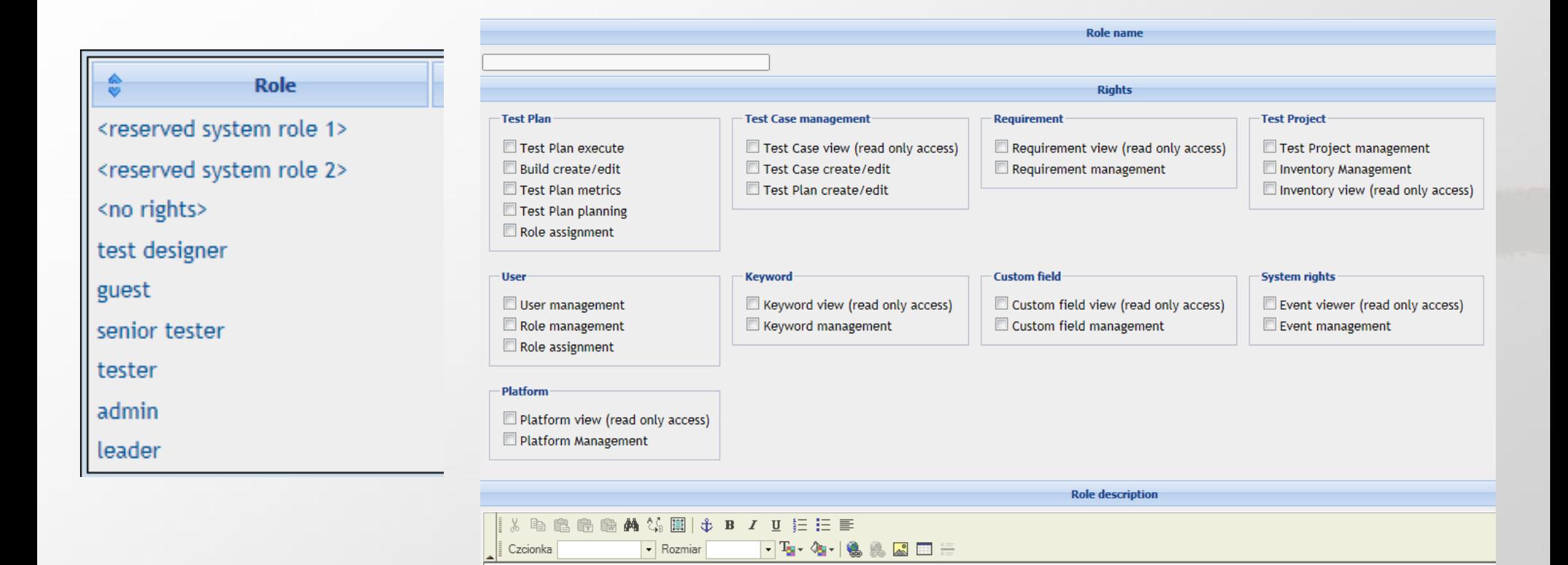

Standardowe role i ich definiowanie

#### **TestLink**

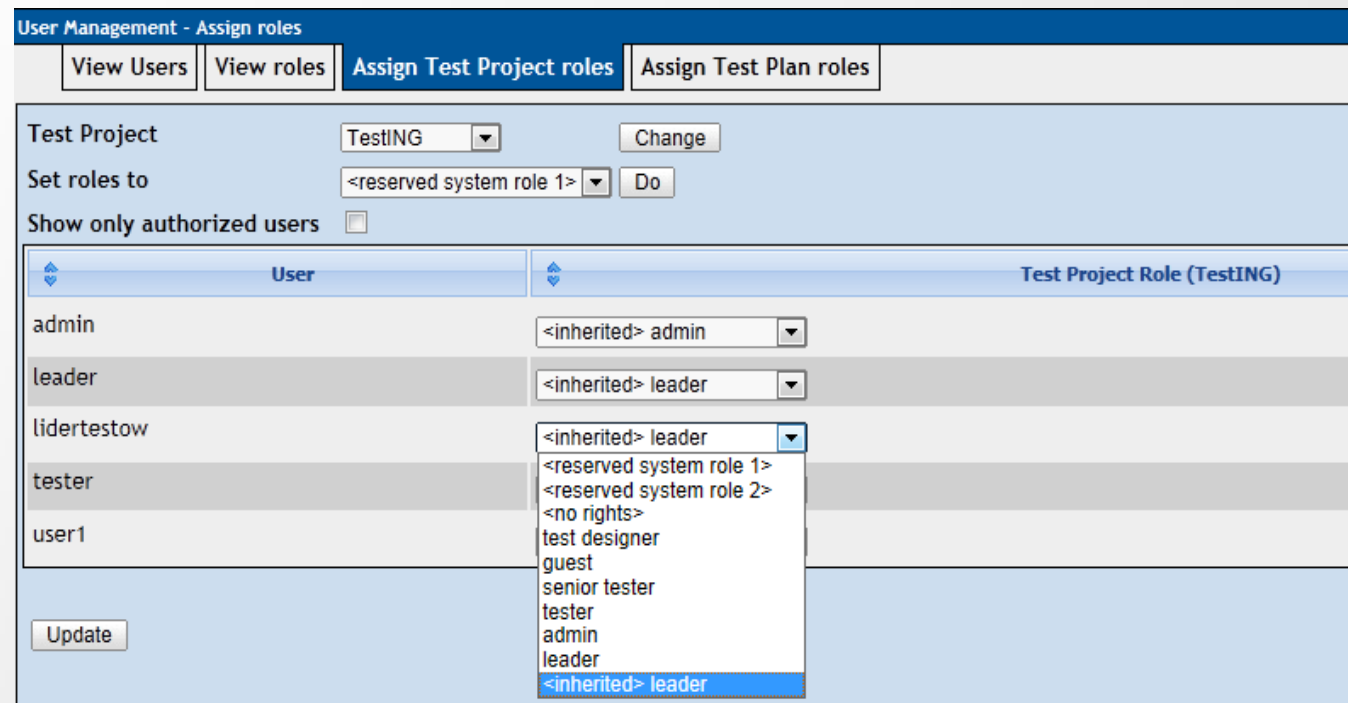

 Przypisywanie i definiowanie ról w ramach projektu, każdemu użytkownikowi może zostać przypisane inna rola w różnych projektach.

#### TestLink - kastomizacja

**Define Custom Fields** Assign Custom Fields ■ Keyword Management **Platform Management** 

Forma tagowaia

 Kastomizacja z poziomu menu: definiowanie pól opcjonalnych i ich przypisywanie, zarządzanie słowami kluczowymi i platformami.

#### TestLink – kastomizacja -pola

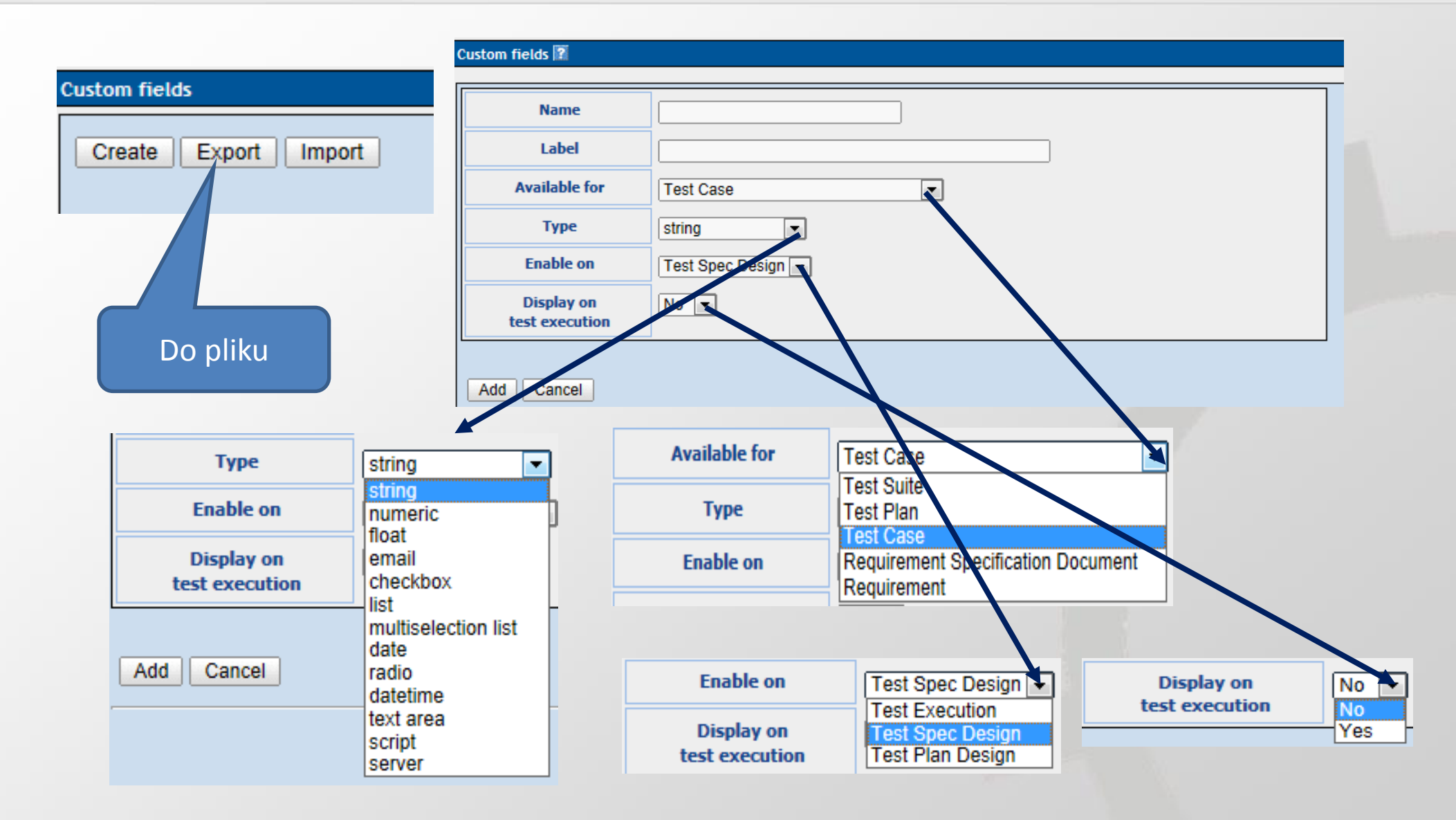

#### TestLink – kastomizacja -pola

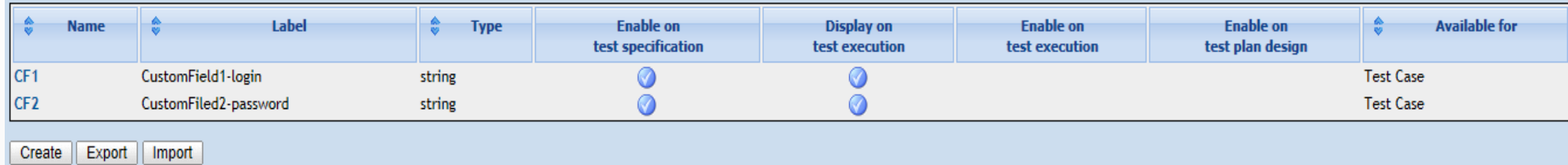

Lista zdefiniowanych pól przez użytkownika, widoczne są w przypadkach testowych dopiero po ich przypisaniu.

## TestLink – kastomizacja -pola

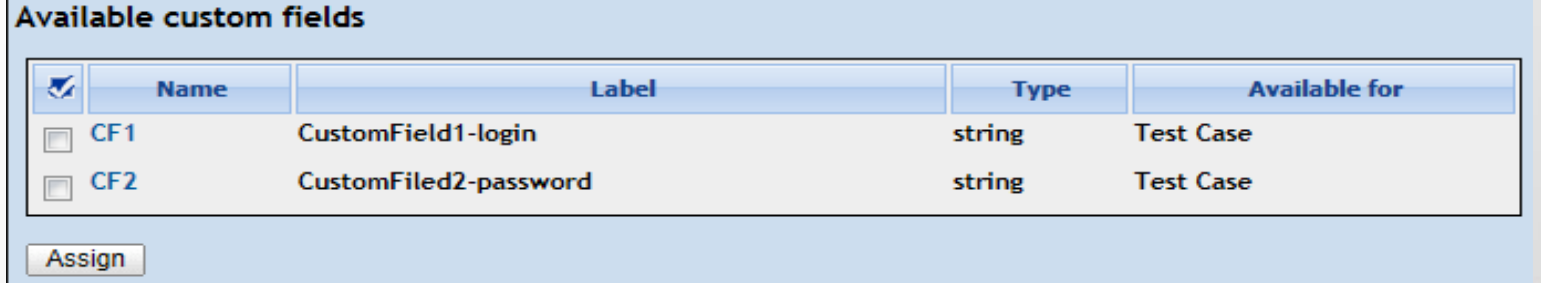

#### **Assigned custom fields**

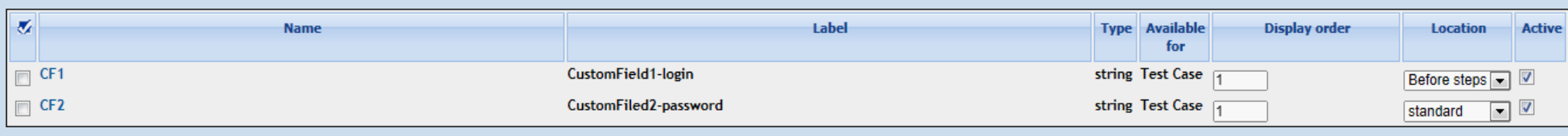

Unassign Update active status | Save display order and location

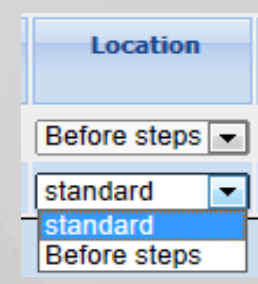

#### TestLink – zarządzanie słowami kluczowymi

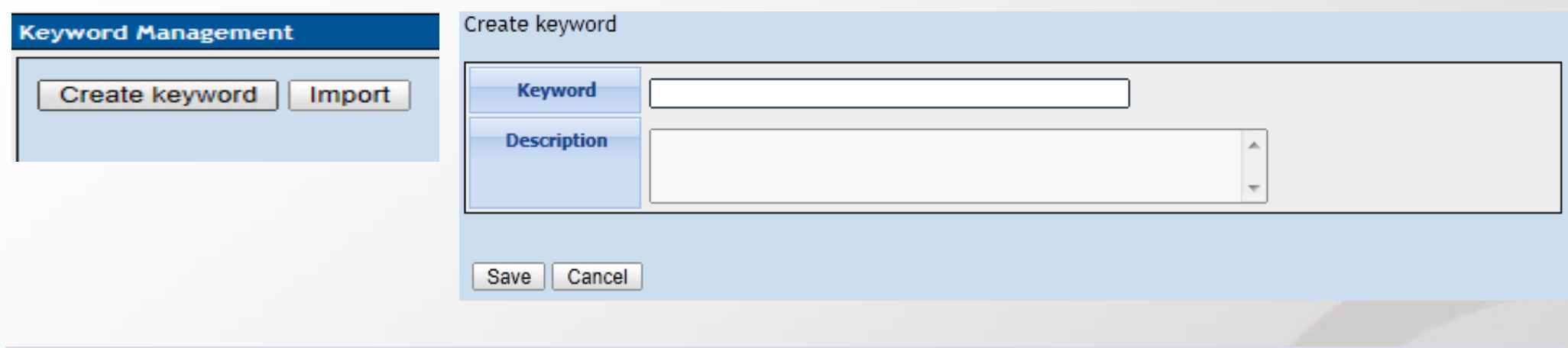

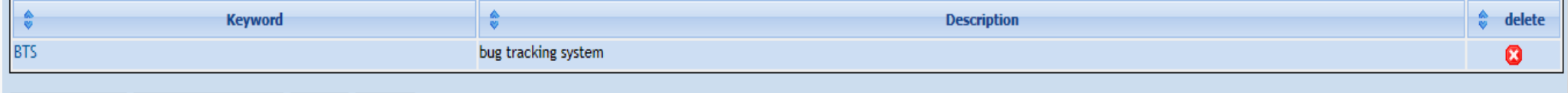

Create keyword Assign to Test Cases | Import | Export

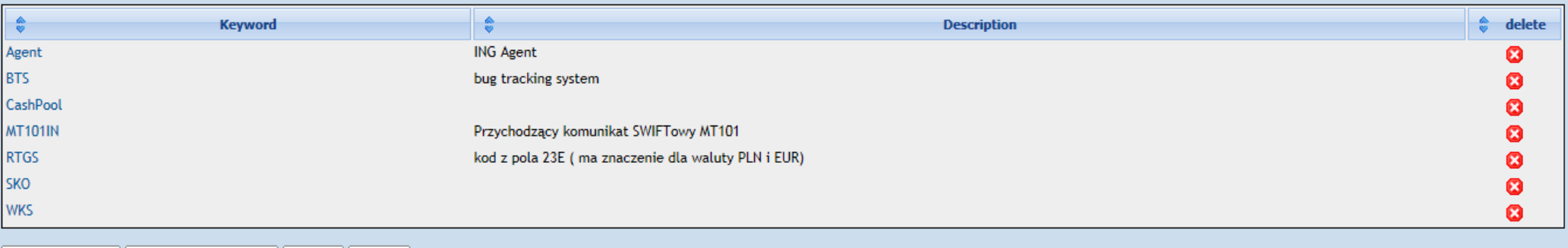

Create keyword | Assign to Test Cases | Import | Export

#### TestLink – zarządzanie platformami

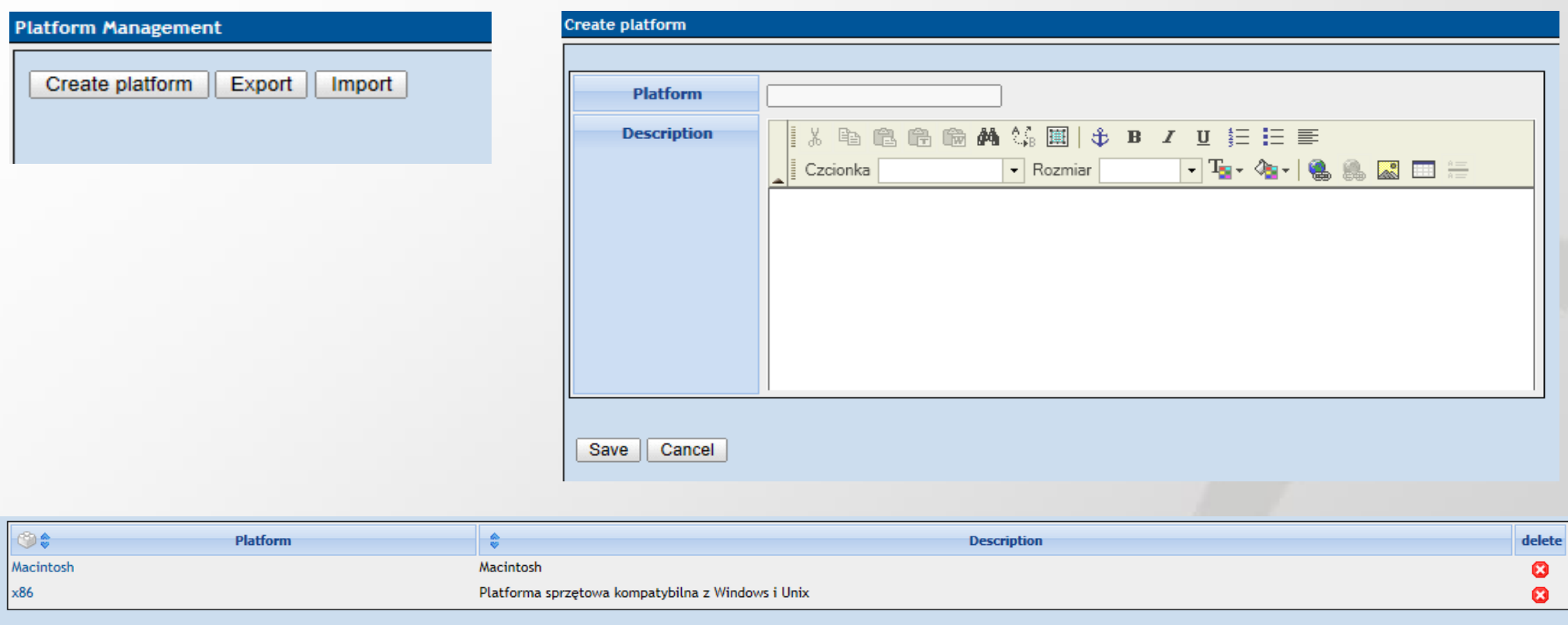

W zarządzaniu platformami można importować i eksportować dane do plików i z plików, tak samo jak w pozostałych opcjach zarządzania.

Create platform | Export | Import

## TestLink – specyfikacja wymagań

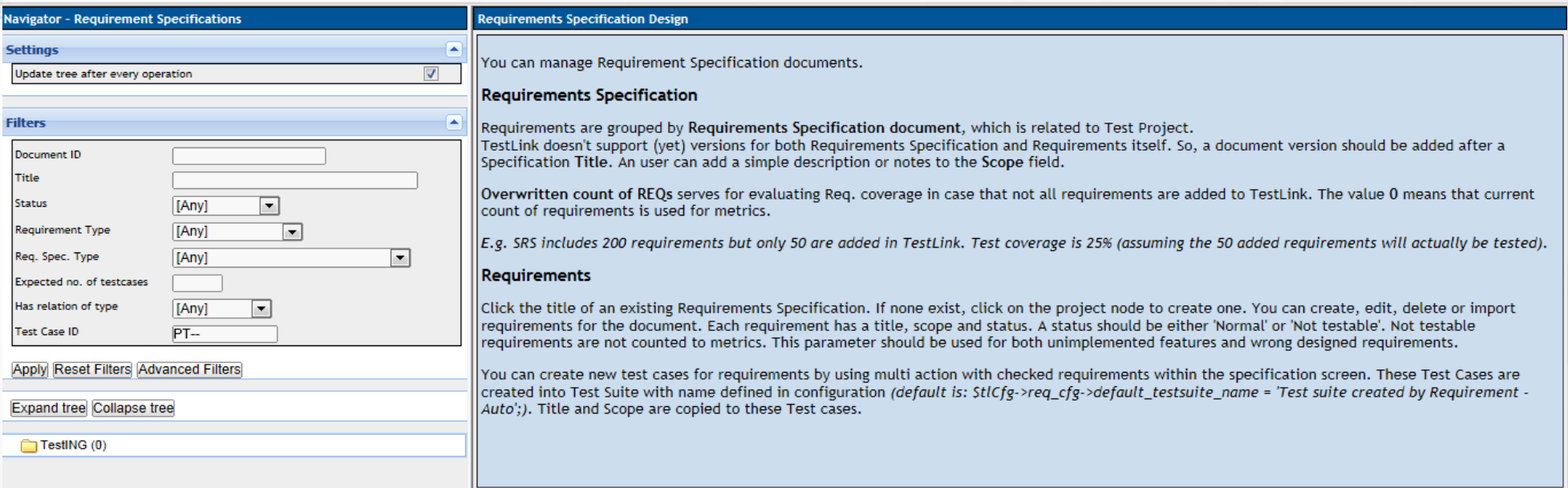

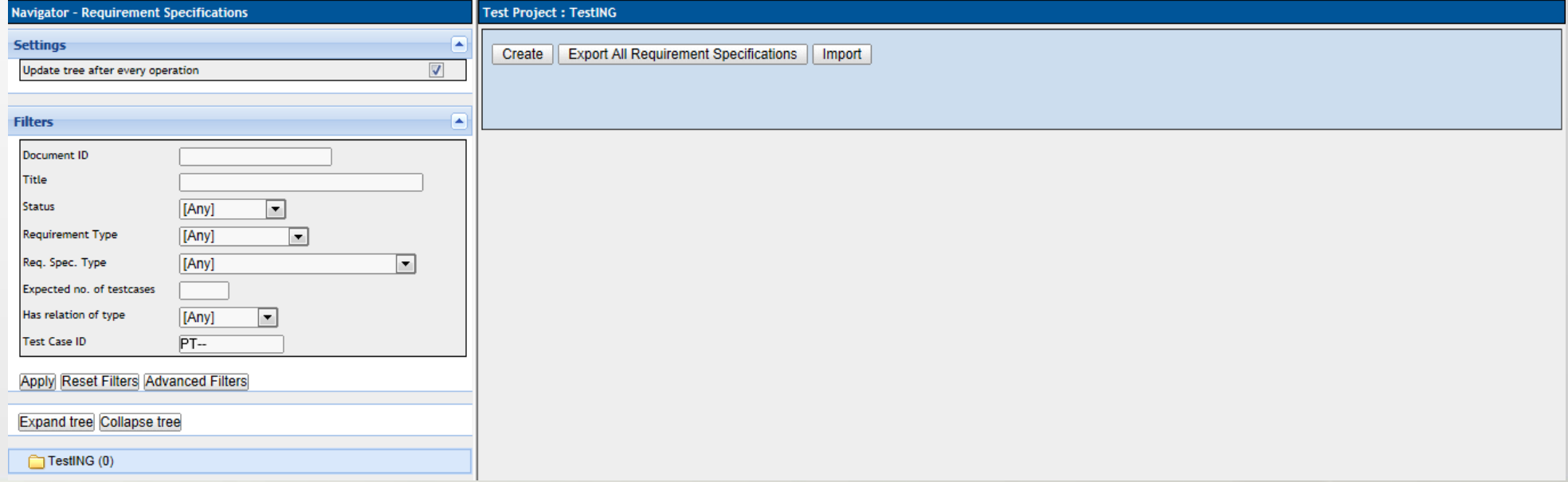

#### TestLink – specyfikacja wymagań

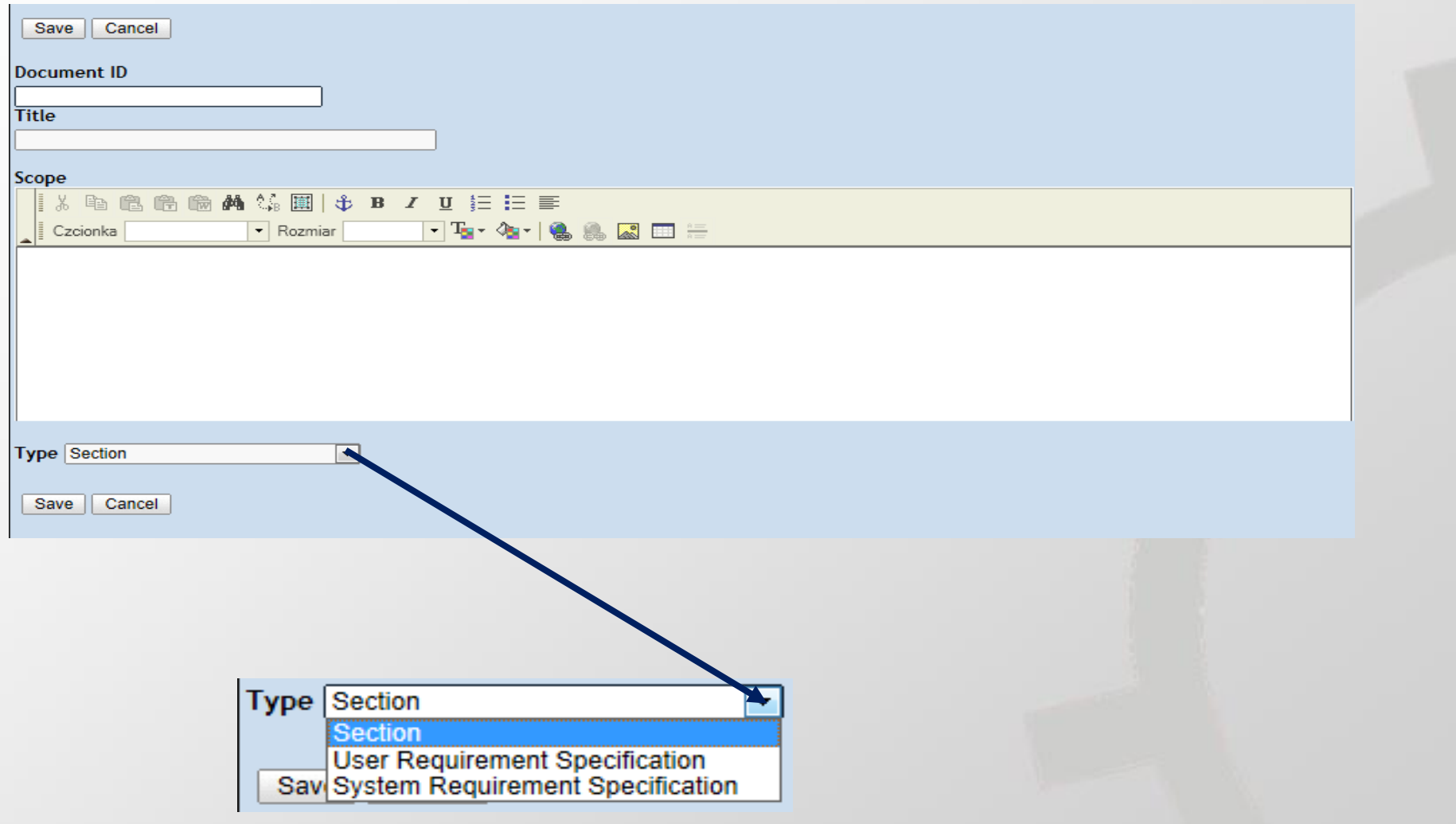

#### TestLink – specyfikacja wymagań - operacje

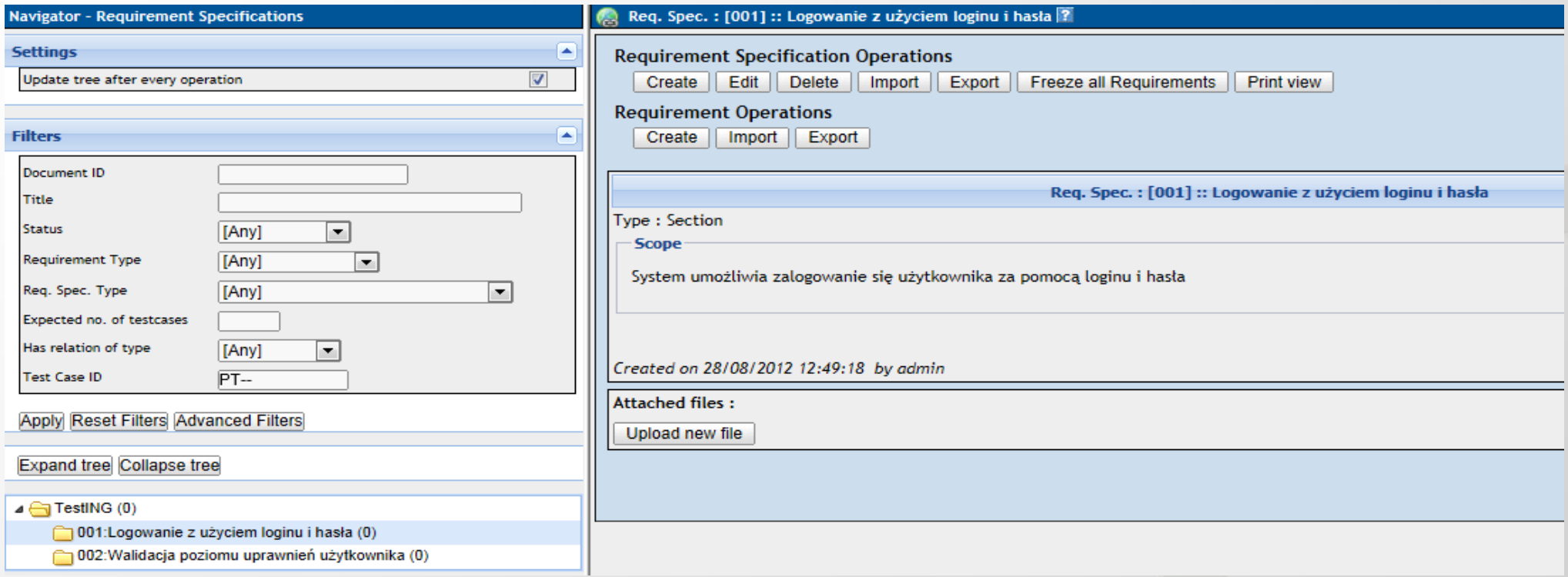

#### Widok listy wymagań z specyfikacją wymagań

#### TestLink - specyfikacja wymagań - nowe operacje

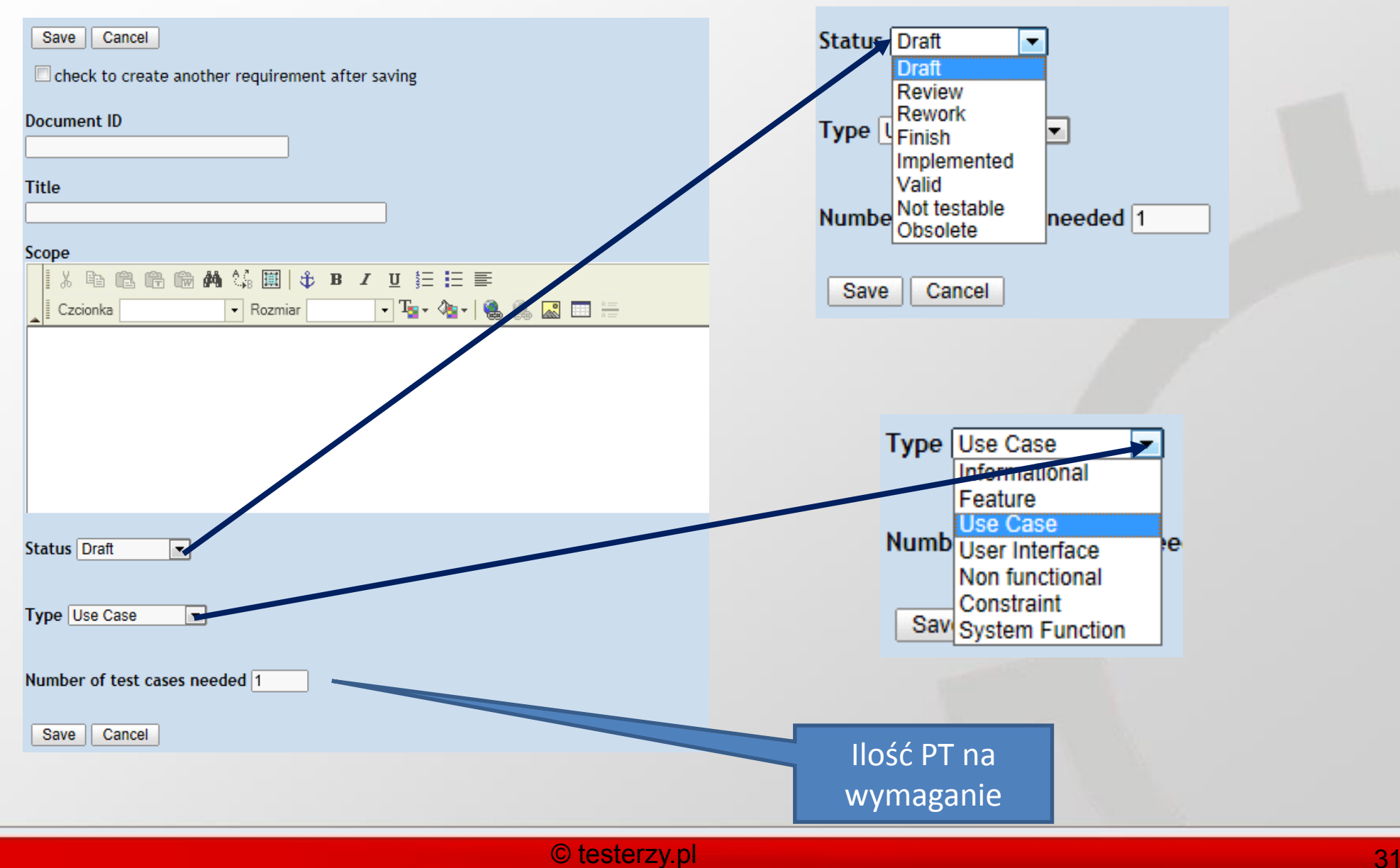

#### TestLink - specyfikacja wymagań – widok operacji

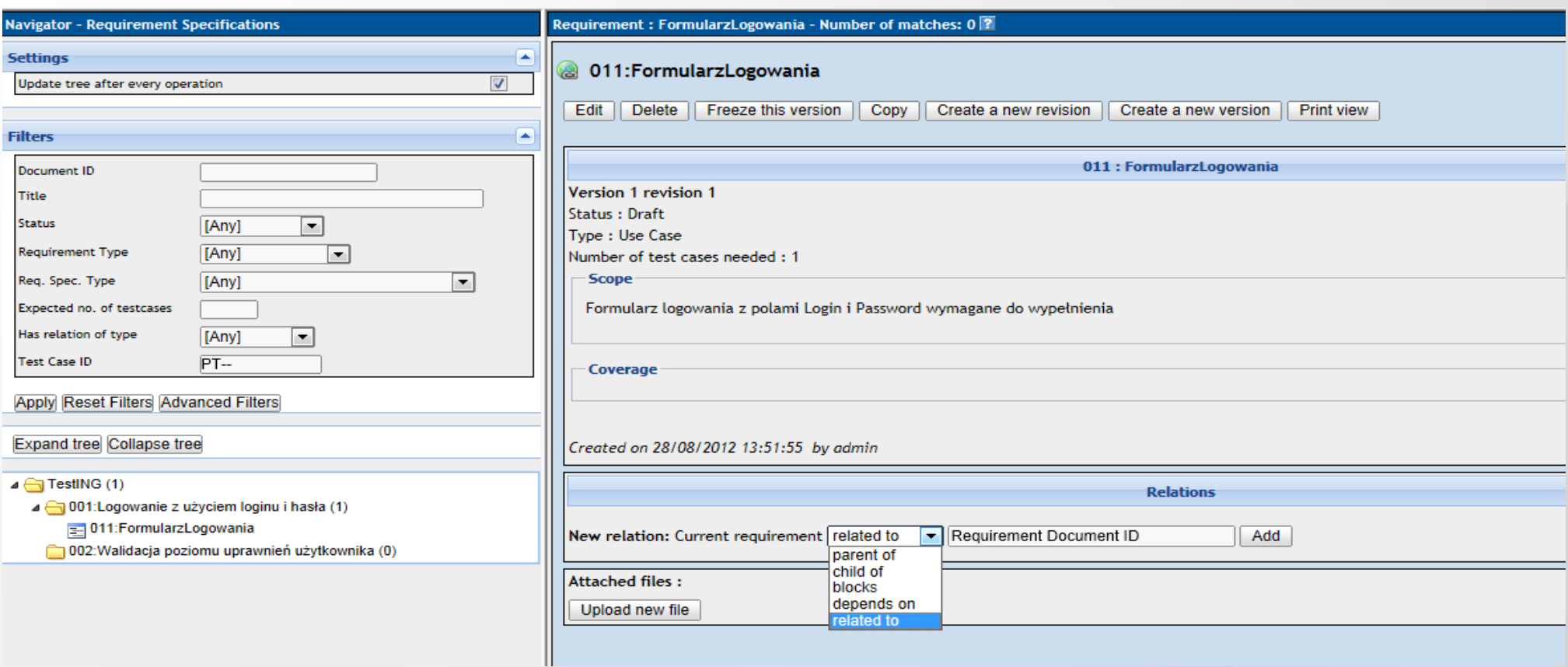

#### TestLink - specyfikacja wymagań – widok operacji – wersjonowanie i historia zmian

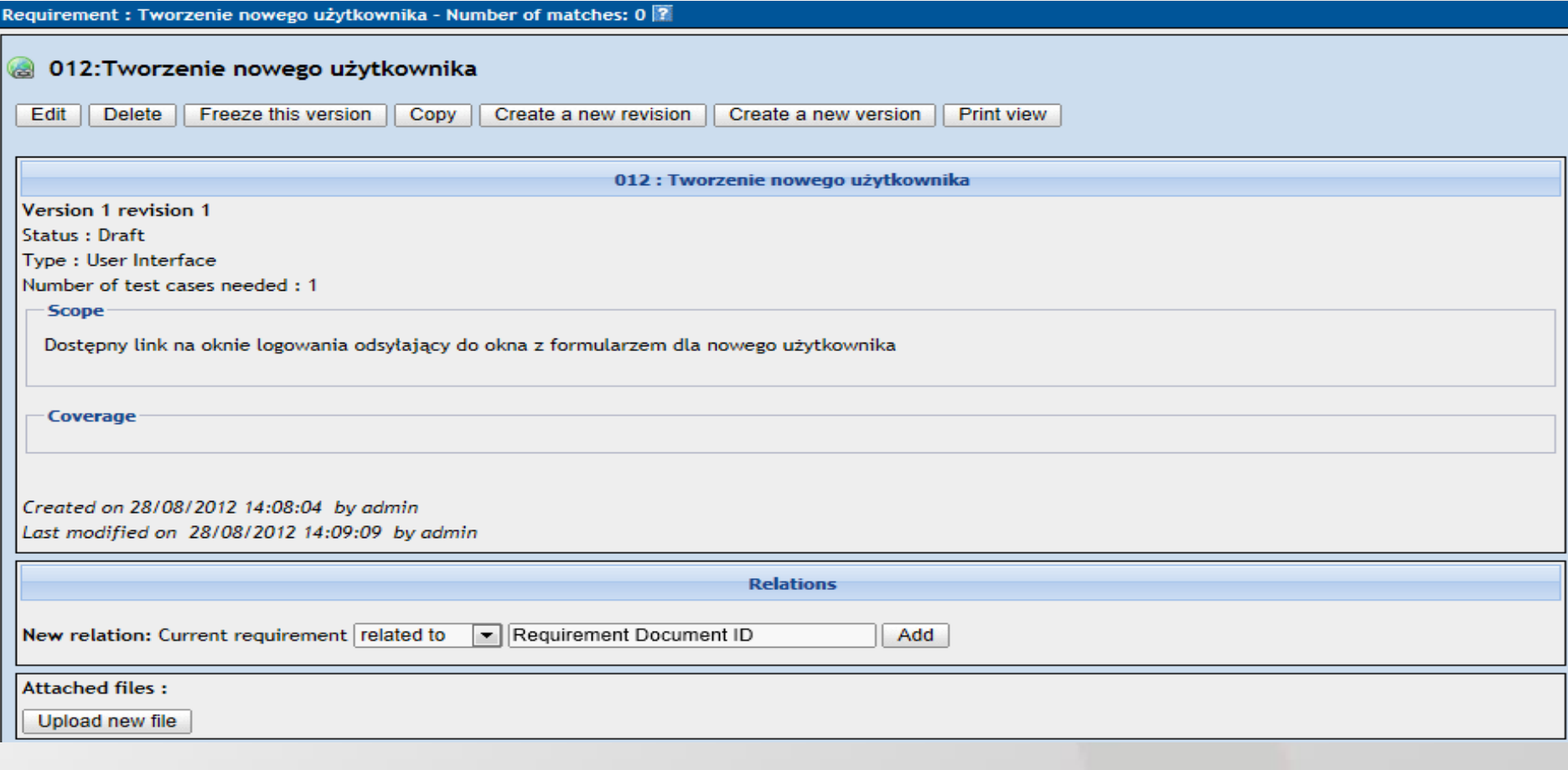

#### TestLink – podgląd wymagań

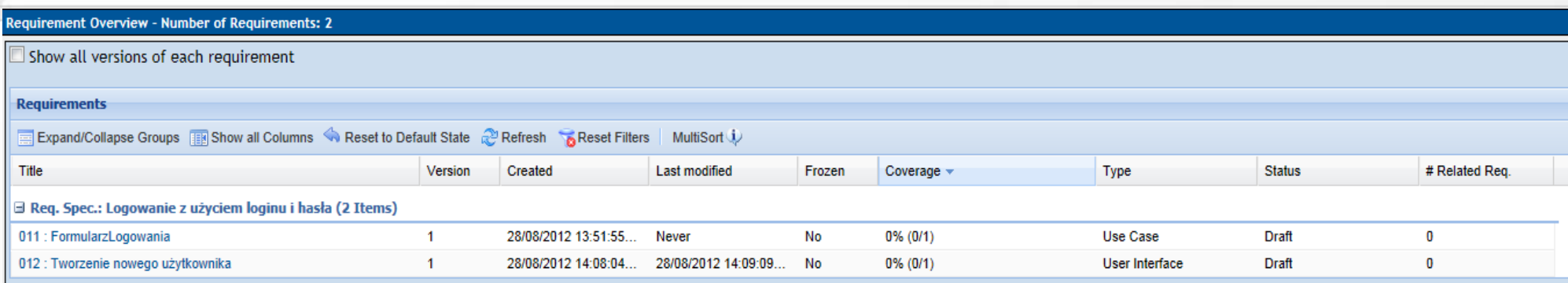

This Overview shows all requirements (last or all versions) and all the related attributes. In addition all defined custom fields for requirements will be shown in a seperate column.

#### Coverage:

A value of e.g. "40% (8/20)" means that 20 Test Cases have to be created for this Requirement to test it completely. 8 of those have already been created and linked to this Requirement, which makes a coverage of 40 percent.

Generated by TestLink on 28/08/2012 15:17:35

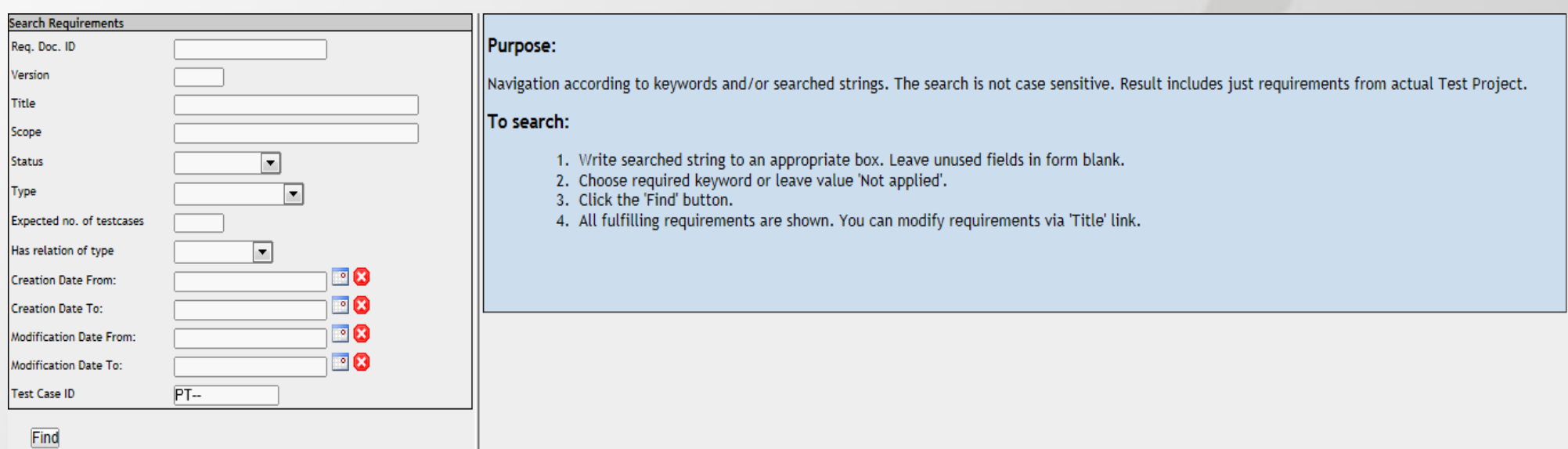

## TestLink – wyszukiwanie wymagań

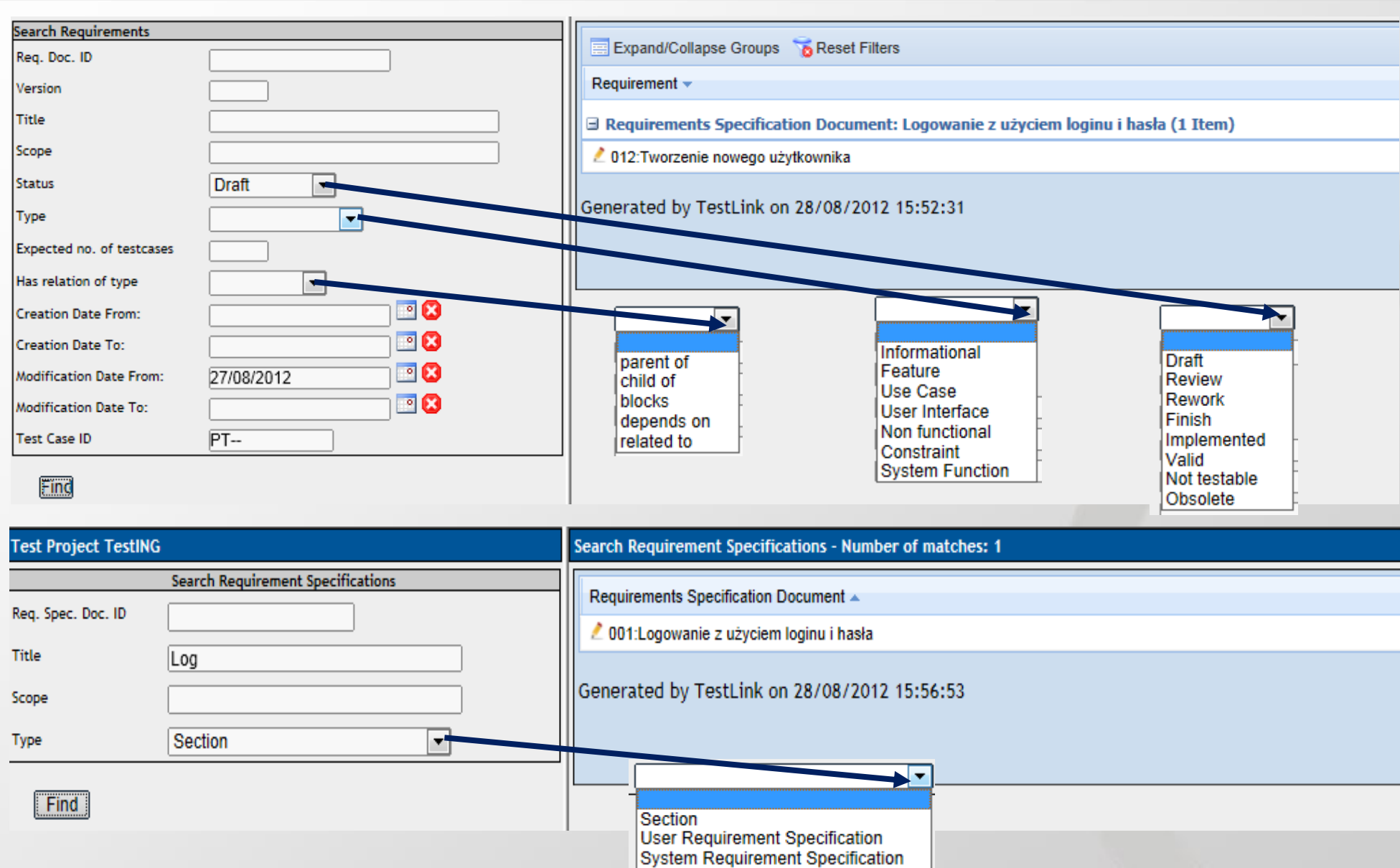

#### TestLink – przypisywanie wymagań do zestawu TC

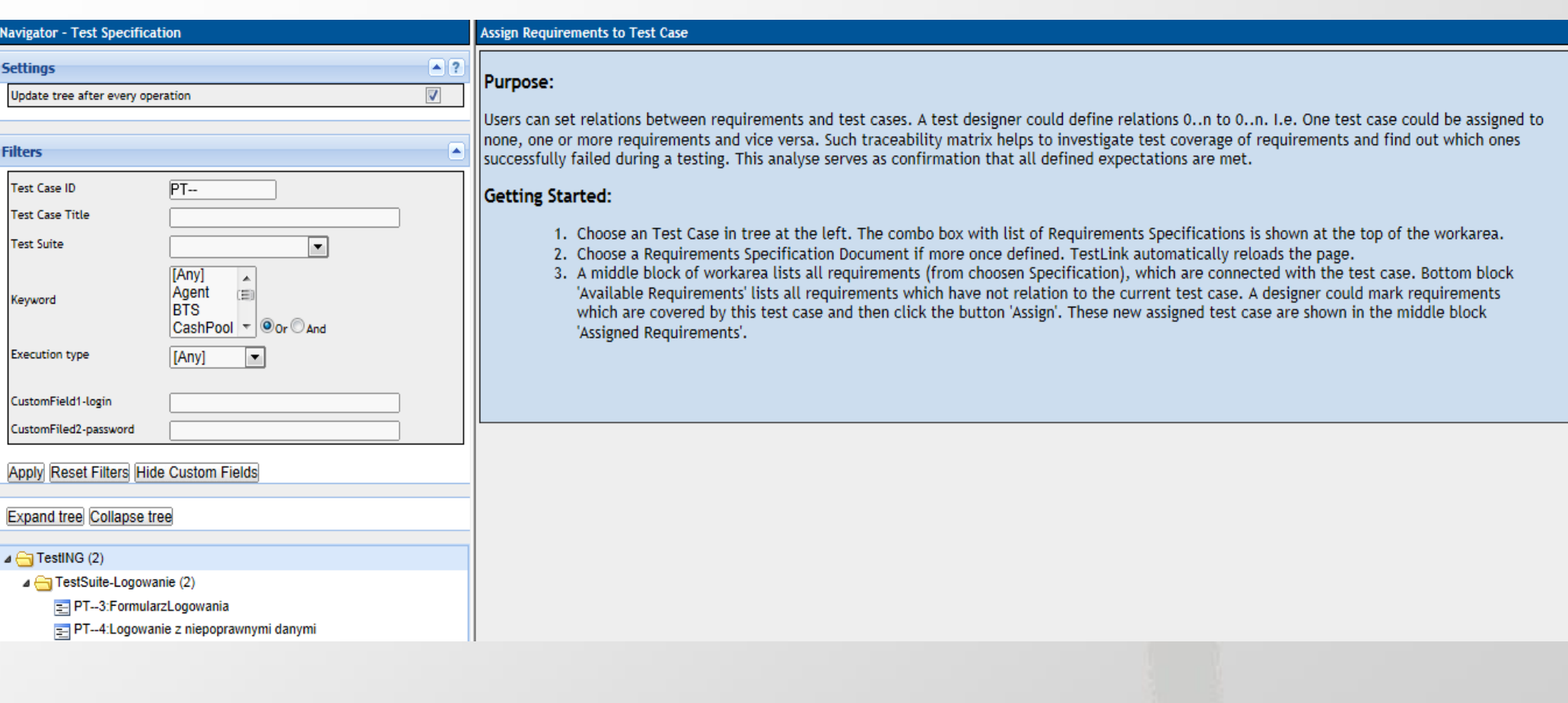
### TestLink – przypisywanie wymagań do zestawu TC

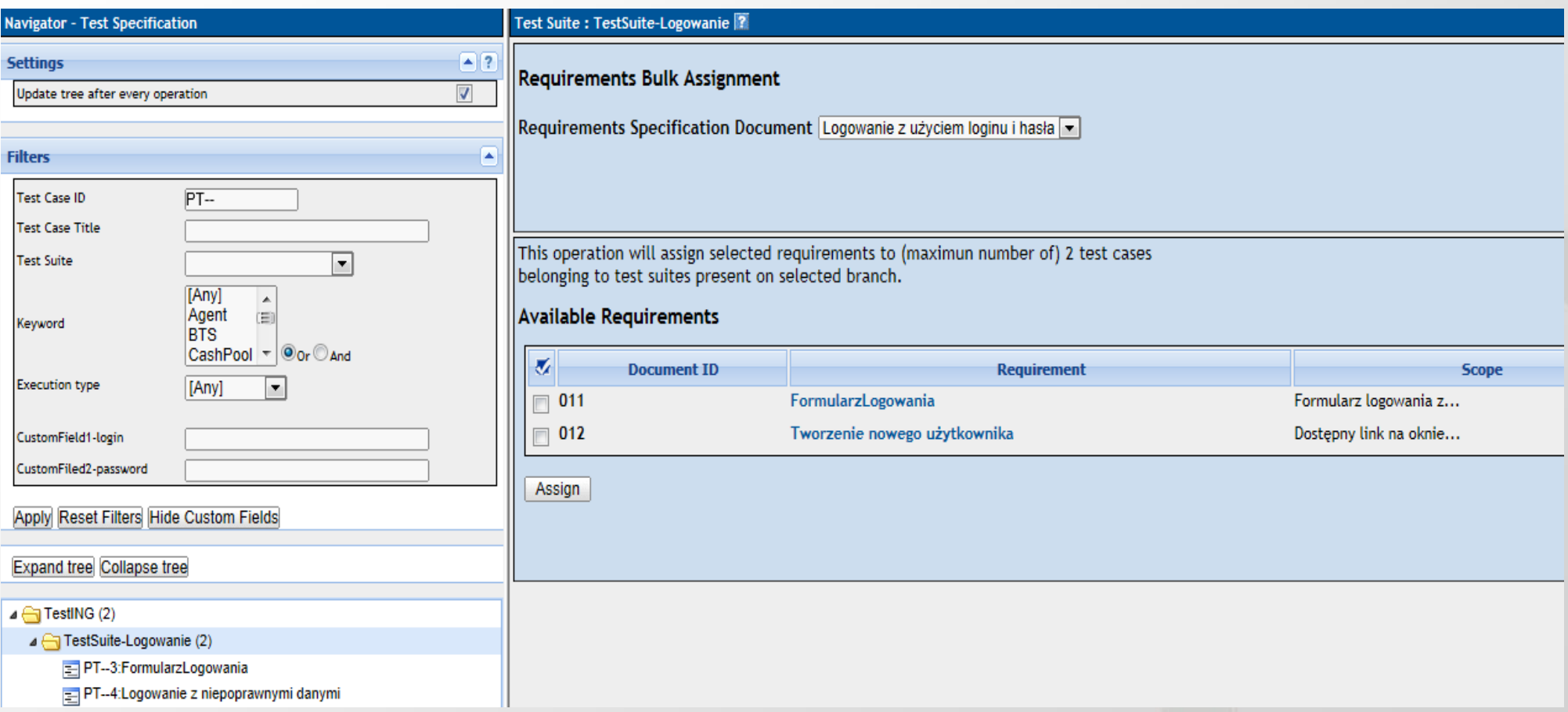

Z drzewka nawigacyjnego wybrać można zestaw testów albo pojedynczy przypadek testowy i przydzielić do wybranego wymagania lub wymagań.

# TestLink – przypisane wymaganie

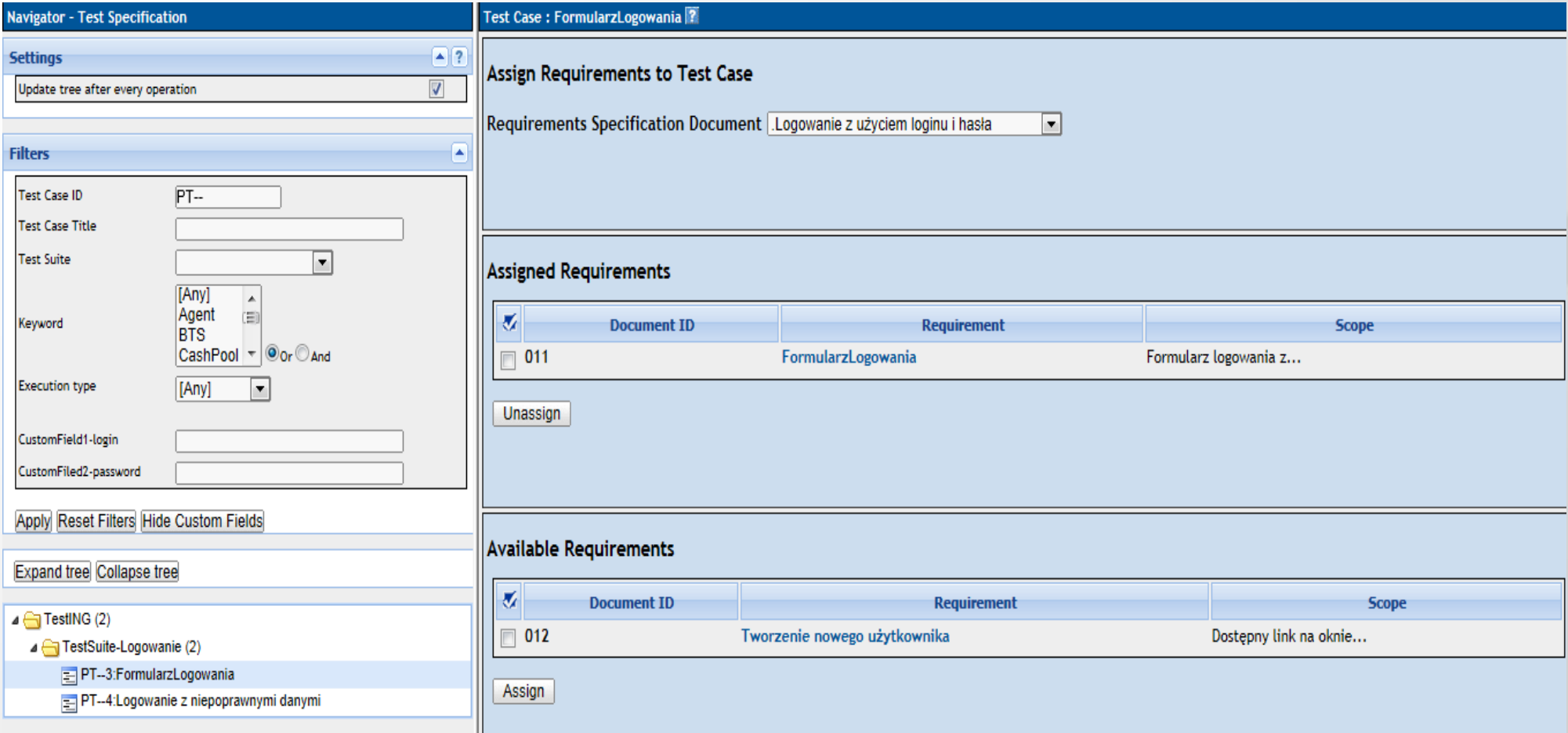

### Przypadek testowy przypisany do konkretnego wymagania

Ш

# TestLink - specyfikacja testów - help

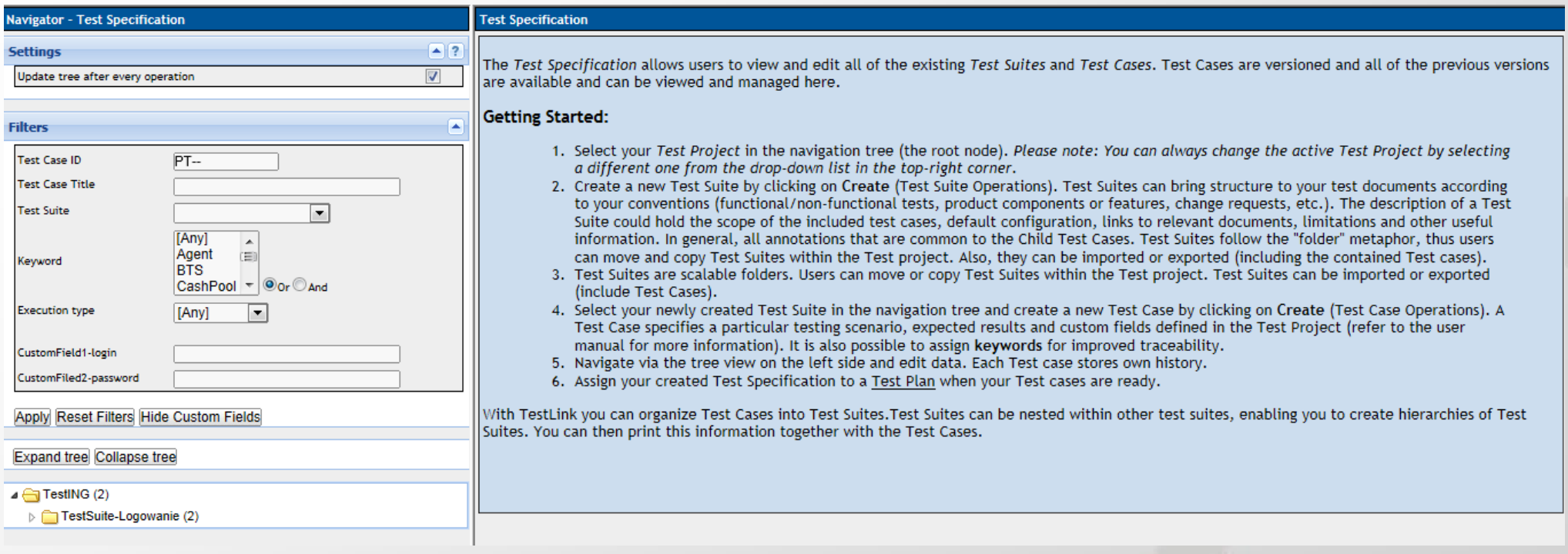

• Tak dla poprzednich opcji tak też dla opcji Specyfikacji testów po otwarciu jest dostępne okno z pomocą.

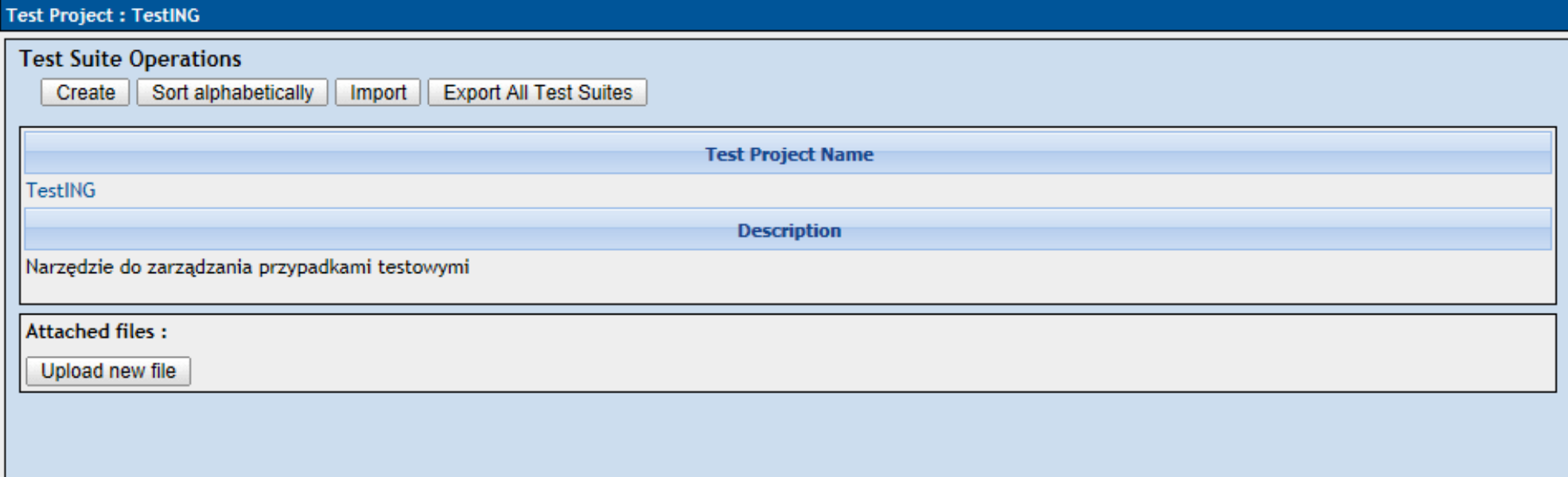

Po zaznaczeniu głównego punktu - węzła projektu, dostępne są przyciski z operacjami do tworzenia struktury zestawów testów zgodnie z wymaganą konwencją. Opis zestawu testów może przechowywać zakres zawartych przypadków testowych, domyślną konfiguracje, odnośniki do powiązanych dokumentów, ograniczenia lub inne użyteczne informacje - wszystkie te informacje będą dostępne w przypadkach testowych należących do tego zestawu testów. Zestawy testów mogą być również importowane i eksportowane razem z zawartymi w nich przypadkami testowymi.

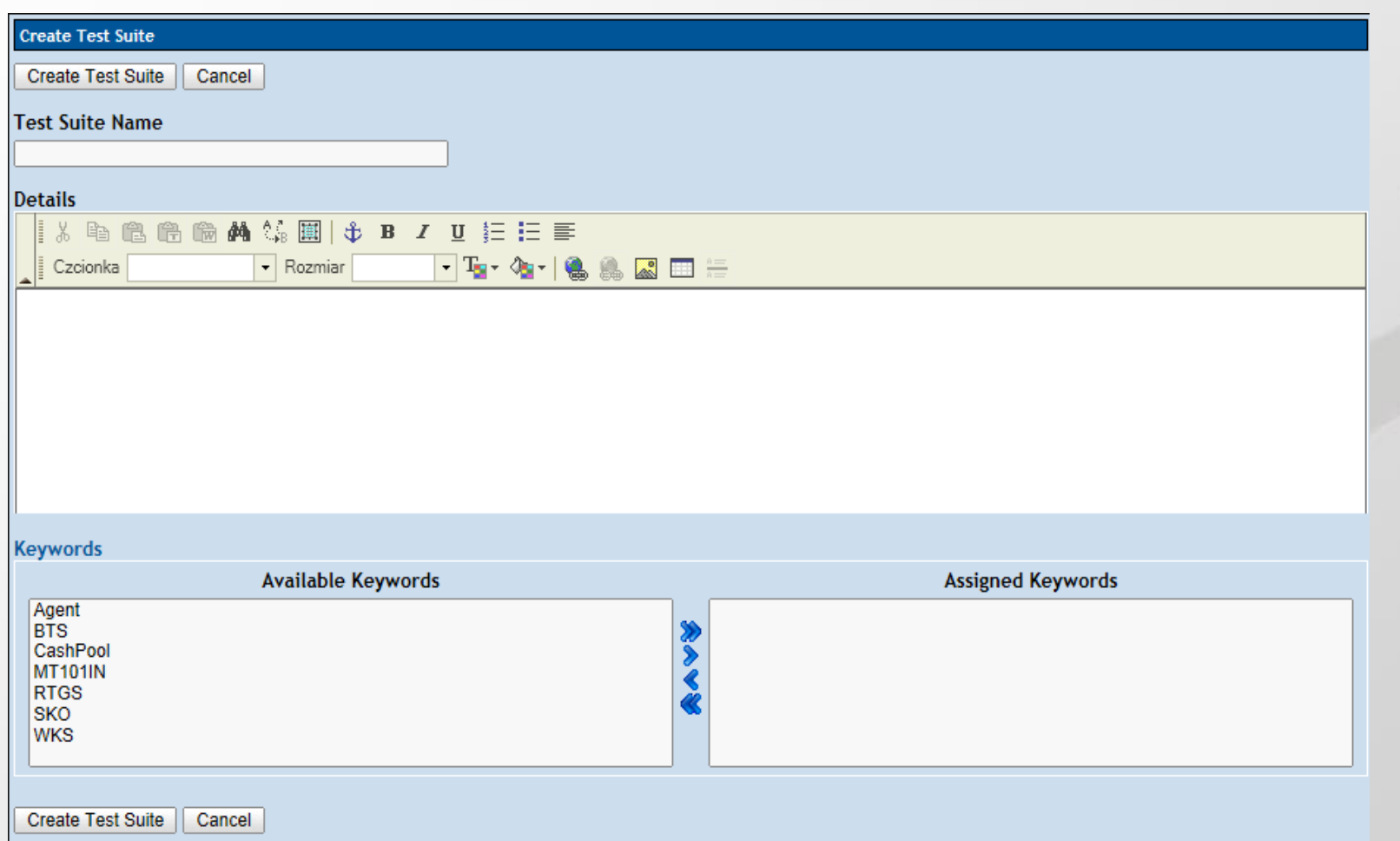

### Okno tworzenia nowego zestawu testów.

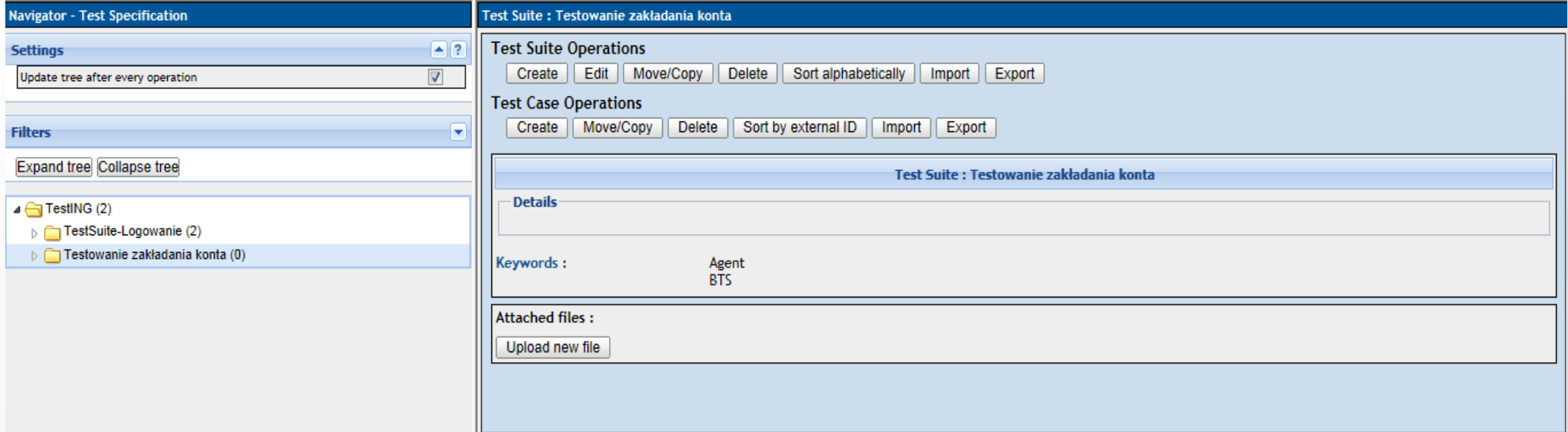

Zaznaczając nowo utworzony zestaw testów w drzewku nawigacyjnym i klikając na Create w Test Suite Operations można zagłębiać zestawy testów, możliwe jest też kopiowanie i przenoszenie zestawów w ramach projektu.

### TestLink - specyfikacja testów – przypadek testowy

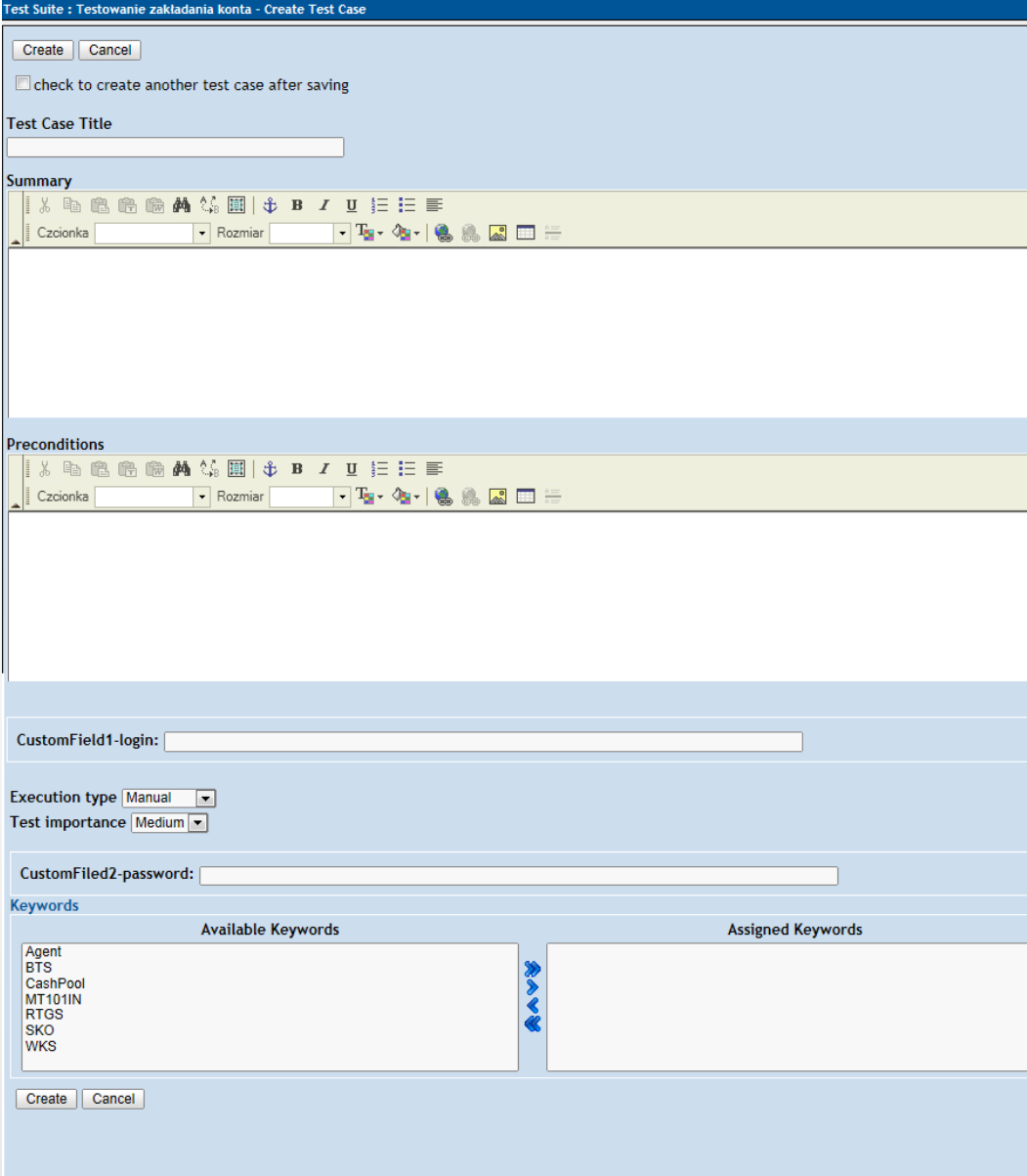

 Klikając na Create w Test Case Operations można opisać konkretny przypadek testowy z wymaganiami wstępnymi, aktywnymi polami w bieżącym projekcie, określić typ wykonania, stopień ważności, przypisać słowa kluczowe.

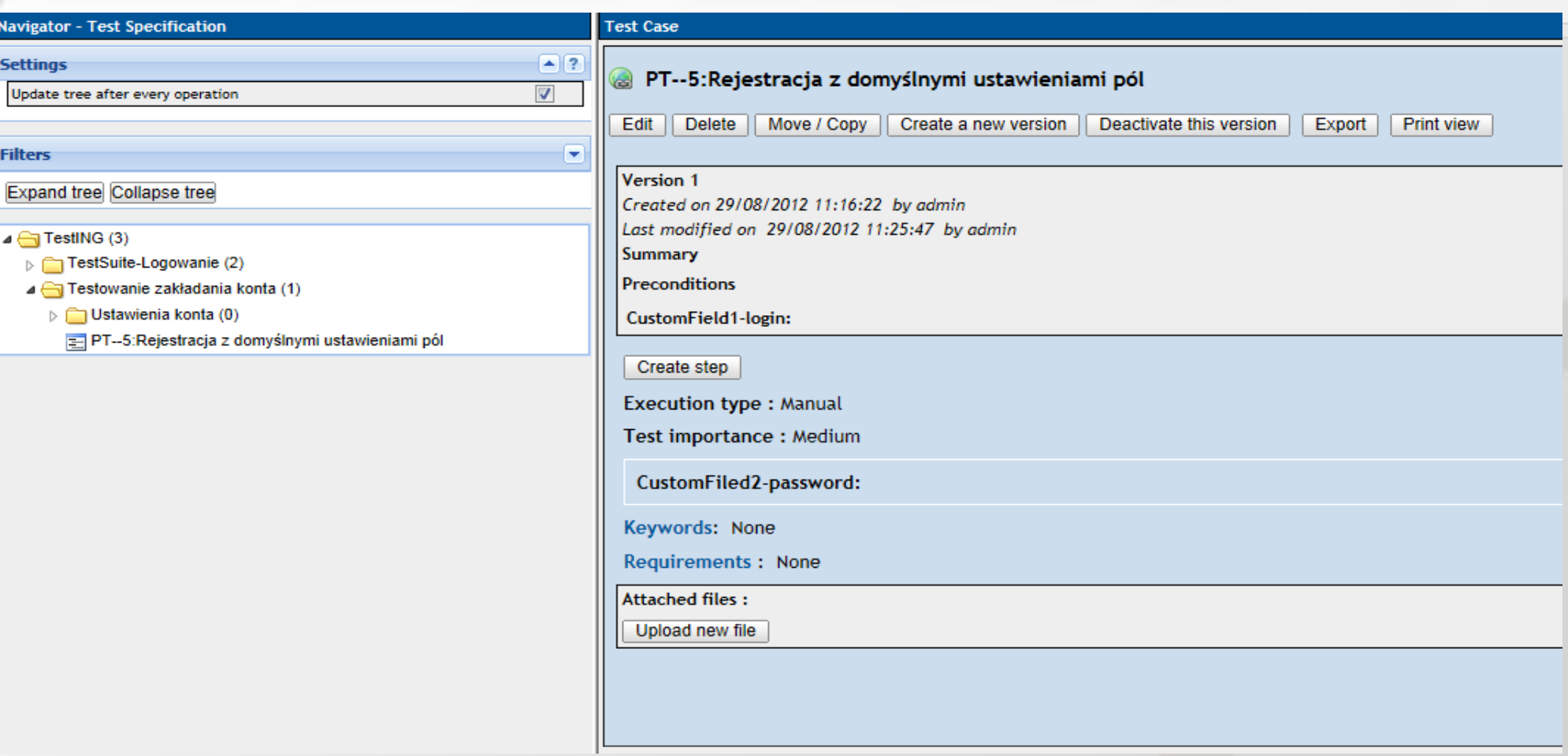

 Widok nowego przypadku testowego, możliwość dodania kroków, edycji, załączania plików, historia zmian etc.

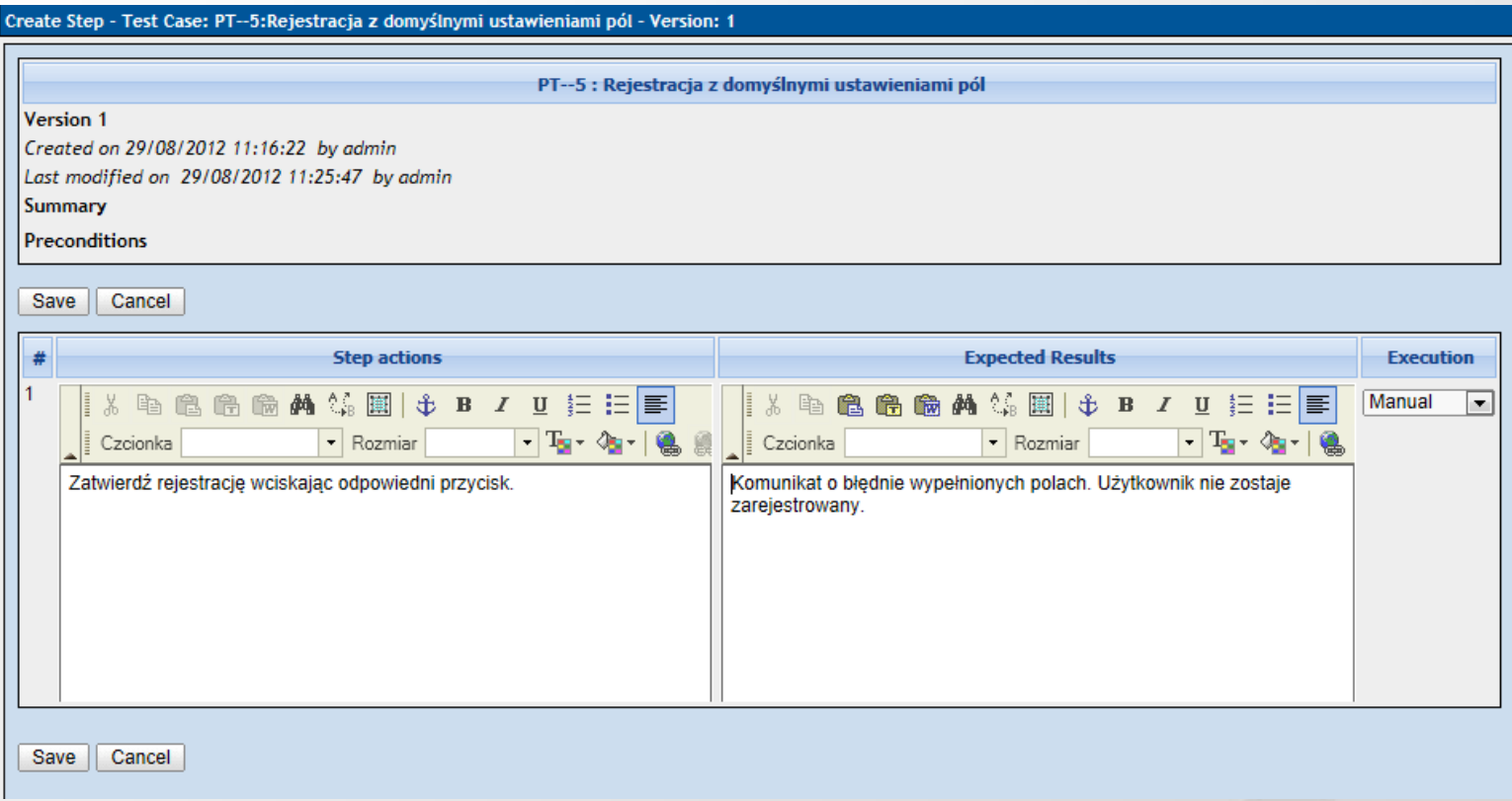

### Okno dodawania kroków - akcji i oczekiwanych rezultatów

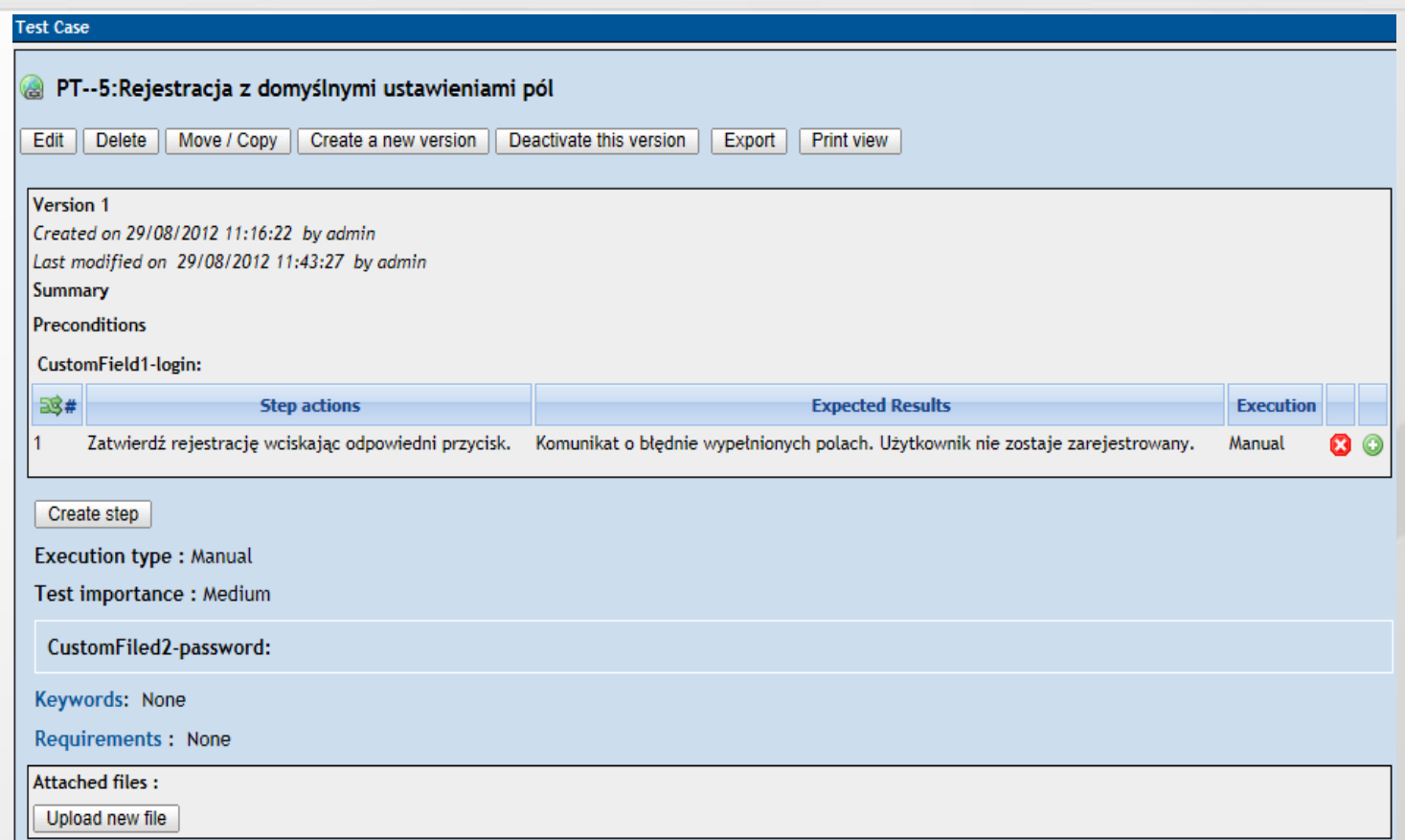

 Lista kroków w przypadku testowym z ikonami usunięcia i wstawienia kroku (otwiera to samo okno co przycisk 'Create step'), klikając na tekst w kroku otwiera się okno edycji kroku.

Test Case Version 2 was successfully created

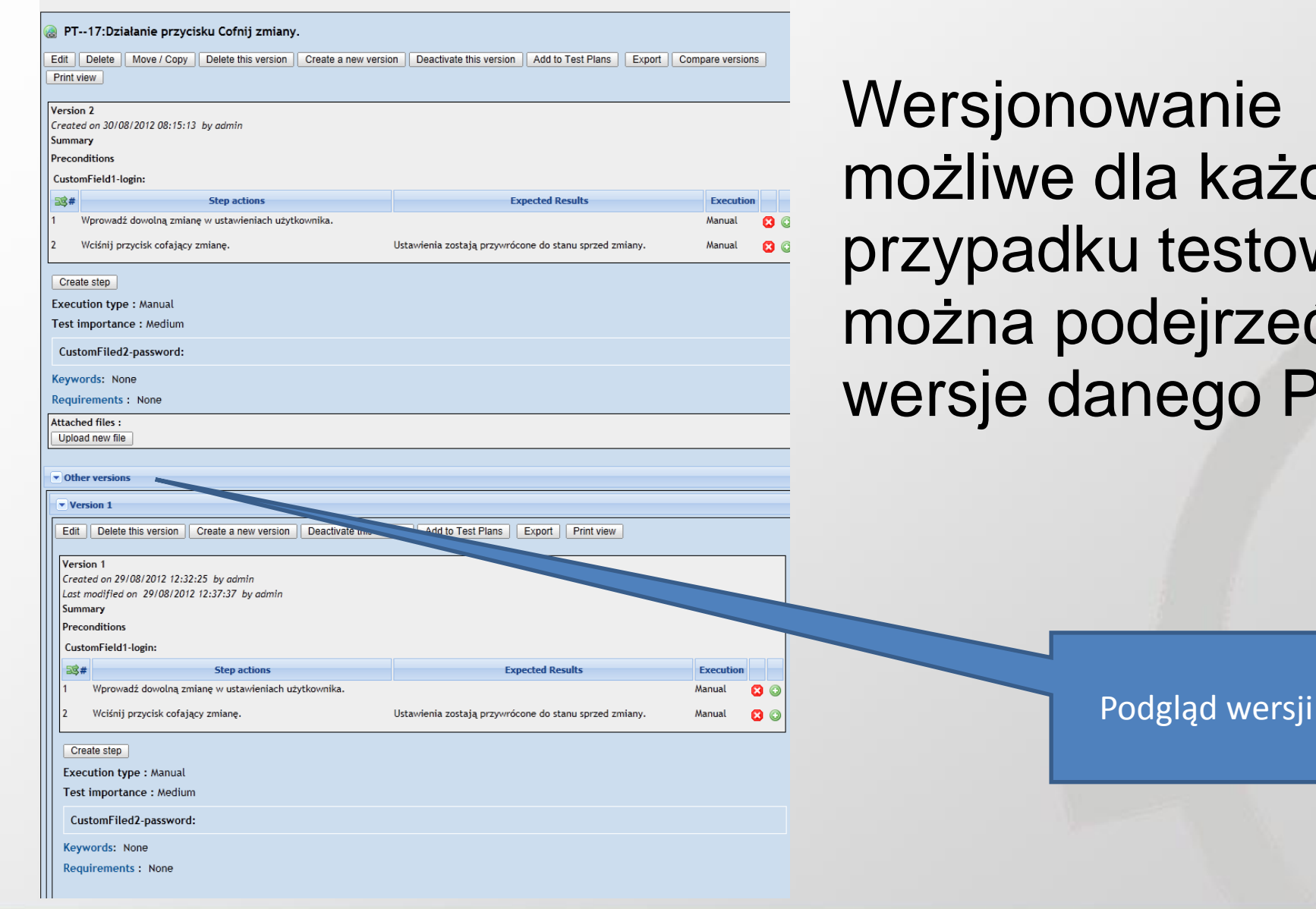

'anie a każdego testowego, lejrzeć inne ego PT.

### TestLink – specyfikacja testów - porównanie

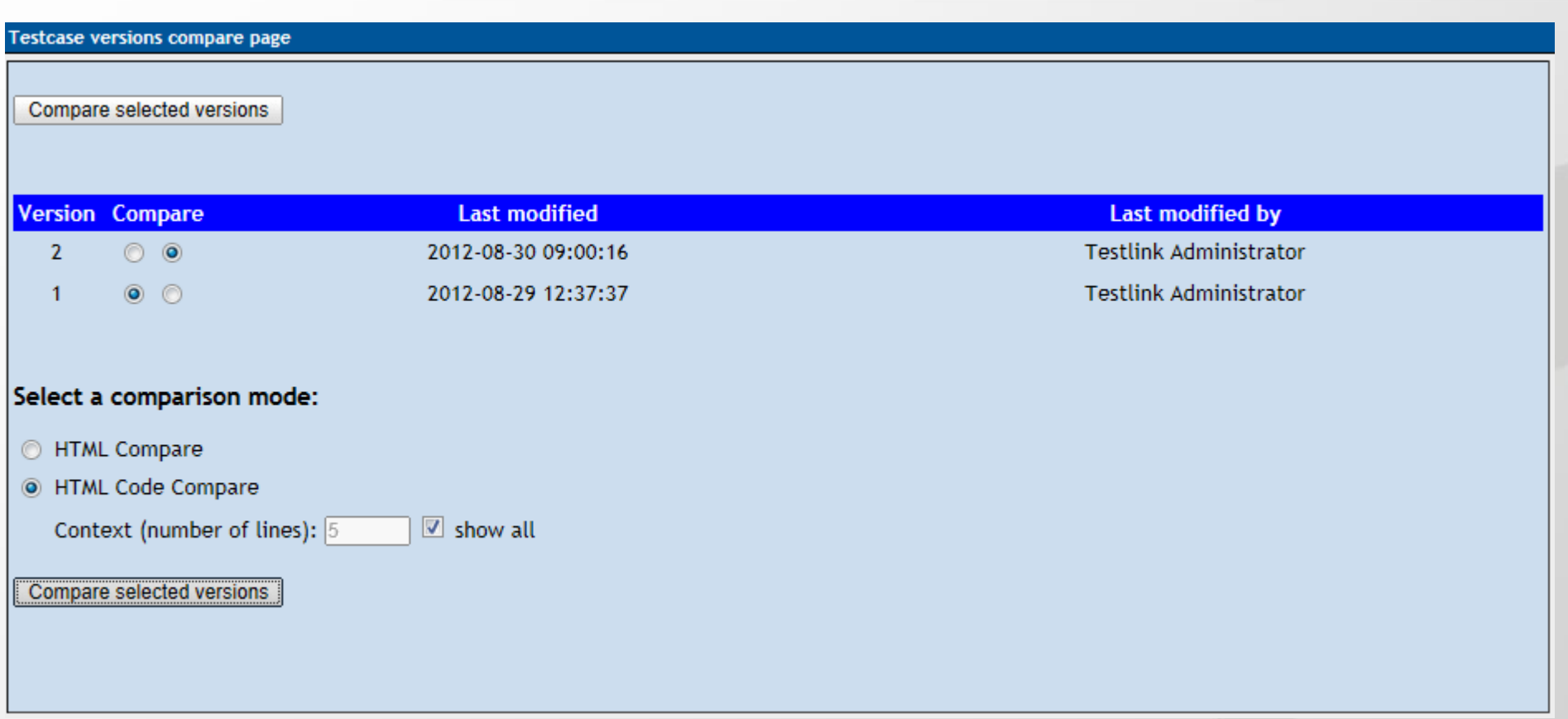

 Wersjonowanie – porównanie wersji – wybór wersji do porównania i metody porównania, można porównać tylko dwie nawet jeśli dostępnych jest więcej wersji przypadku testowego.

Differences between version 1 (v1) and version 2 (v2) of testcase Działanie przycisku Cofnij zmiany.

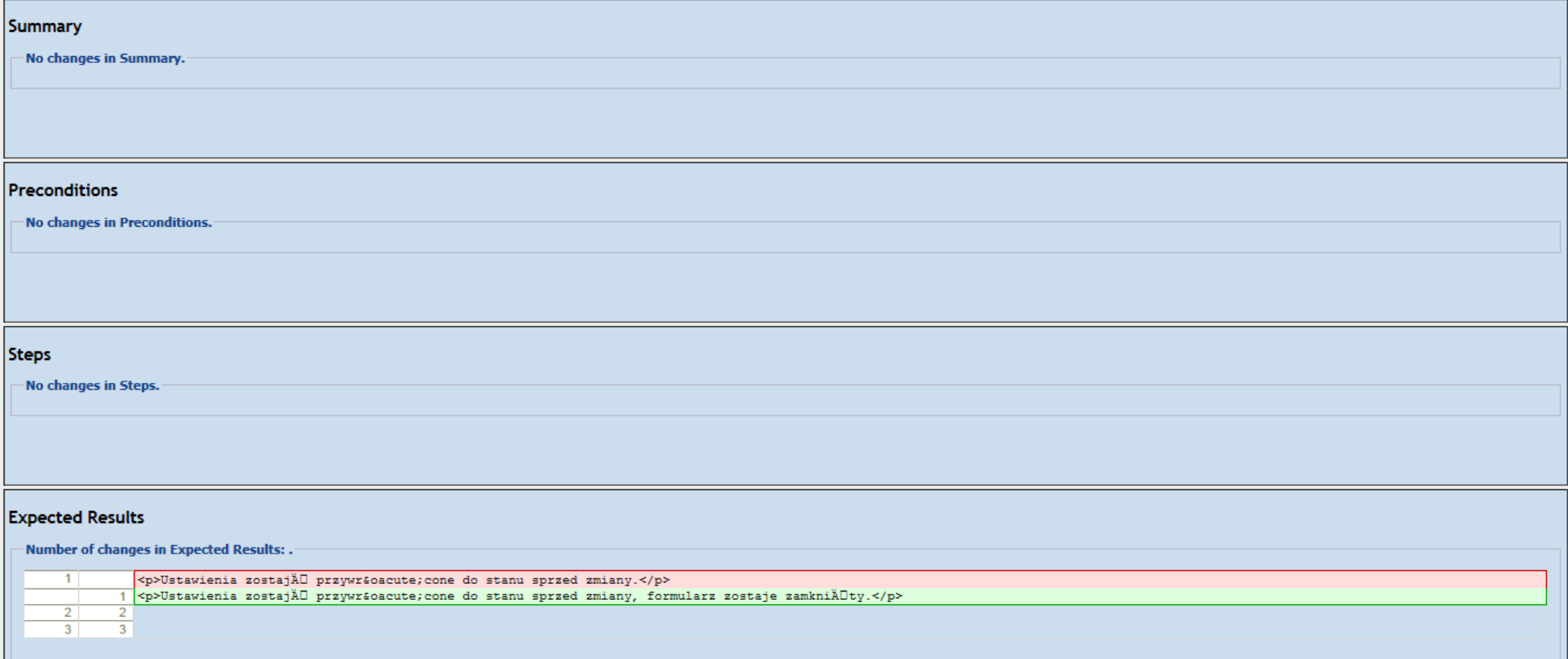

Wersjonowanie – porównanie wersji, nie są porównywane wszystkie parametry, brak metody wykonania, poziomu istotności PT, słów kluczowych,

- Przechodząc po drzewku nawigacyjnym z lewej strony można budować zestawy testów i dokonywać w nich zmiany.
- Grupowanie przypadków testowych odbywa się przez zagnieżdżanie zestawów testów w innych zestawach testów tworząc hierarchie.
- Po przypisaniu przypadków testowych do planu testu nie ma możliwości przegrupowania przypadków testowych.

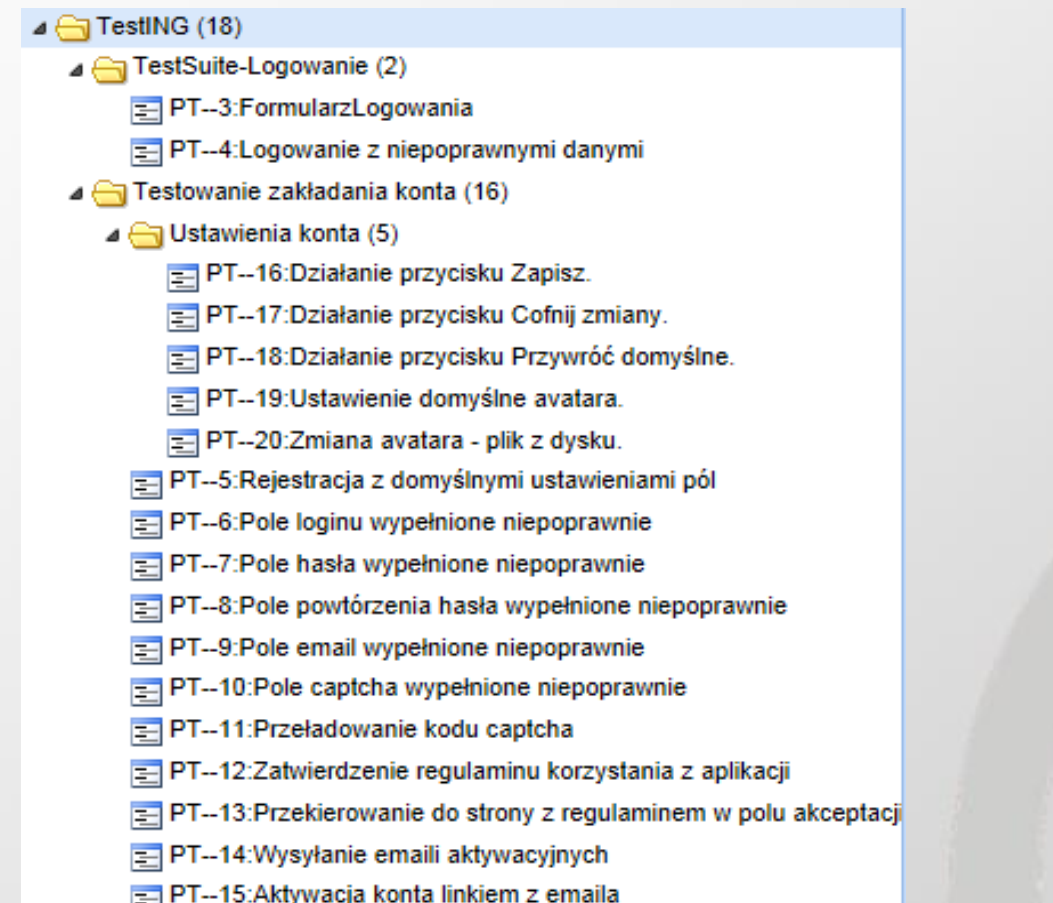

### Widok struktury zestawów testów z przypadkami testowymi

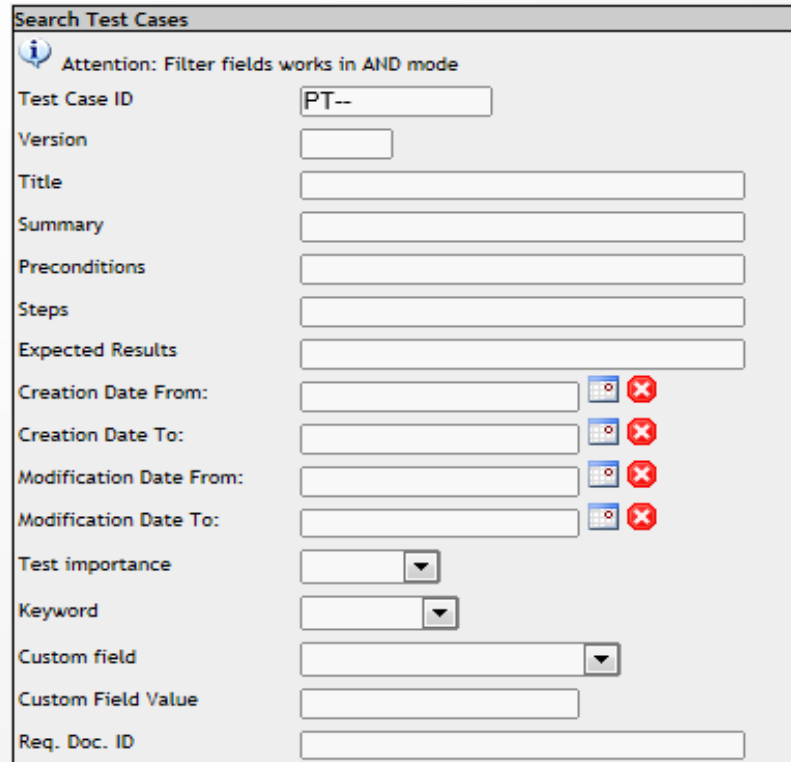

 Formatka wyszukiwania przypadków testowych i przykładowy wynik wyszukiwania

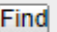

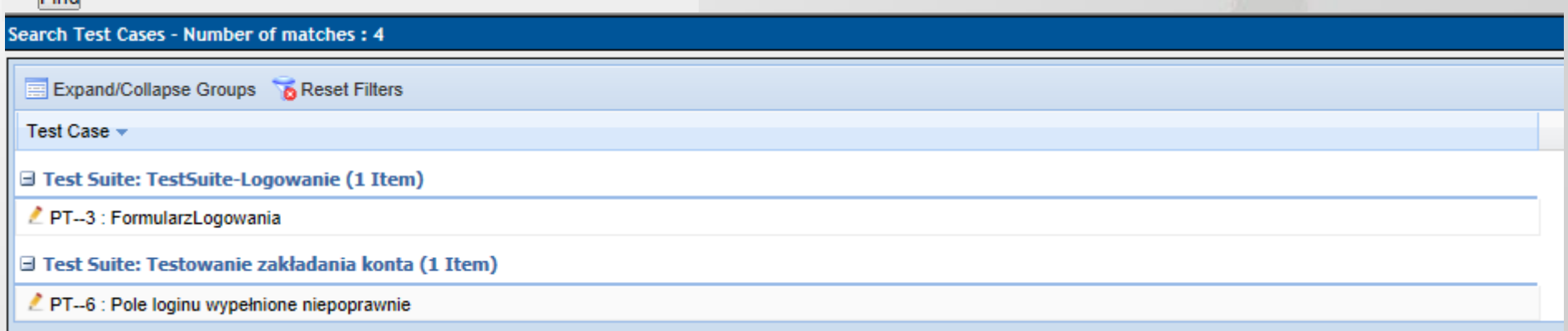

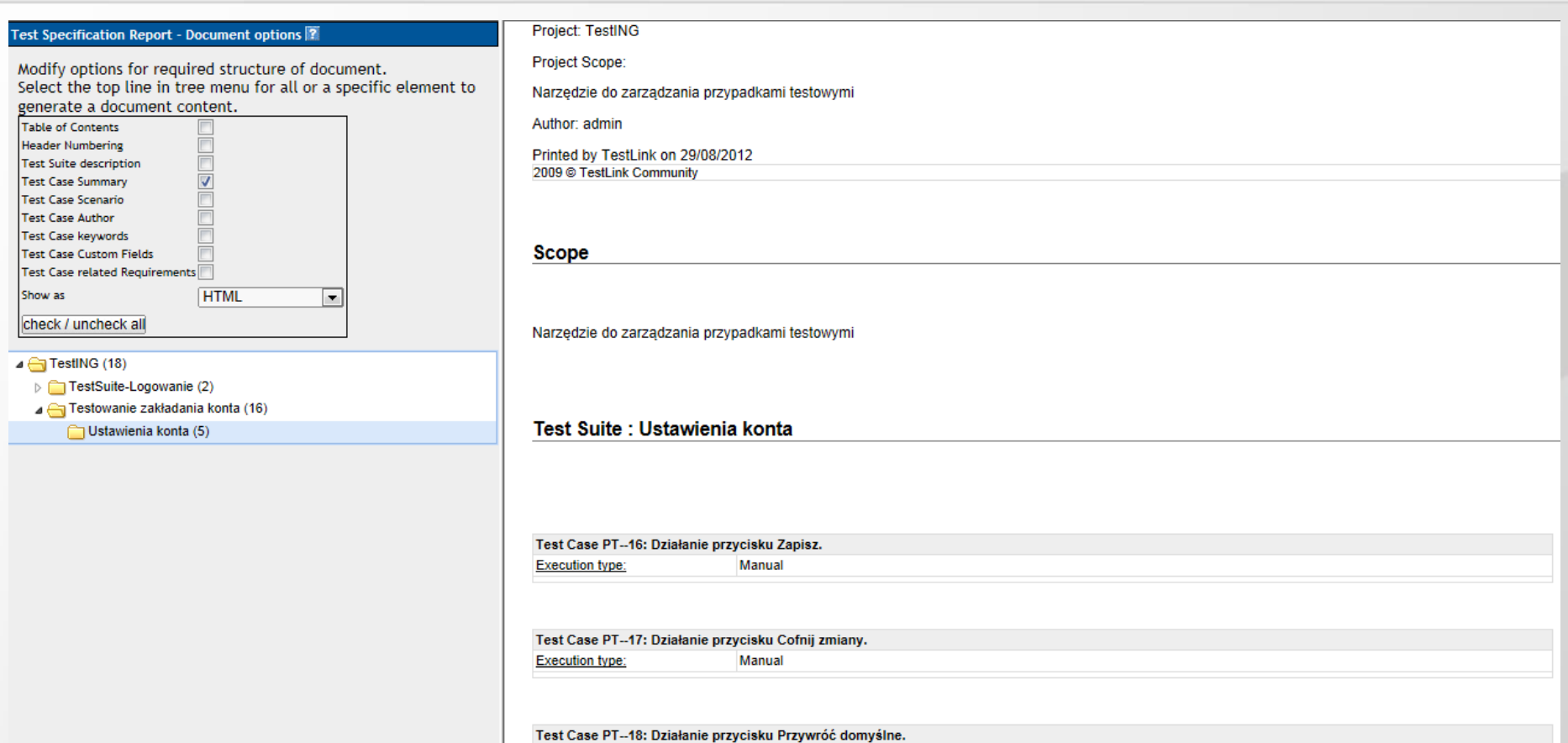

 Dla gotowych przypadków testowych można wygenerować dokument w formie planów testów z wybranymi cechami przypadków testowych

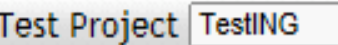

 $\overline{\mathbf{v}}$ 

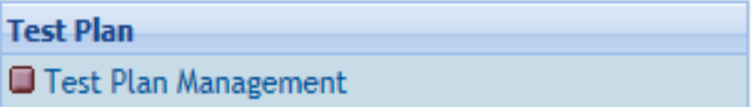

### Jeśli w ramach projektu nie był jeszcze tworzony plan to w prawym menu dostępna jest tylko opcja 'Test Plan Management'

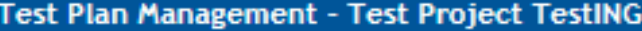

There are no Test Plans defined! Create one to allow test execution functionality

Create

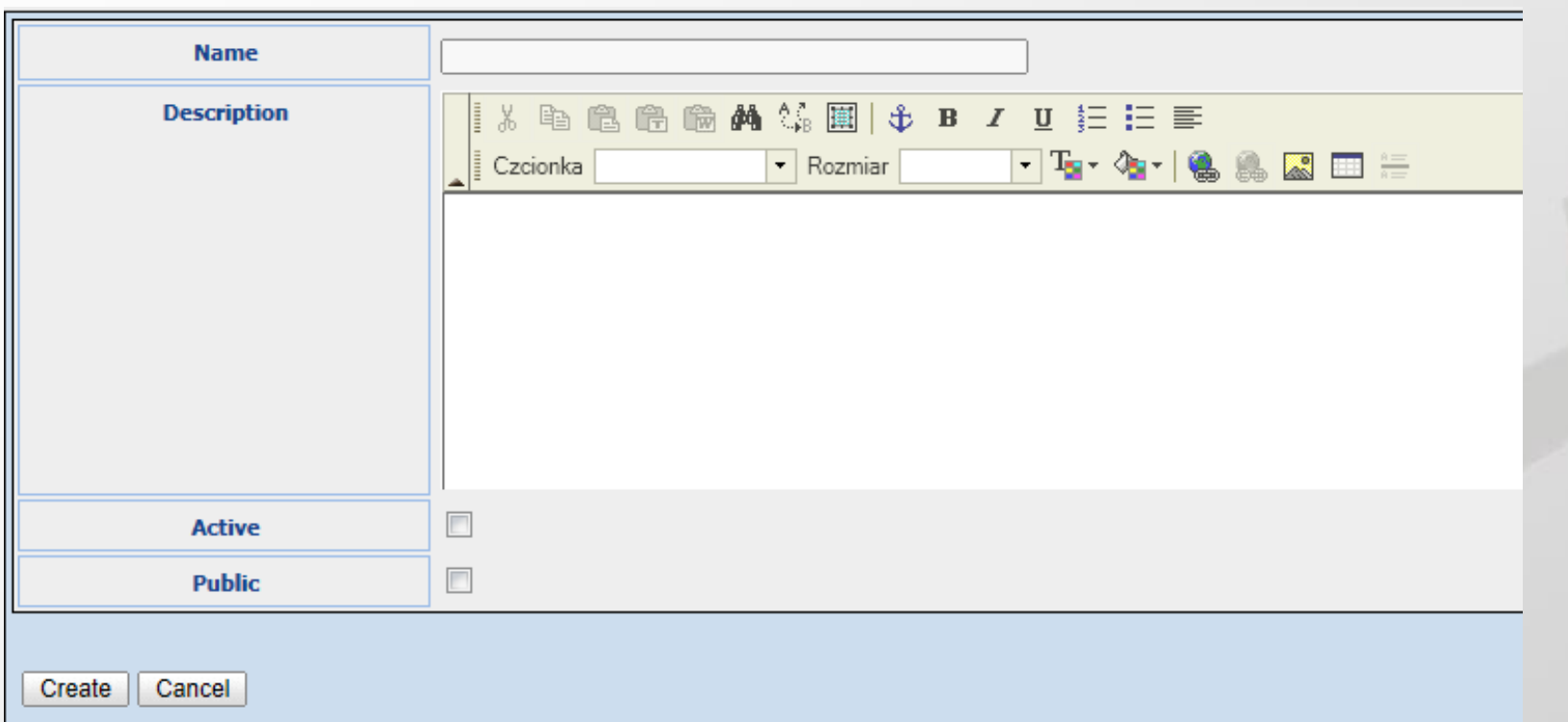

### Formularz tworzenia nowego planu testów

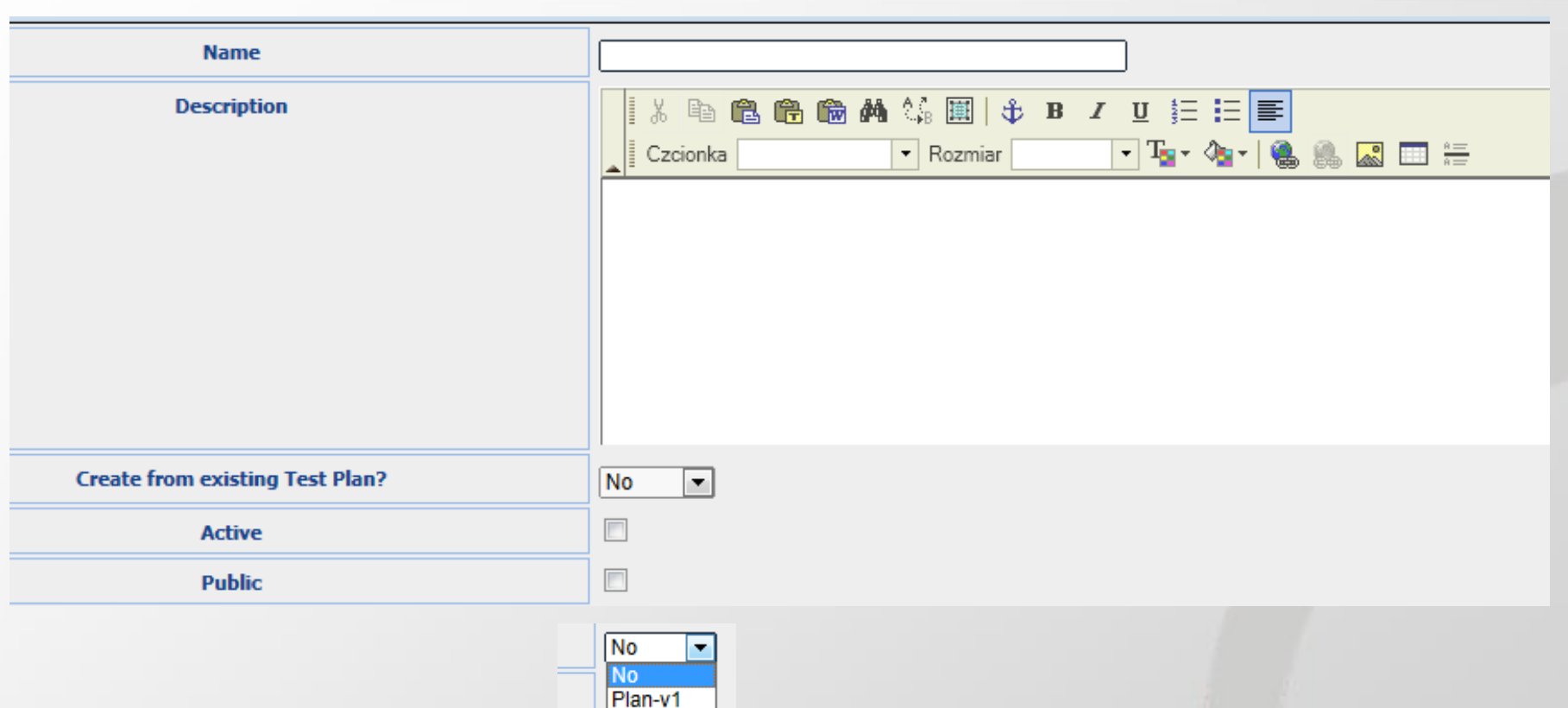

### Kolejny plan testów może być stworzony jako całkiem nowy, bądź z istniejącego już planu testów.

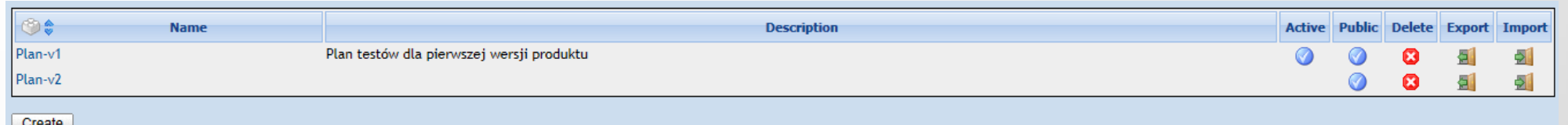

 Stworzone plany testów są dostępne pod opcją Test Plan Management. Wybierając nazwę test planu z listy przechodzi się do okna jego edycji. Export i Import pozwalają przenosić powiązanie przypadki testowe i platformy.port links to test cases and platforms

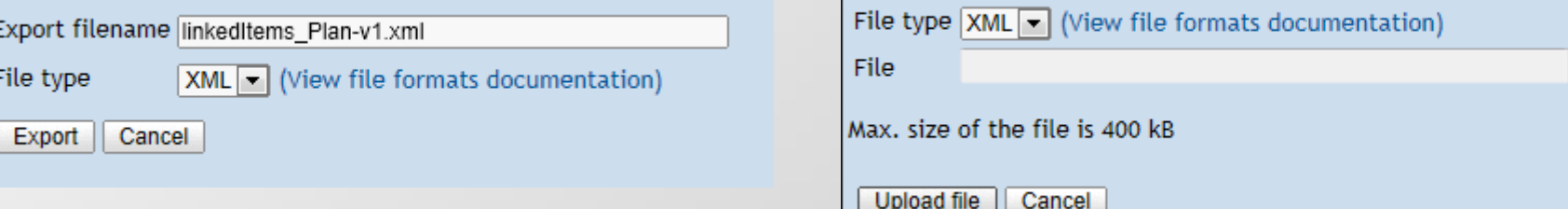

Przeglądaj.

**Test Project TestING** ≂⊩

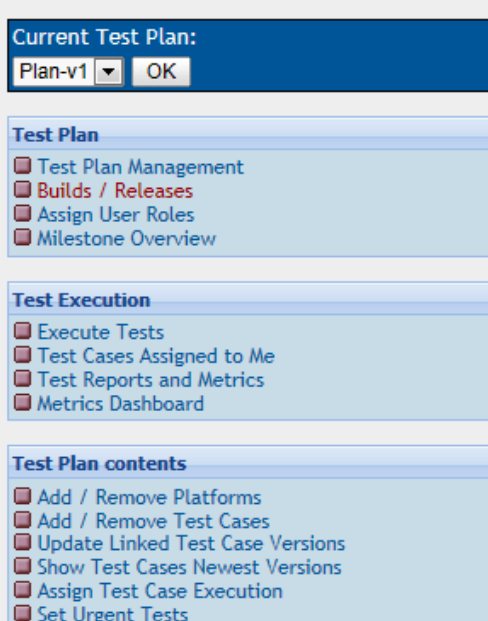

Po stworzeniu nowego planu testów zmienia się prawe menu – dochodzą nowe opcje w sekcji Plan Test, Test Execution, Test Plan contents.

No builds are defined within this Test Plan!

Create

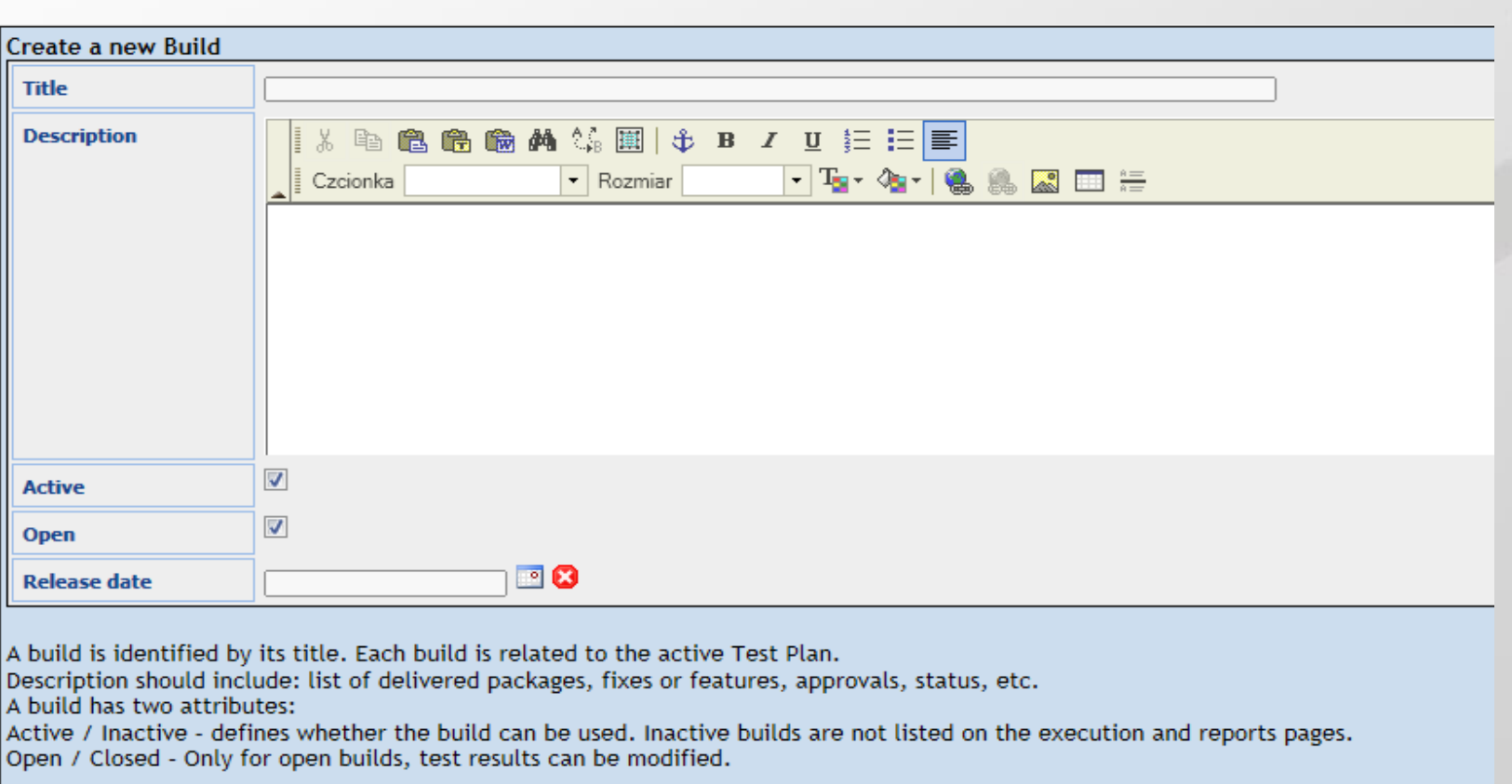

Create Cancel

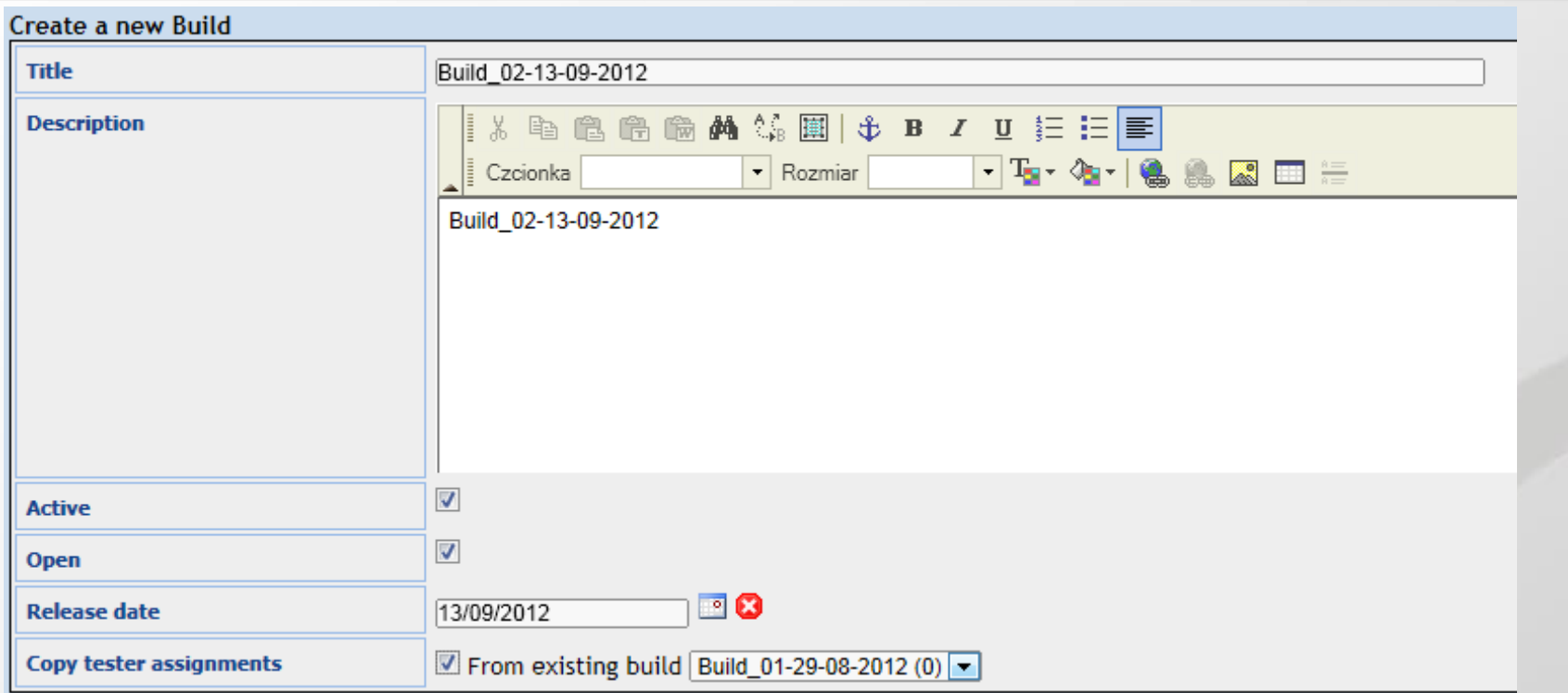

### Do tworzonego kolejnego buildu można przypisać testerów z już istniejącego buildu.

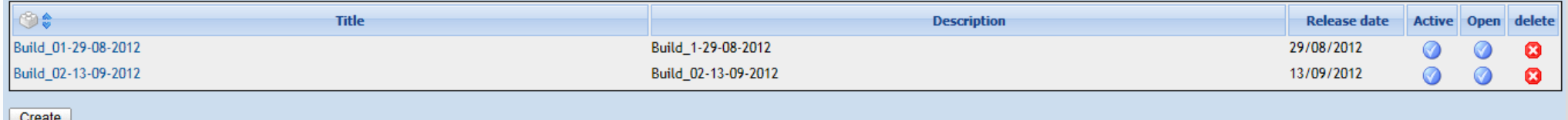

### Po stworzeniu można podejrzeć i edytować build wybierając go z listy.

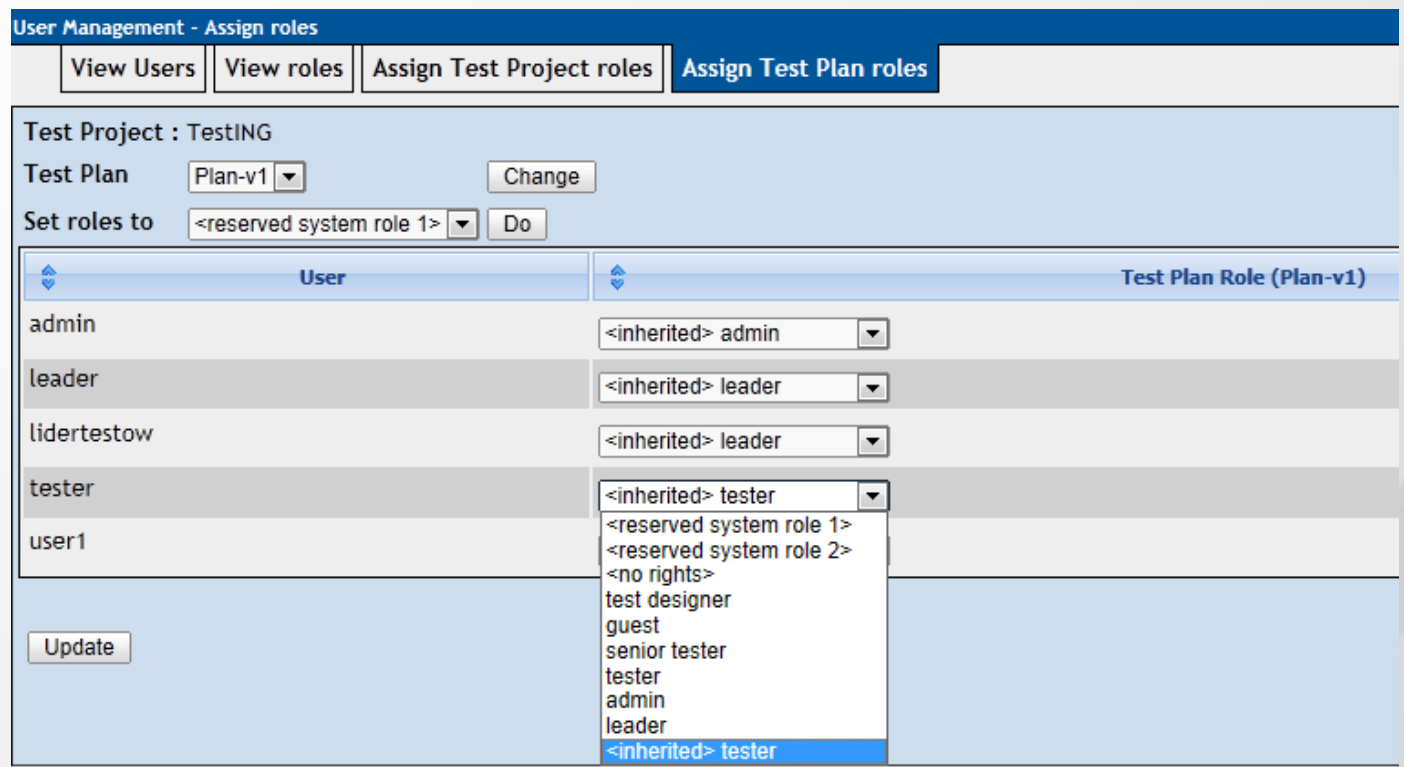

 Opcja Assign User Roles pozwala w ramach jednego projektu można przydzielić użytkownikowi inną role dla każdego planu testów.

#### Milestones for Test Plan Plan-v1

There are no Milestones for this Test Plan!

# Kamienie milowe

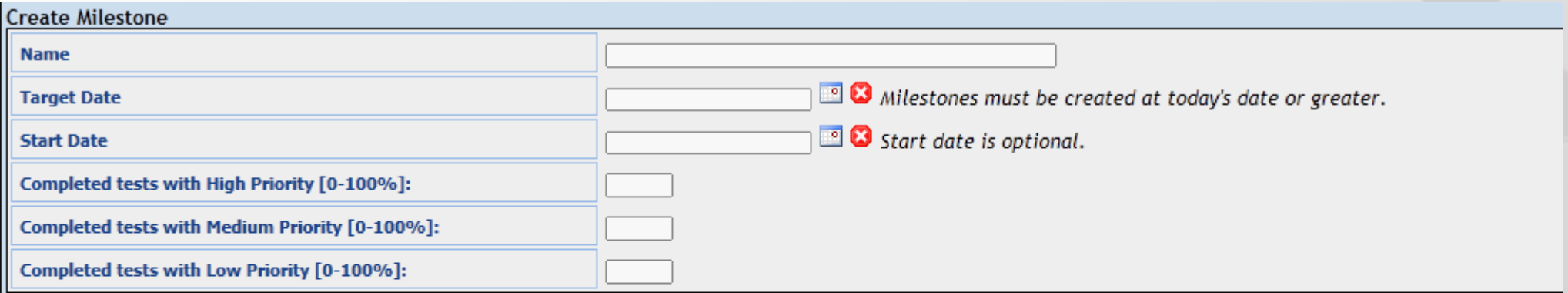

Save Cancel

Create

Milestones consider executions within a specified time period.

This period starts with the Start Date 00:00:00 - if the Start Date is not specified all executions are taken into account - and ends with the Target date 23:59:59. All executions after the Target Date are ignored.

Milestones are reached when all "Sub-Milestones" for the different priorities are reached. Status of Milestones can be found on General Test Plan Metrics.

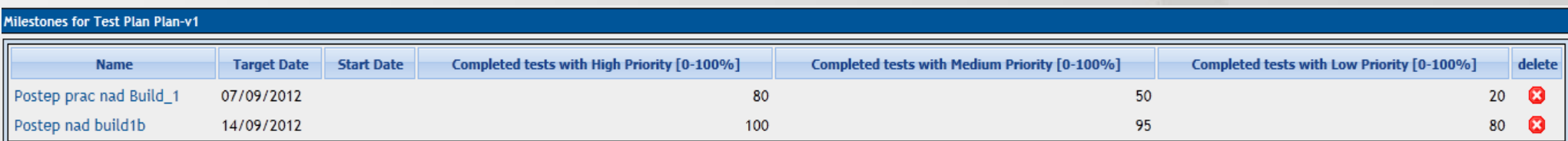

#### **Test Plan contents**

Add / Remove Platforms Add / Remove Test Cases Update Linked Test Case Versions Show Test Cases Newest Versions Assign Test Case Execution Set Urgent Tests

### W ramach Test Plan contents do planu testu dodajemy określone platformy, które zostały określone w Platform Management.

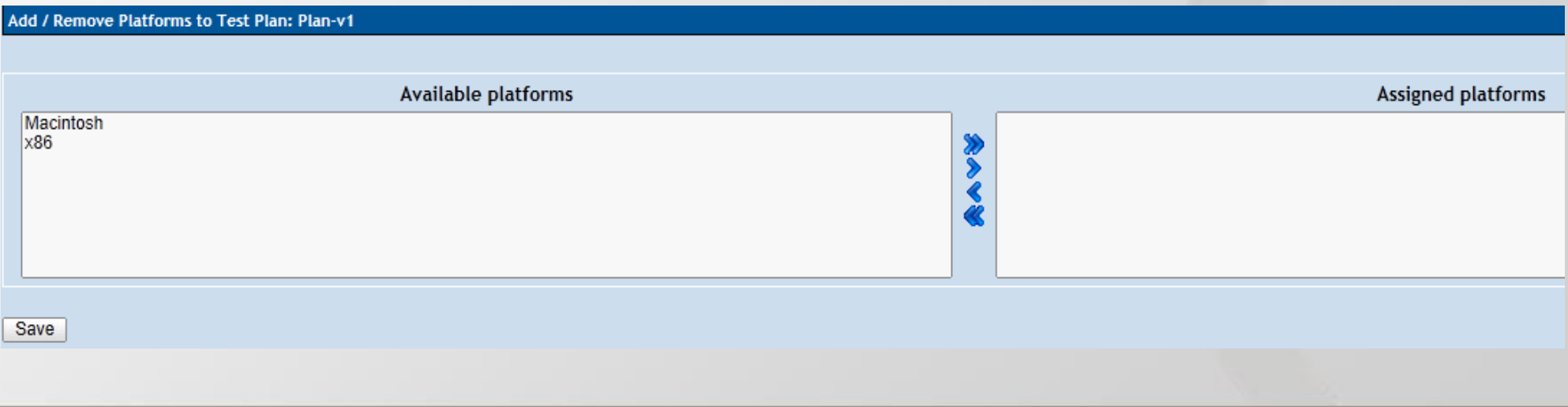

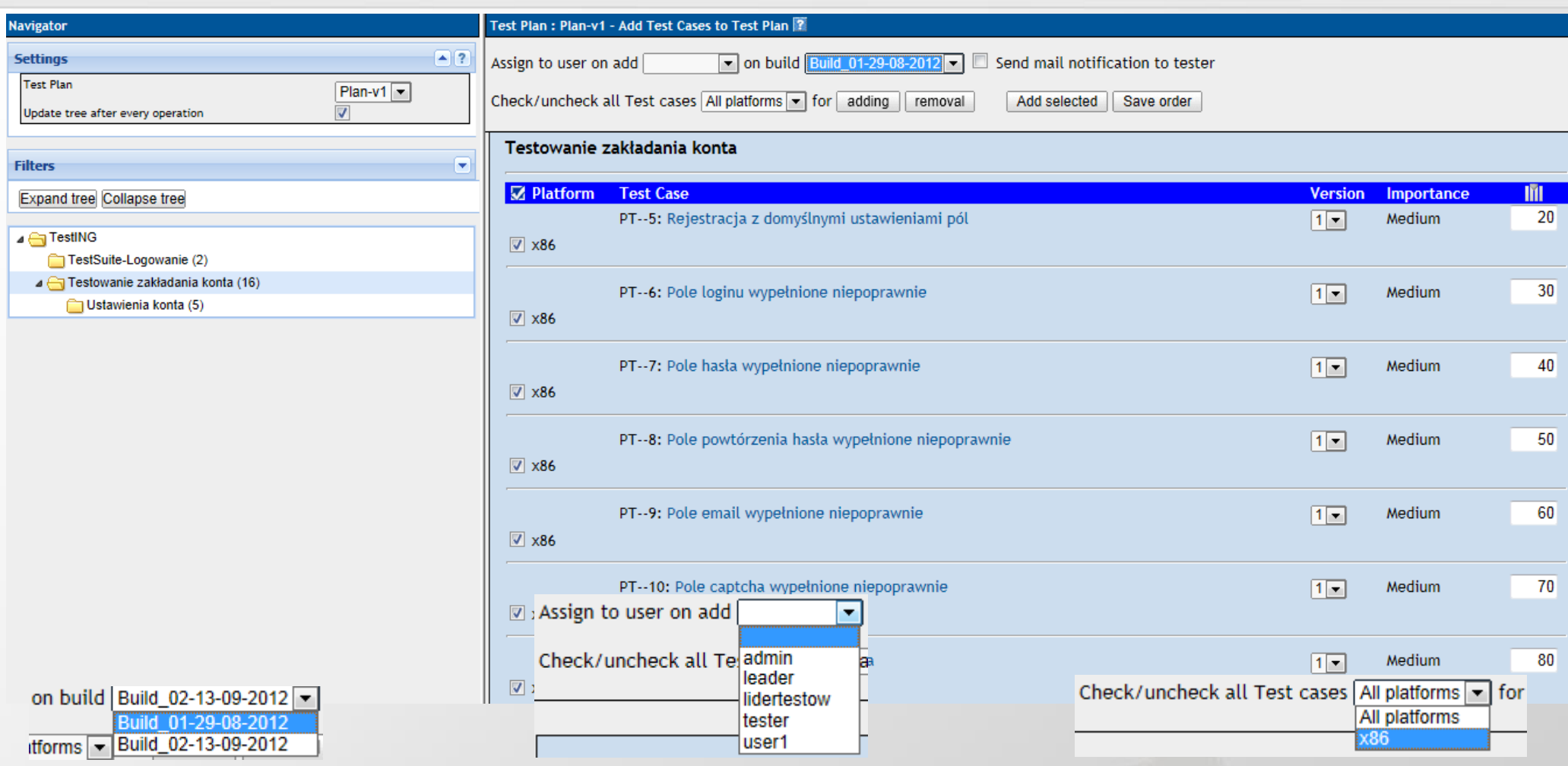

Dodawanie przypadków testowych i zestawów testów do planu testu; wskazuje się użytkownika, build, platformę, wersję etc., które mają być wykonanie i w jakiej kolejności.

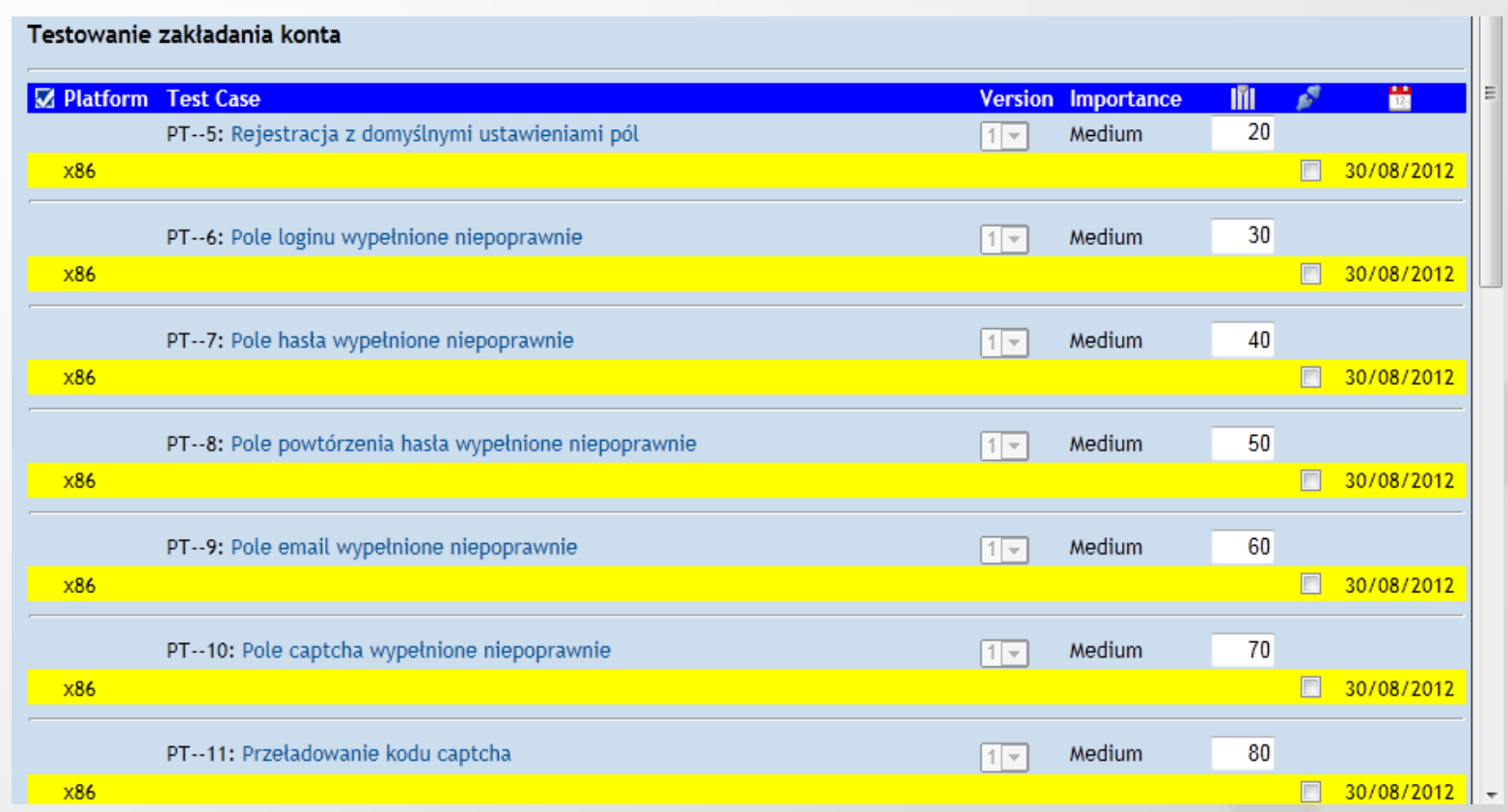

Przypadki testowe dodane do planu testowego są oznaczane i nie ma możliwości dodania tego samego PT wielokrotnie.

#### **Test Plan: Plan-v1**

#### **Update Linked Test Case Versions**

#### Ustawienia konta

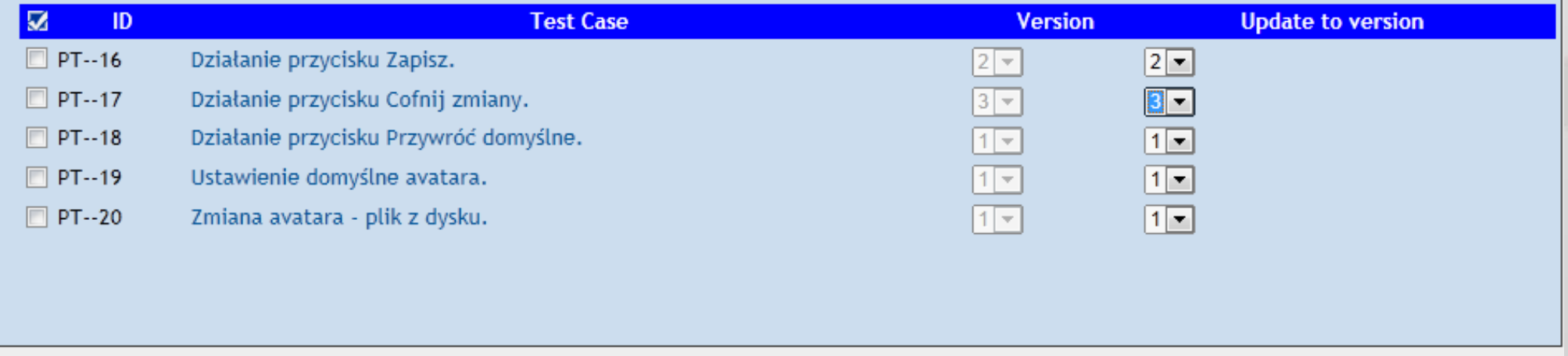

**Update Test Plan** 

### Można uaktualnić przypadki testowe w planie testu do wybranej wersji.

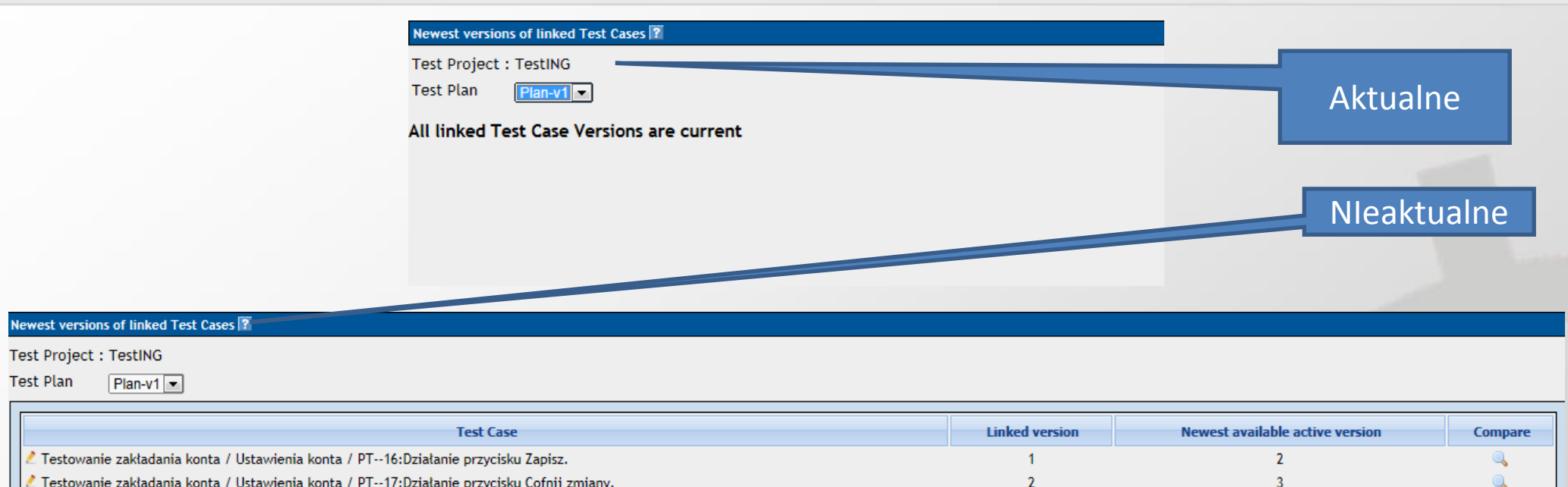

Opcja od razu wyszukuje PT, które mają różne wersje (między Planem Testu a specyfikacja PT)i można też przejść do okna z porównaniem

#### Assign Testers to test execution

#### Purpose

This page allows test leaders to assign users to particular tests within the Test Plan.

### **Get Started**

- 1. Choose a Test case or Test Suite to test.
- 2. Select a planned tester.
- 3. Click the 'Save' button to submit assignment.
- 4. Open execution page to verify assignment. You can set-up a filter for users.

### Przydzielanie wykonywania testów

#### Assigning Test Case execution tasks for build Build 01-29-08-2012 in test plan Plan-v1

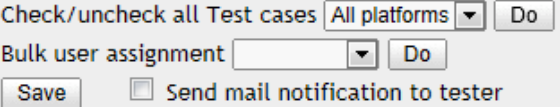

#### Testowanie zakładania konta

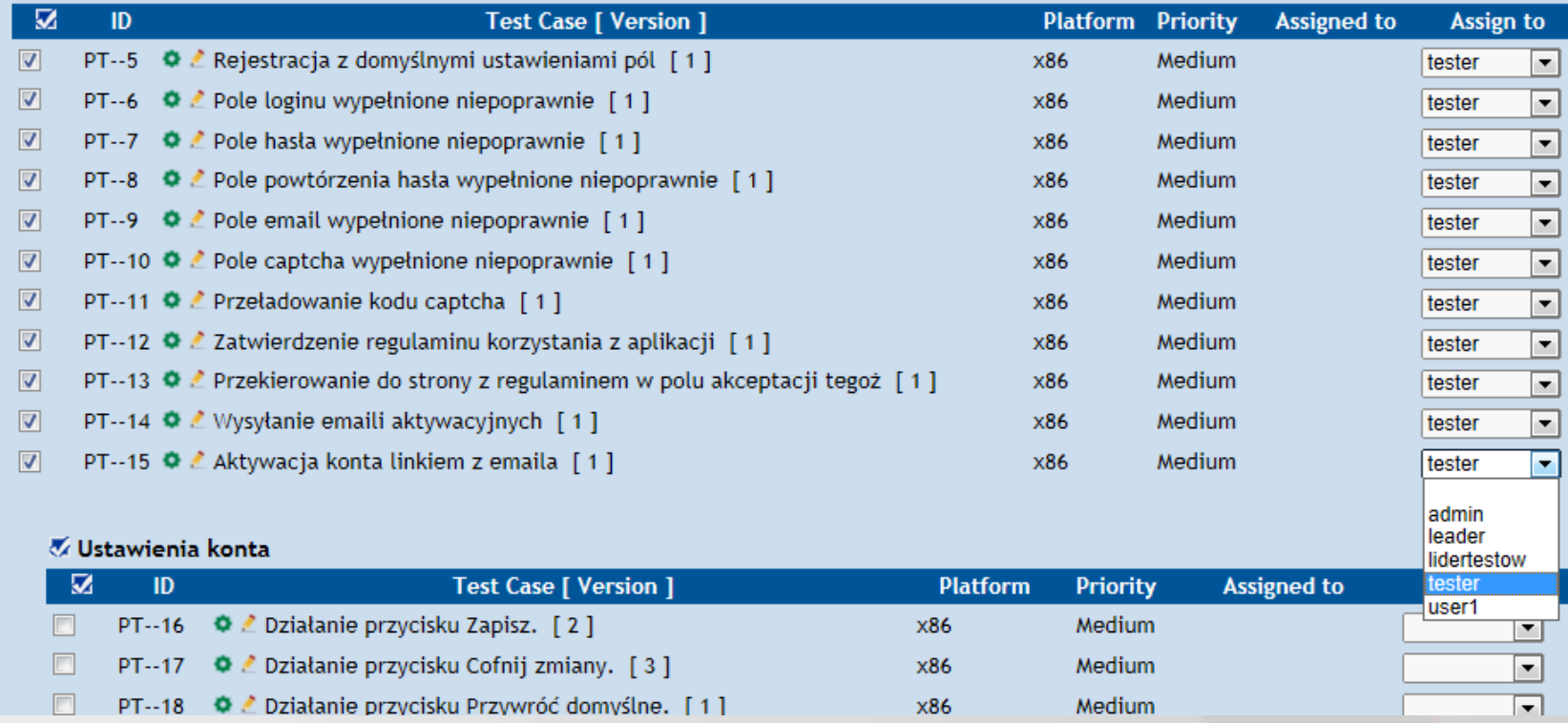

### Przydzielanie PT do wykonania użytkownikom dla buildu w planie testu

#### © testerzy.pl 70

#### Assigning Test Case execution tasks for build Build\_01-29-08-2012 in test plan Plan-v1

Check/uncheck all Test cases All platforms • Do **Bulk user assignment**  $\boxed{\blacksquare}$  Do

 $\Box$  Send mail notification to tester Save

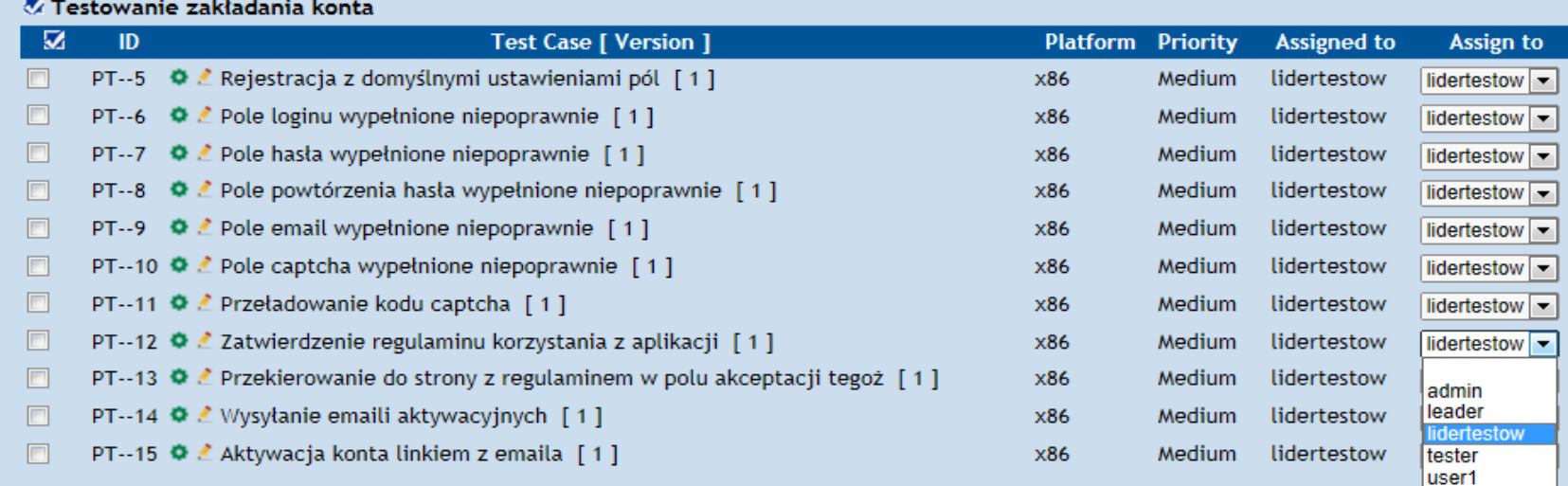

#### Ustawienia konta

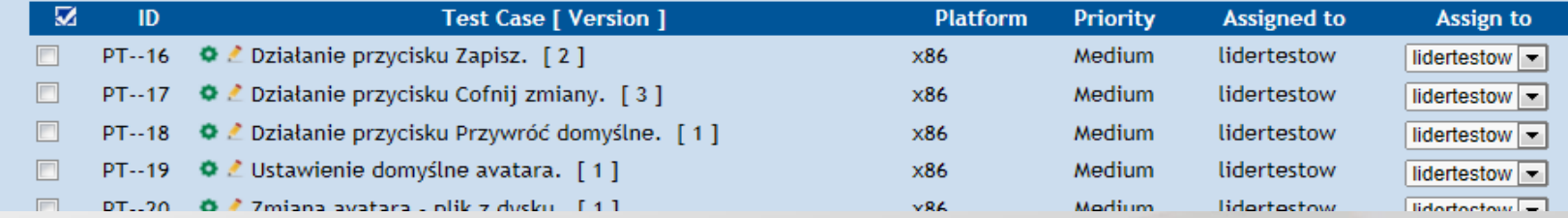

Widoczny użytkownik, któremu przydzielono PT w buildzie, umożliwia przejście do okna wykonania testu lub jego edycję.

#### Plan-v1 - Test urgency for the Test suite : TestSuite-Logowanie Set all Test suite urgency: High Medium Low **Urgency Test Case Importance Priority** PT--3 : FormularzLogowania Medium Medium  $\circledcirc$  High  $\bullet$  Medium  $\odot$  I aw PT--4 : Logowanie z niepoprawnymi danymi Medium Medium ⊙ High  $\circledcirc$ Medium  $\odot$  I mw PT--21 : Zatwierdzenie formularza bez podania danych Medium Medium  $\odot$  I aw  $\circ$  High  $\bullet$  Medium

Set urgency for individual testcases

Urgency value affects priority of test cases for execution and reporting. Medium test urgency is default value.

### Plan-v1 - Test urgency for the Test suite : TestSuite-Logowanie

Set all Test suite urgency: High Medium Low

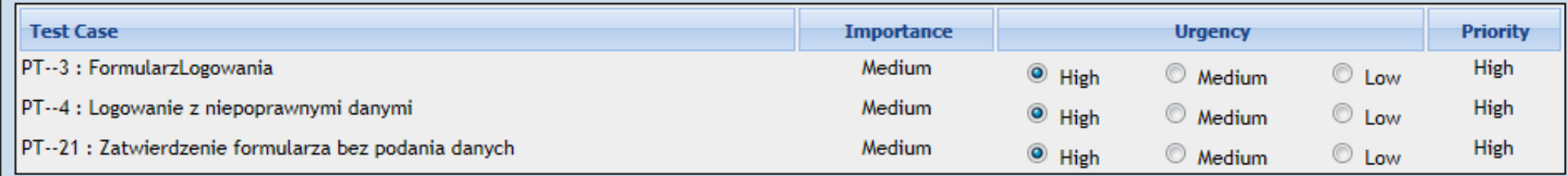

Set urgency for individual testcases

Urgency value affects priority of test cases for execution and reporting. Medium test urgency is default value.

### Zmiana pilności wykonania PT dla danego przypadku testowego, priorytet zależy od Istotności i Pilności PT

© testerzy.pl 72
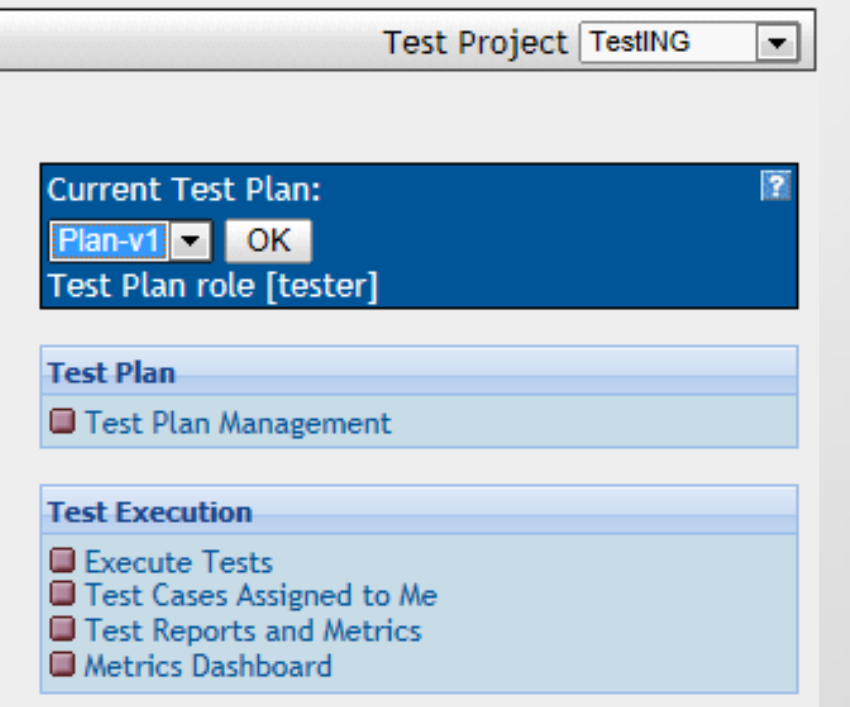

Użytkownik z rolą testera ma dostęp w swoim prawym menu ma dostępną sekcje Test Execution, Test Plan jest widoczny gdyż użytkownikowi z rolą leadera dla planu testu Plan-v1 przydzielono role testera.

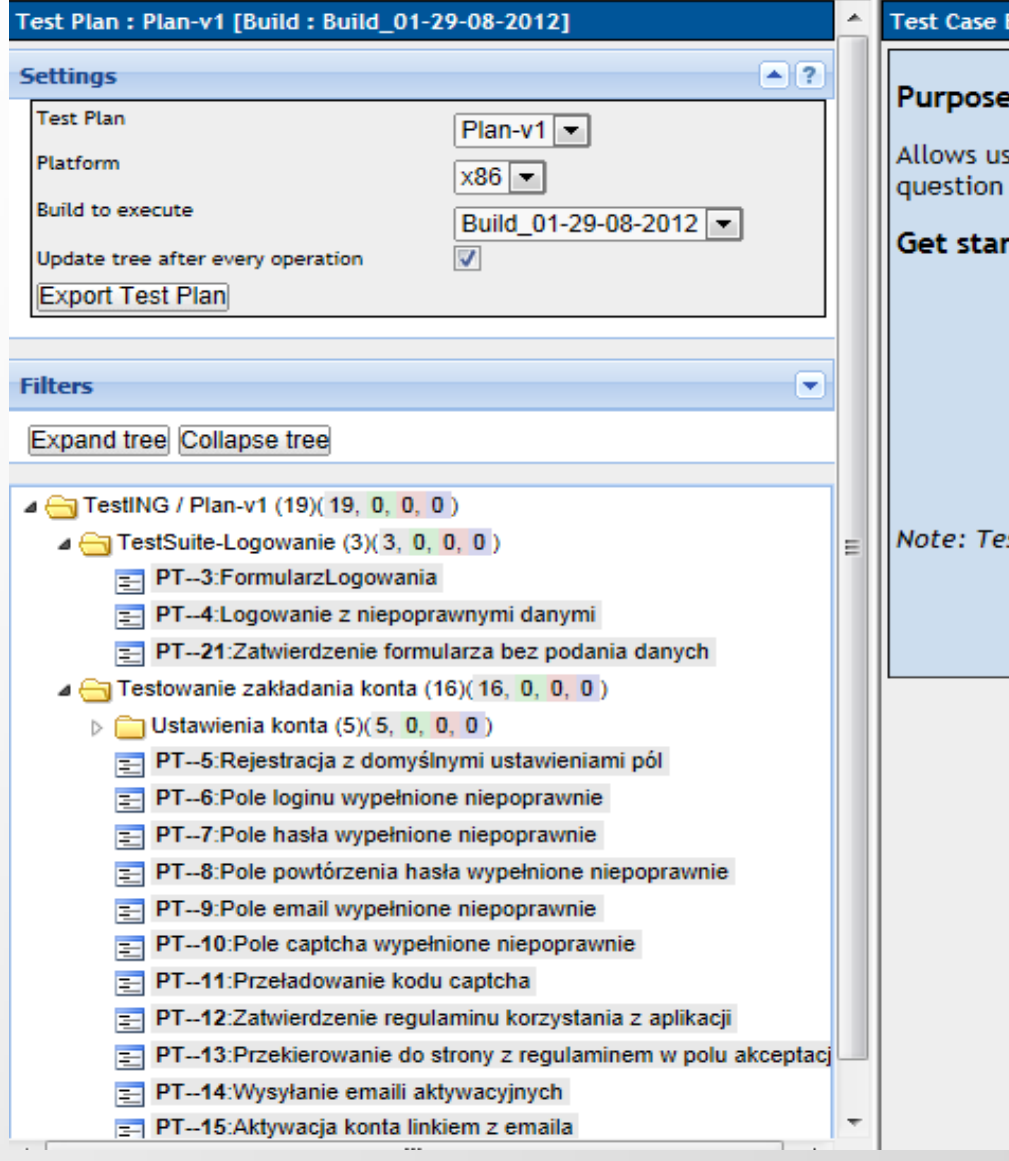

**xecution** er to exe mark icor ted: 1. User 2. Selec 3. If you vou h 4. Click 5. Fill o 6. Save nie uruchomionych, Passed, Failed,

W oknie Test Case Execution w drzewku nawigacyjnym są widoczne cyfry oznaczające np.  $e^{stLinkmu}$ • (19) -ilość PT w danym planie testu, zestawie testów, • (19,0,0,0) - liczna PT

Bocked

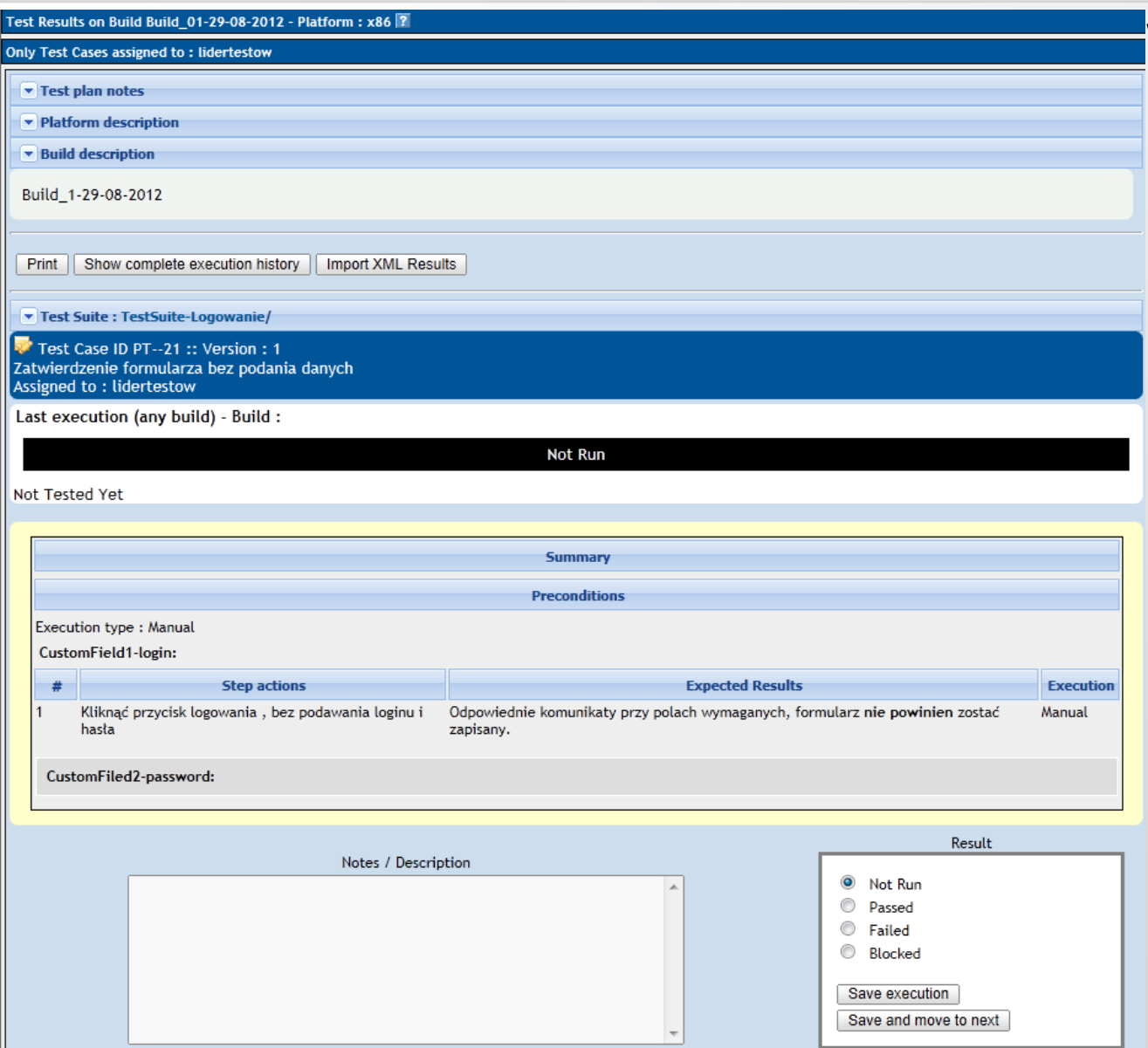

Wybrany przypadek testowy do wykonania z opisem planu testów, platform, buildu, oraz szczegółów dotyczących przypadku testowego, statusu wykonania

Test Suite : TestSuite-Logowanie/

Test Case ID PT--21 :: Version : 1 Zatwierdzenie formularza bez podania danych Assigned to: lidertestow

Last execution (any build) - Build : Build 01-29-08-2012

Date: 30/08/2012 11:45:58 - Tested by: lidertestow - Build: Build 01-29-08-2012 - Status: Passed

Last execution (current build) - Build : Build 01-29-08-2012

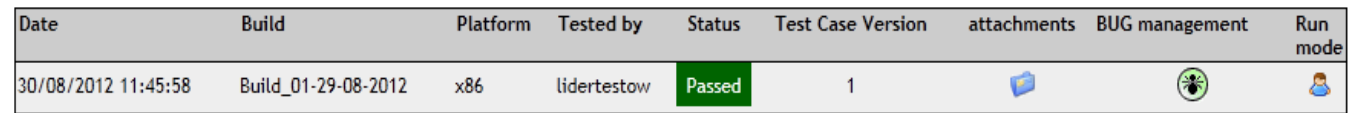

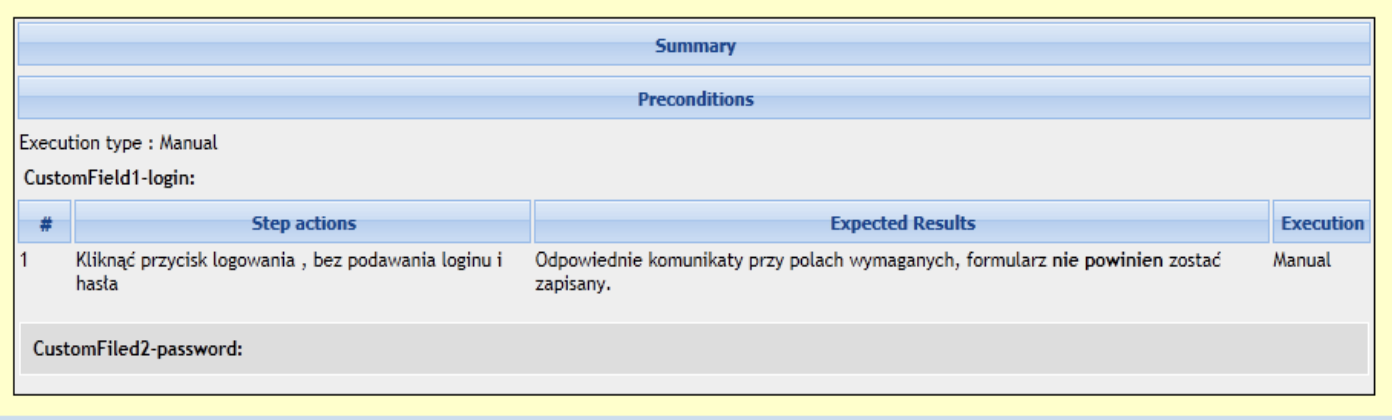

Result

Po wykonaniu i zmianie statusu przypadku testowego na Passed zmienia się kolor na PT na zielony, historia wykonywania, możliwość dołączania plików oraz ikona do połączenia z narzędziem zarządzania do śledzenia błędów.

Test Suite : Testowanie zakładania konta/ Ustawienia konta/

Test Case ID PT--17 :: Version : 3 Działanie przycisku Cofnij zmiany. Assigned to: lidertestow

Last execution (any build) - Build : Build 01-29-08-2012

Date: 30/08/2012 13:20:16 - Tested by: lidertestow - Build: Build\_01-29-08-2012 - Status: Blocked

Last execution (current build) - Build : Build\_01-29-08-2012

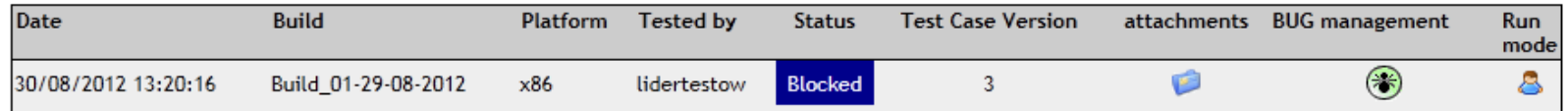

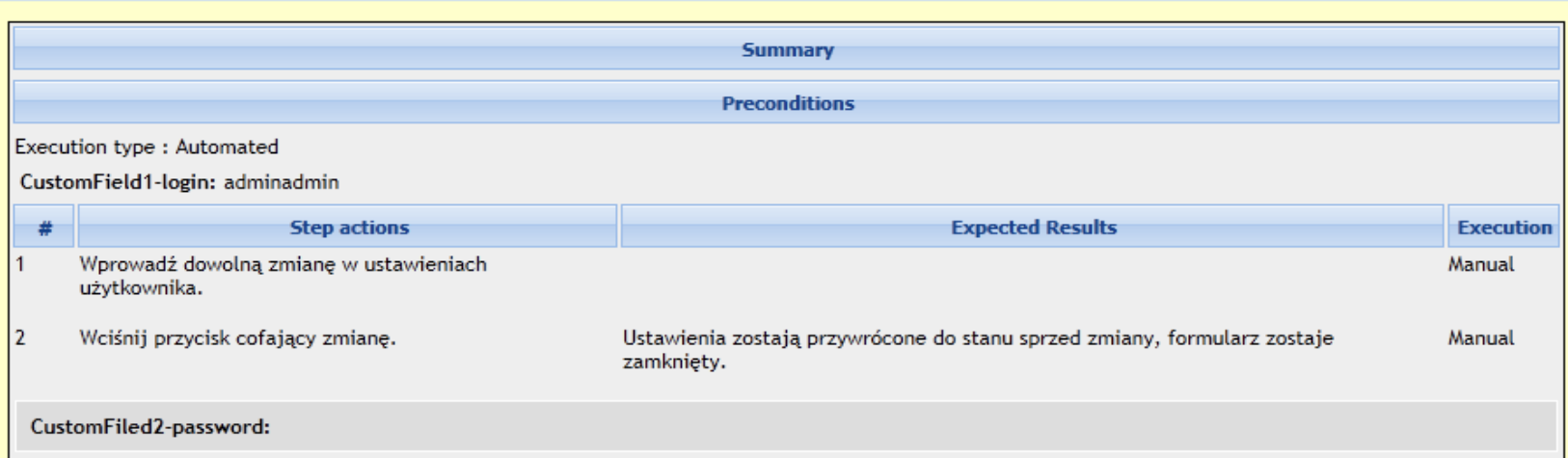

### Trzeci dostępny status to Blocked

Test Case ID PT--16 :: Version : 2 Działanie przycisku Zapisz. Assigned to: lidertestow

Last execution (any build) - Build : Build\_01-29-08-2012

Date: 30/08/2012 13:13:49 - Tested by : lidertestow - Build : Build\_01-29-08-2012 - Status : Failed

Last execution (current build) - Build : Build\_01-29-08-2012

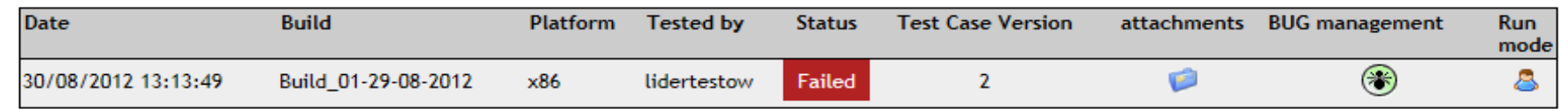

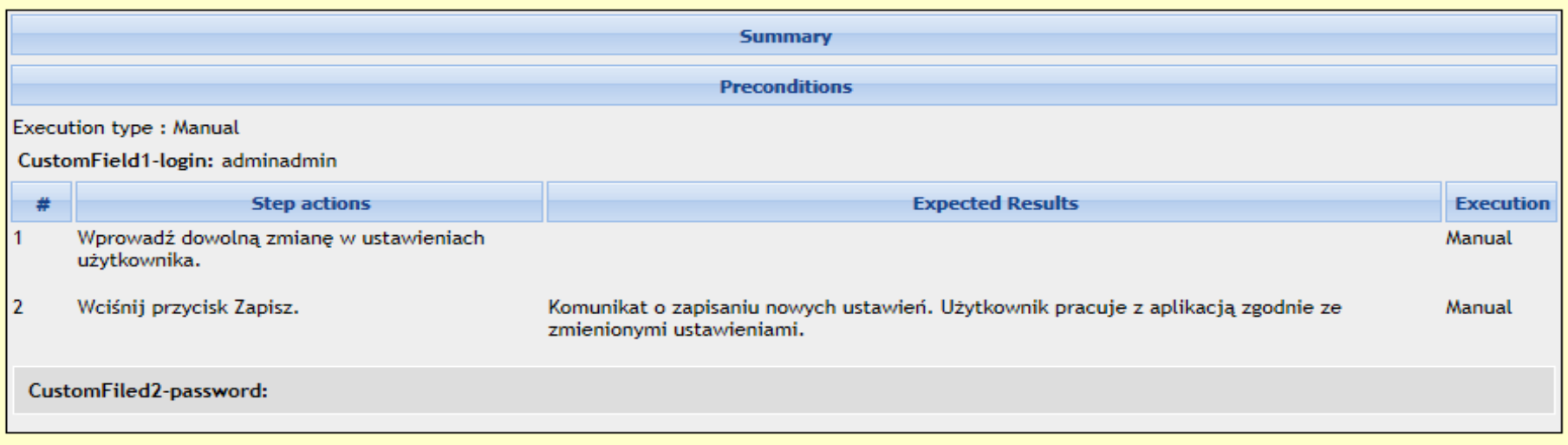

Result

Przypadek testowy – status Failed

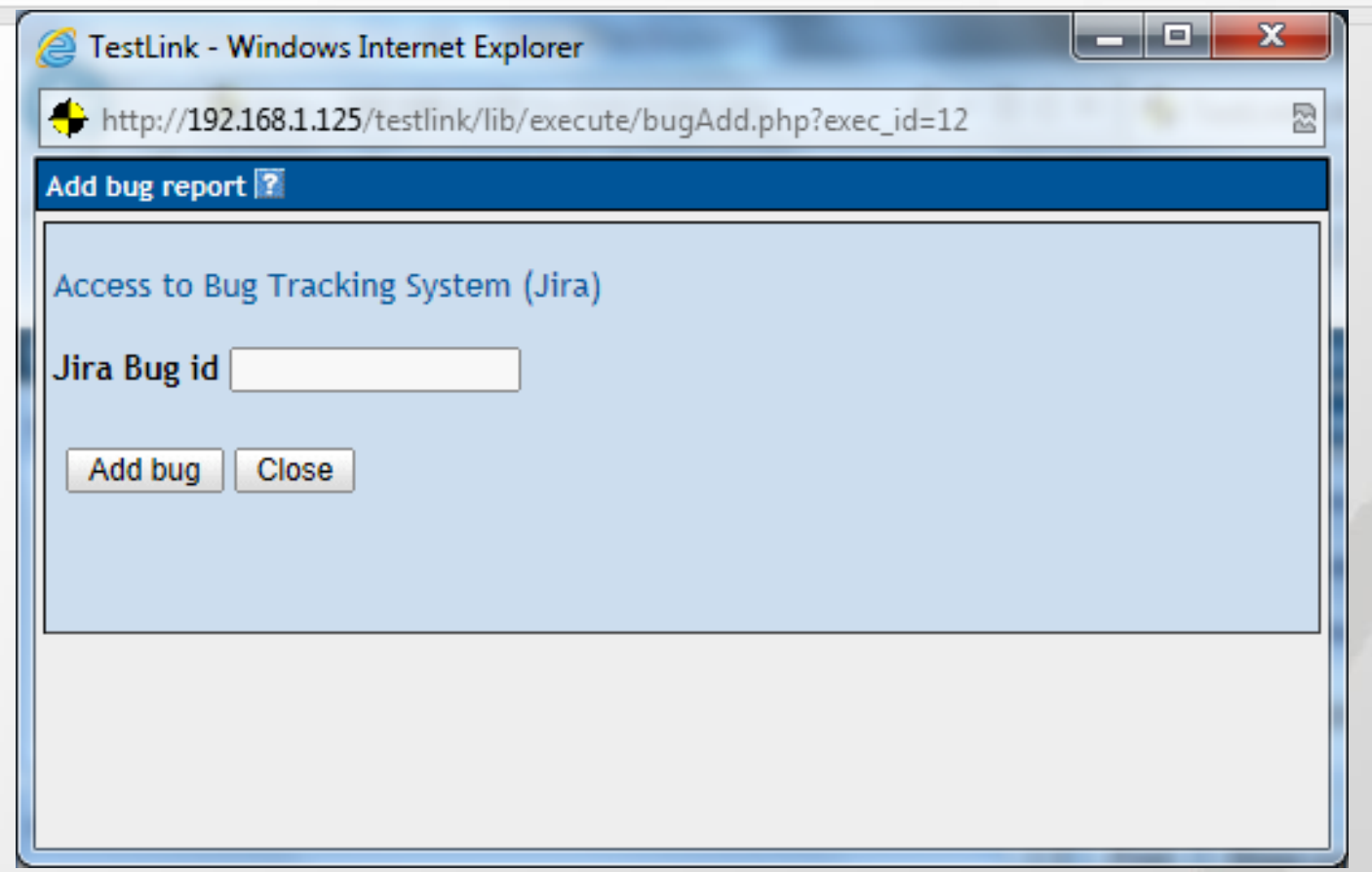

Chcąc zalogować błąd to JIRA'y oraz przypisać go do PT, używać trzeba ikony BUGManagement - otwiera się nowe okno, w którym podać trzeba bug\_id z JIRA. Logowanie przez link 'Access to Bug Tracking System (Jira)',.

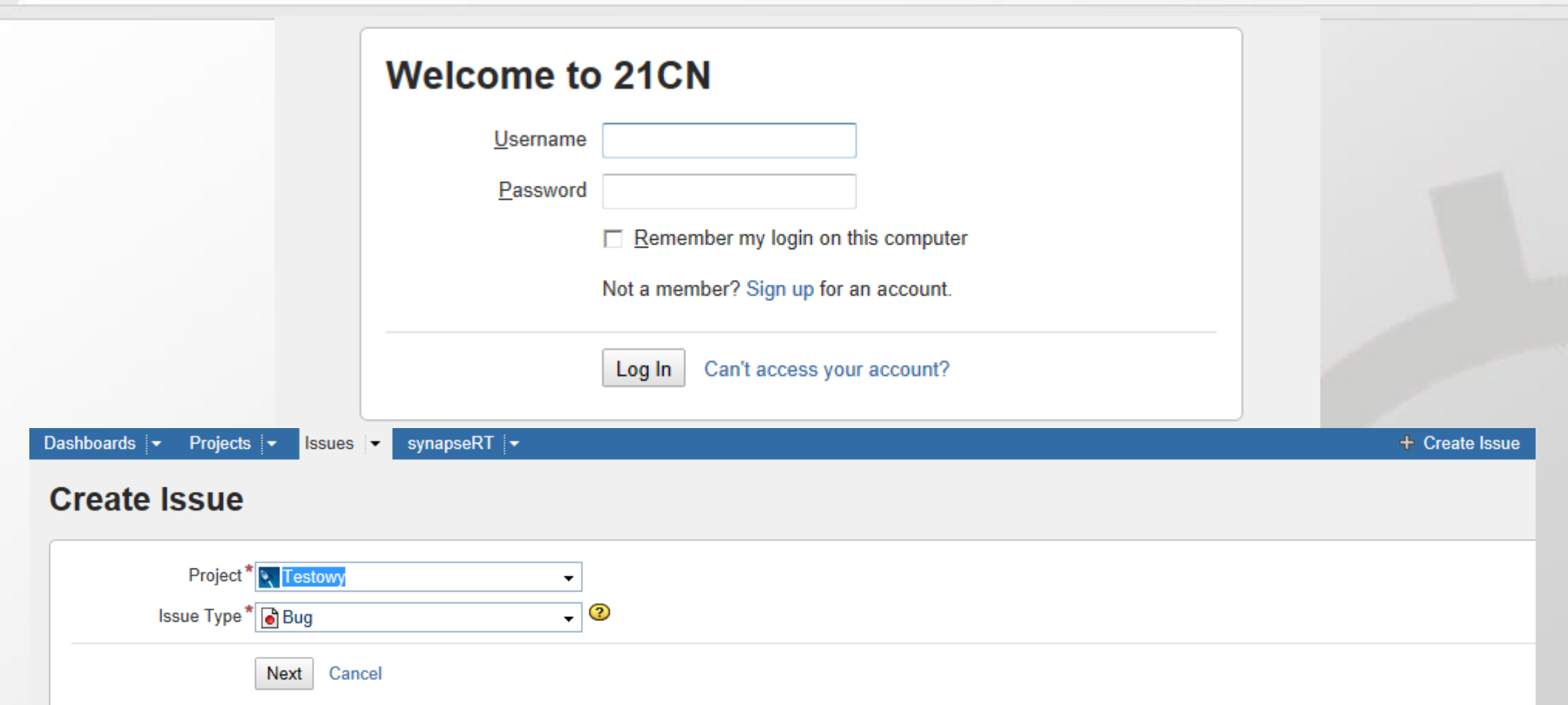

### Wymagane jest zalogowanie i otwiera się okno logowania nowego błędu.

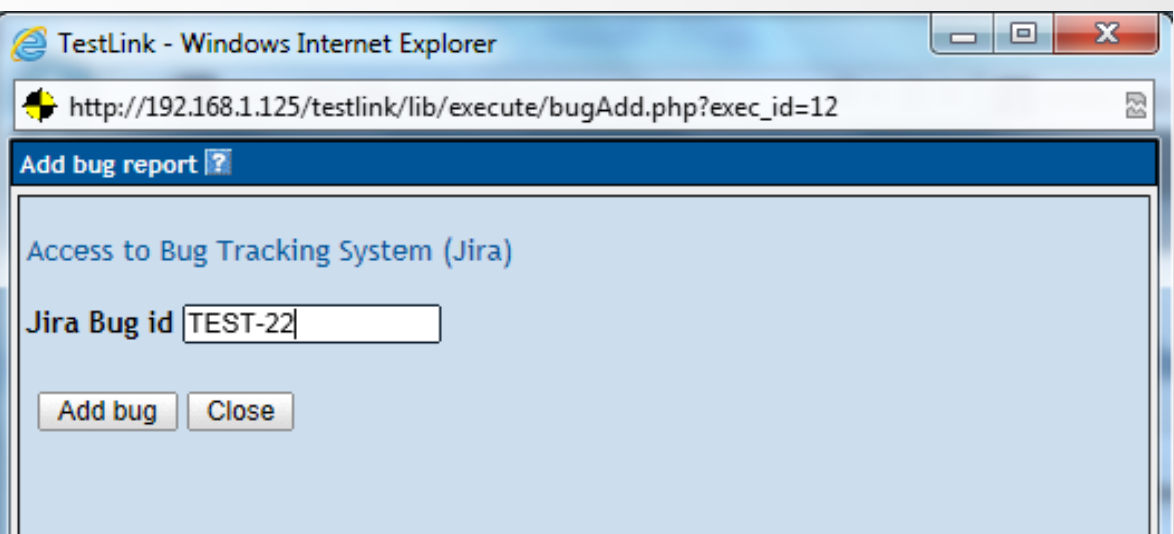

ID stworzonego błędu wpisuje się ręcznie i dodaje do przypadku testowego

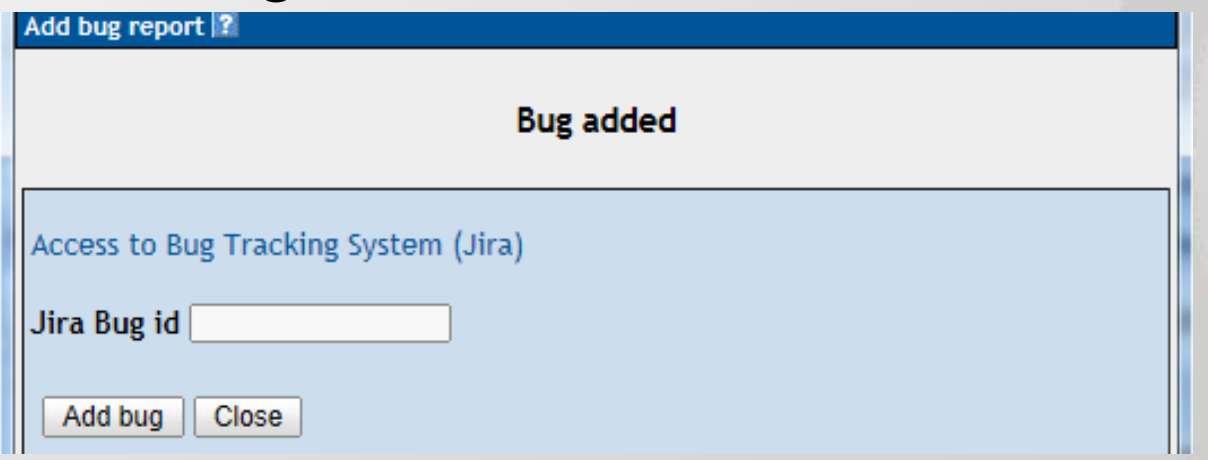

Last execution (any build) - Build : Build\_01-29-08-2012

Date: 30/08/2012 13:19:42 - Tested by: lidertestow - Build: Build 01-29-08-2012 - Status: Failed

Last execution (current build) - Build : Build\_01-29-08-2012

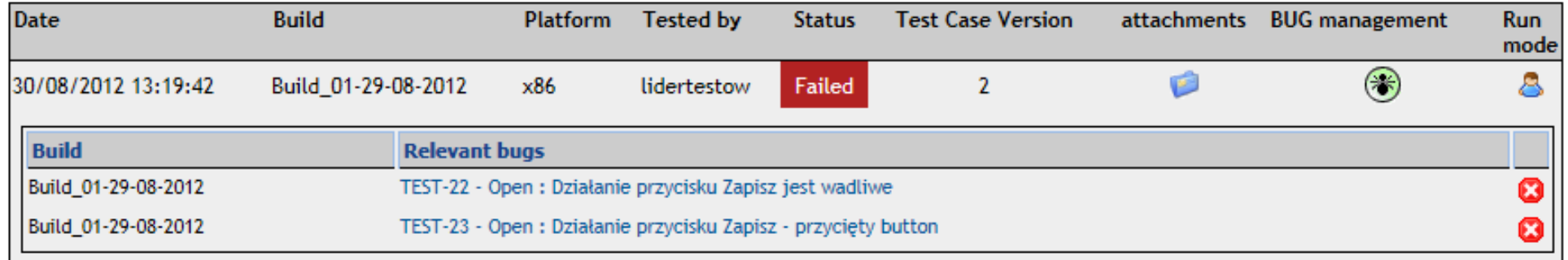

### Lista błędów zgłoszonych dla tego PT

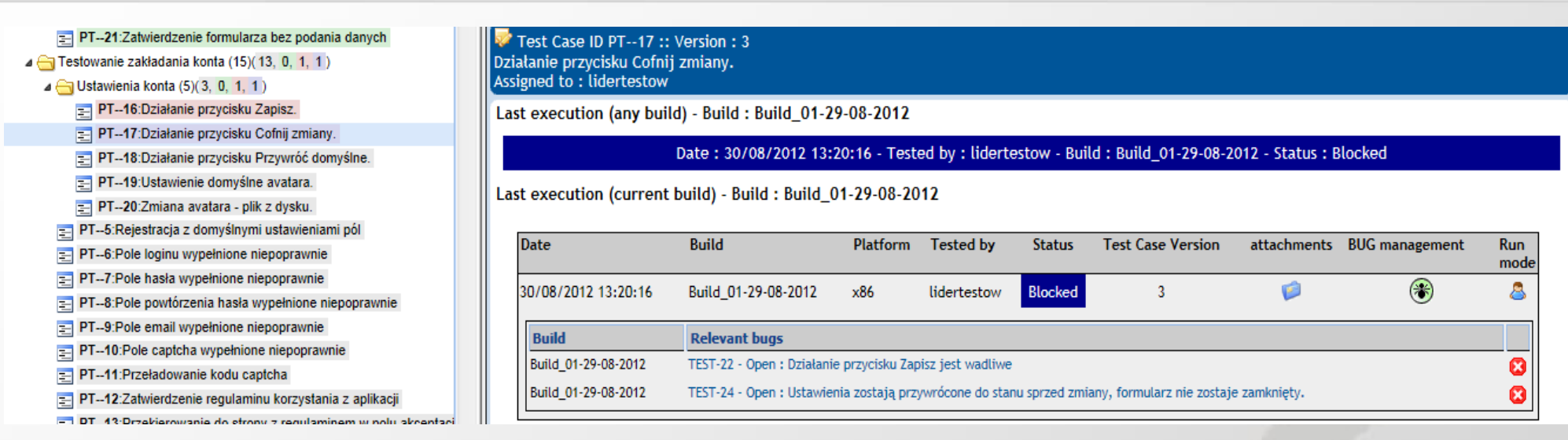

### Powiązane błędy z PT ze statusem Blocked Na drzewie nawigacyjnym PT, są również oznaczanie kolorem odpowiednim do statusu.

st execution (current build) - Build : Build 01-29-08-2012

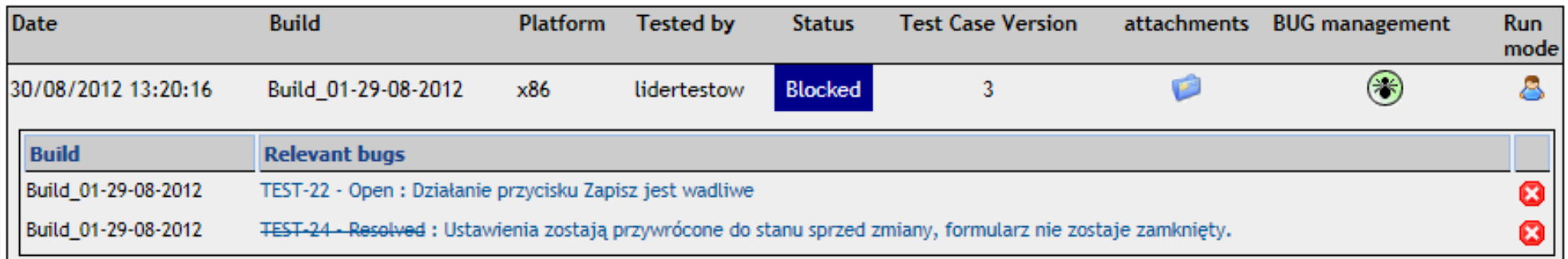

st execution (current build) - Build : Build\_01-29-08-2012

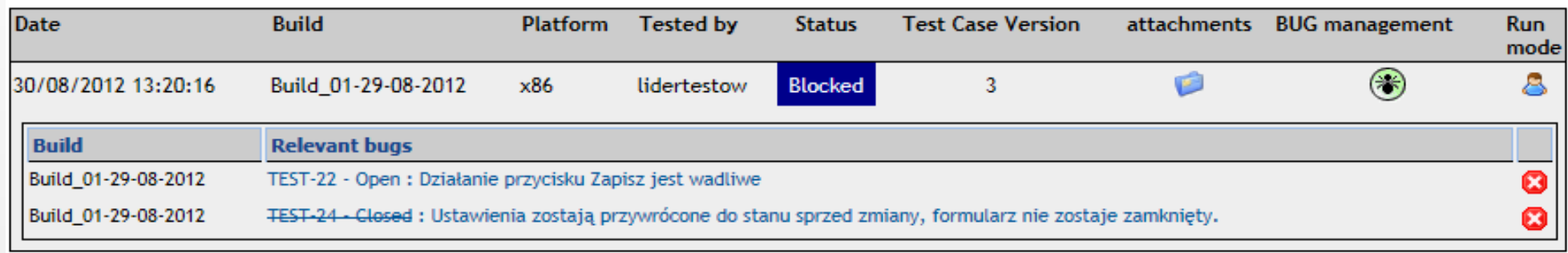

### Statusy błędów są aktualizowane po odświeżeniu przypadku testowego.

#### Test Project: TestING - Test Cases Assigned to User: lidertestow

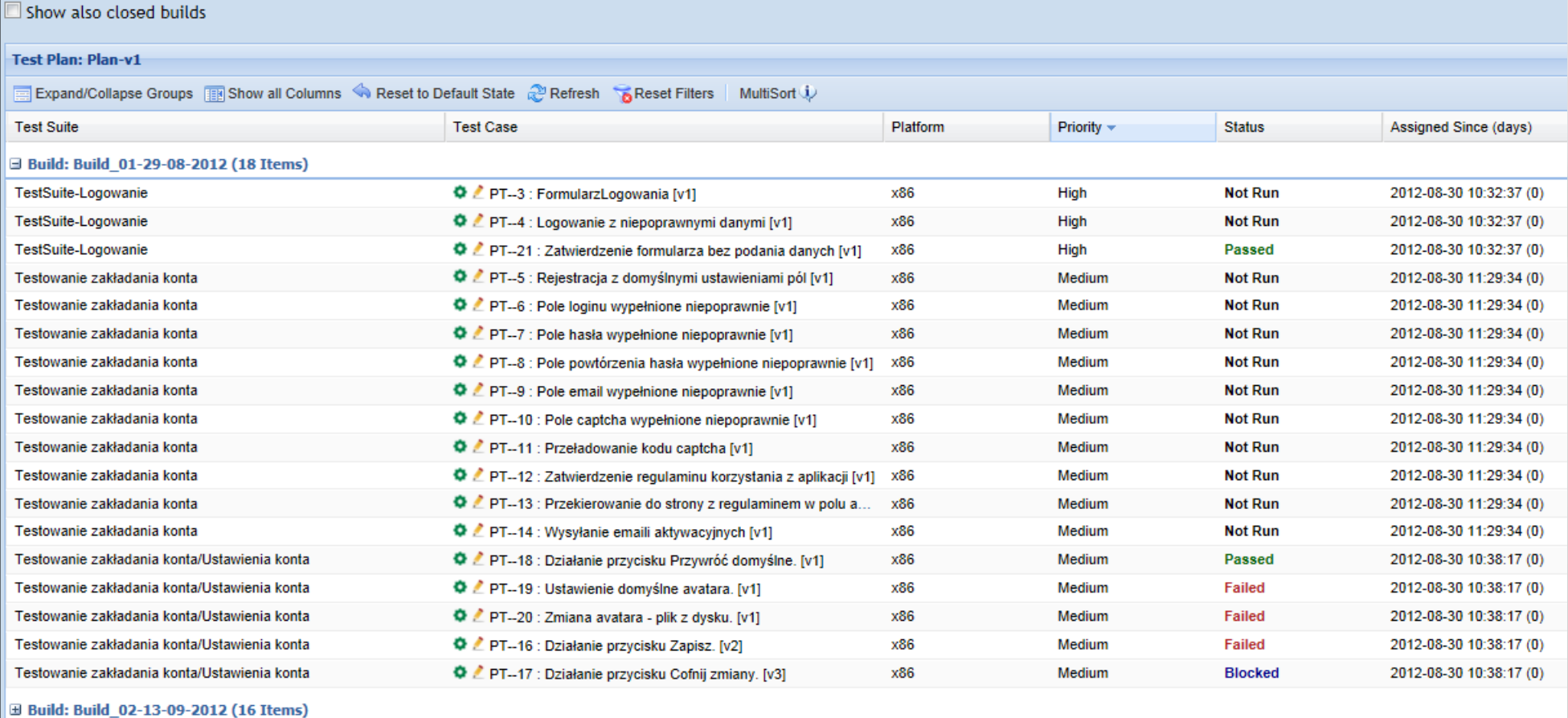

### Opcja Test Cases Assigned to Me z sekcji Test Execution

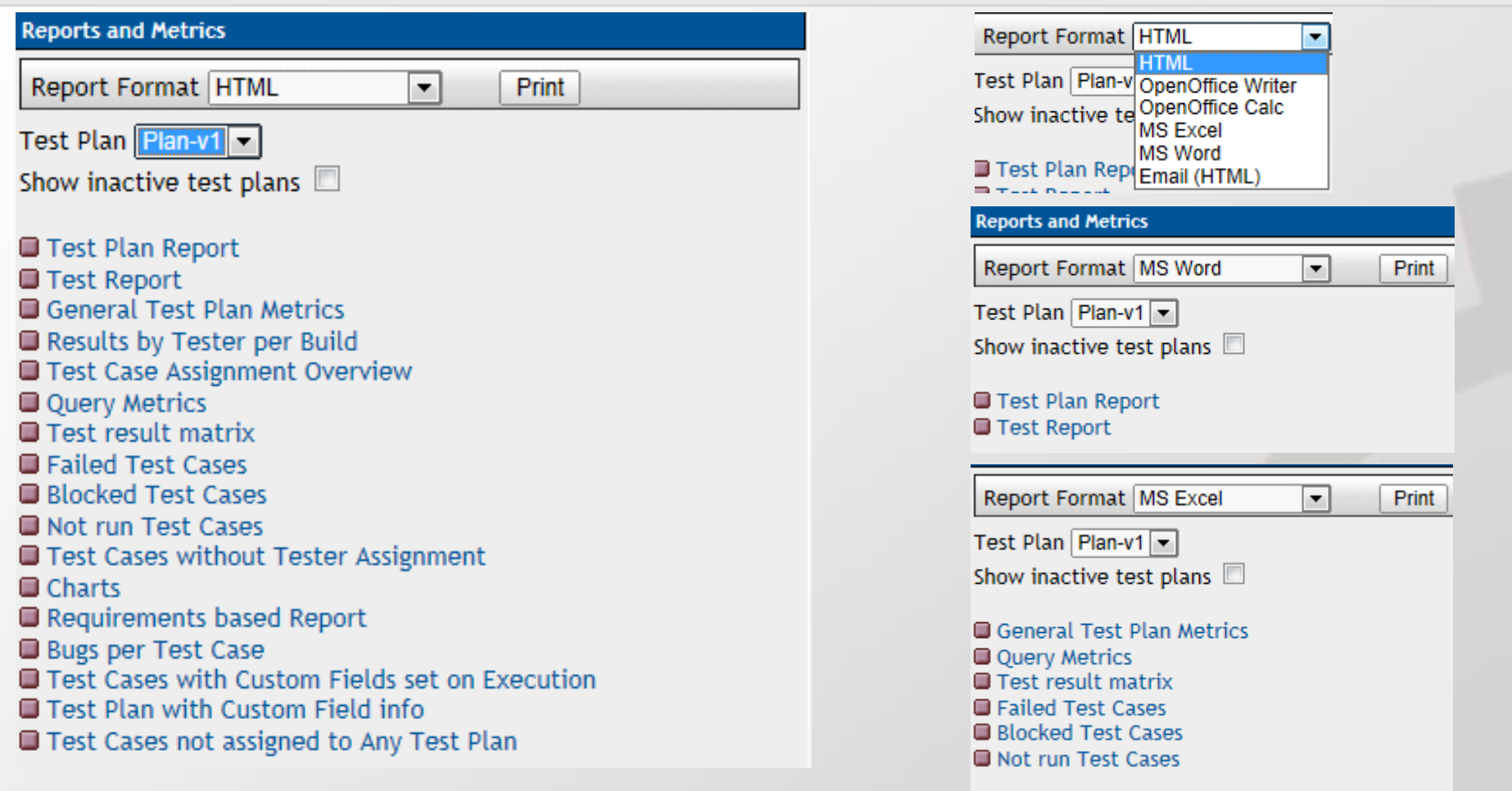

Raporty i metryki testów dostępne dla wszystkich ról, z listy predefiniowanych. Powiązane tylko z jednym planem testu (można wybrać plan testu z listy), ale można wybrać test plan z aktualnego projektu. Niektóre raporty można wyświetlić w 6ciu formatach.

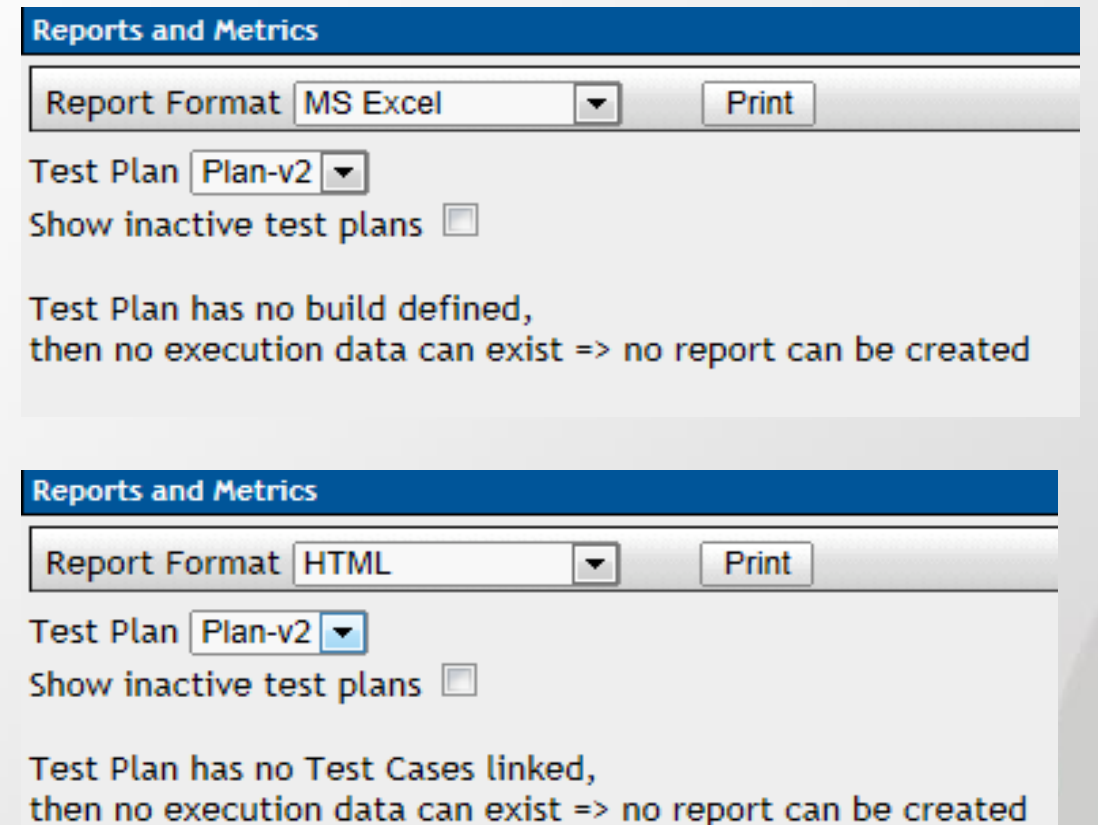

Nie da się generować raportu z planu testu, dla którego nie zdefiniowano buildu albo nie przypisano przypadków testowych.

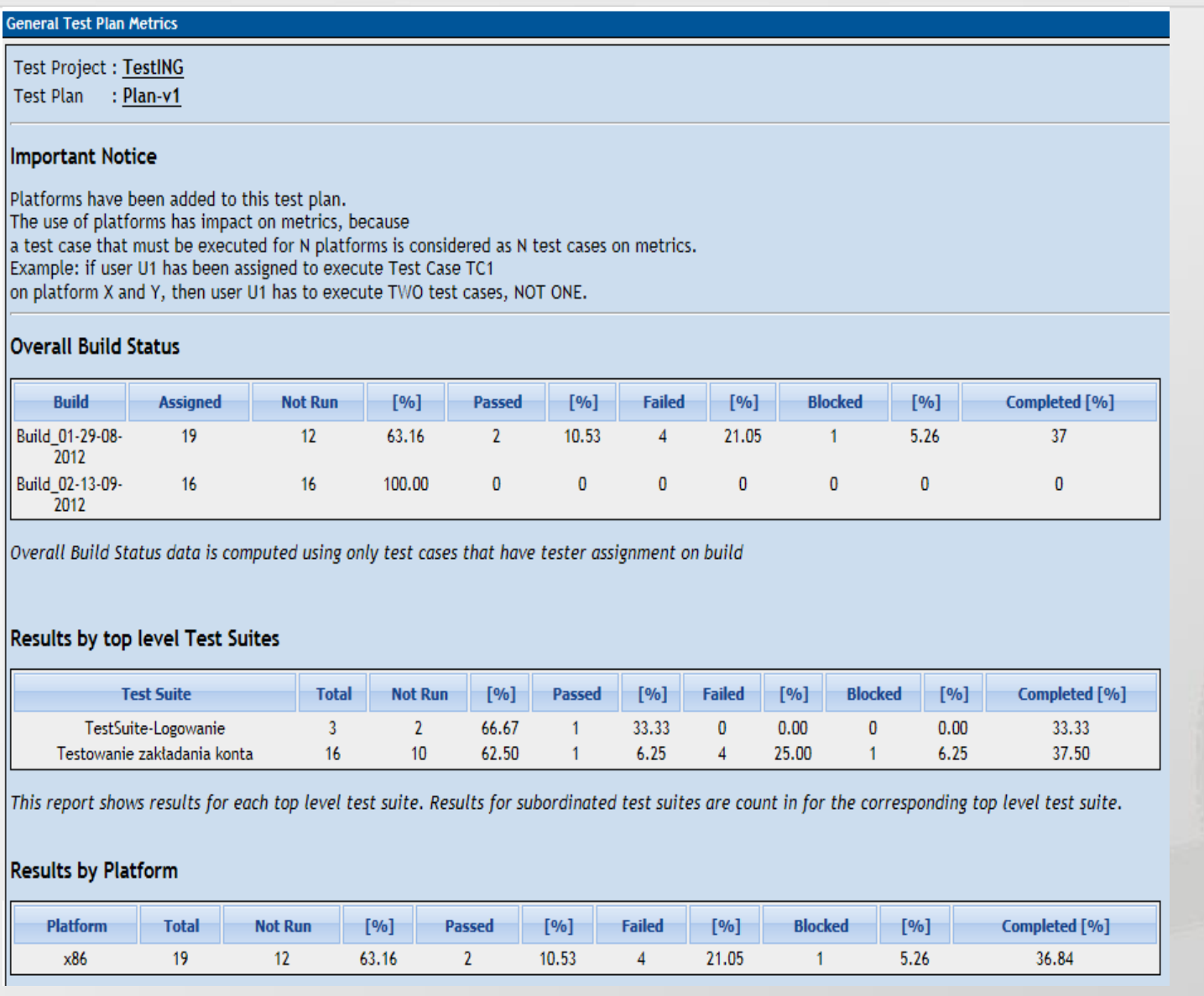

### Raport

• General Test Plan **Metrics** (Ogólne Metryki Zestawów Testów)

#### Test results according to test priorities

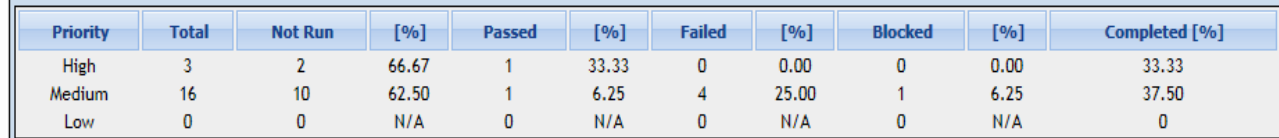

This report shows results according to the test priorities The priority of a test case is calculated based on the test importance and test urgency. For further information about test priority read the manual and check your configuration.

#### **Results by Keyword**

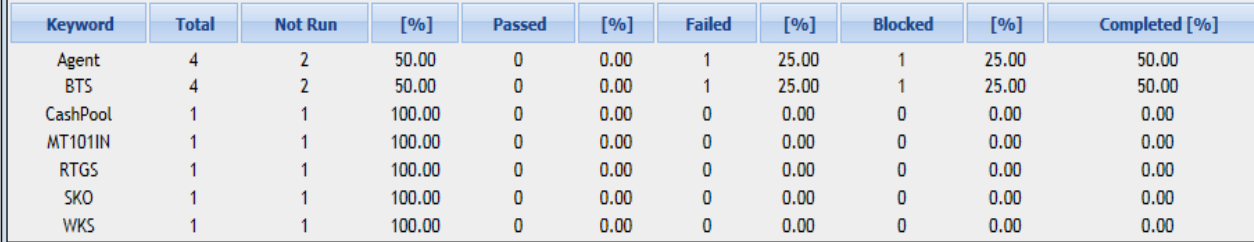

This report shows results for each keyword. If a test case has multiple keywords assigned it will be count for each assigned keyword.

#### **Status of Milestones**

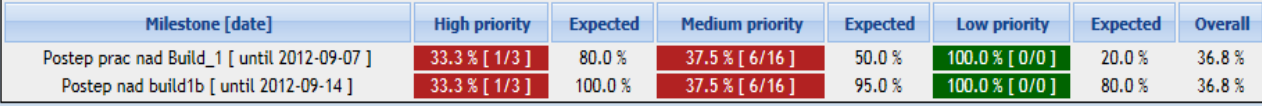

This Report shows milestones defined for this test plan. A milestone has been reached when all "sub-milestones" for each priority are reached (dyed green).

General Information All reports only consider last execution of each test case. You can sort tables by clicking the column header.

Generated by TestLink on 30/08/2012 15:58:56

Processing time (seconds) 0.04

• General Test Plan Metrics (Ogólne **Metryki** Zestawów Testów)

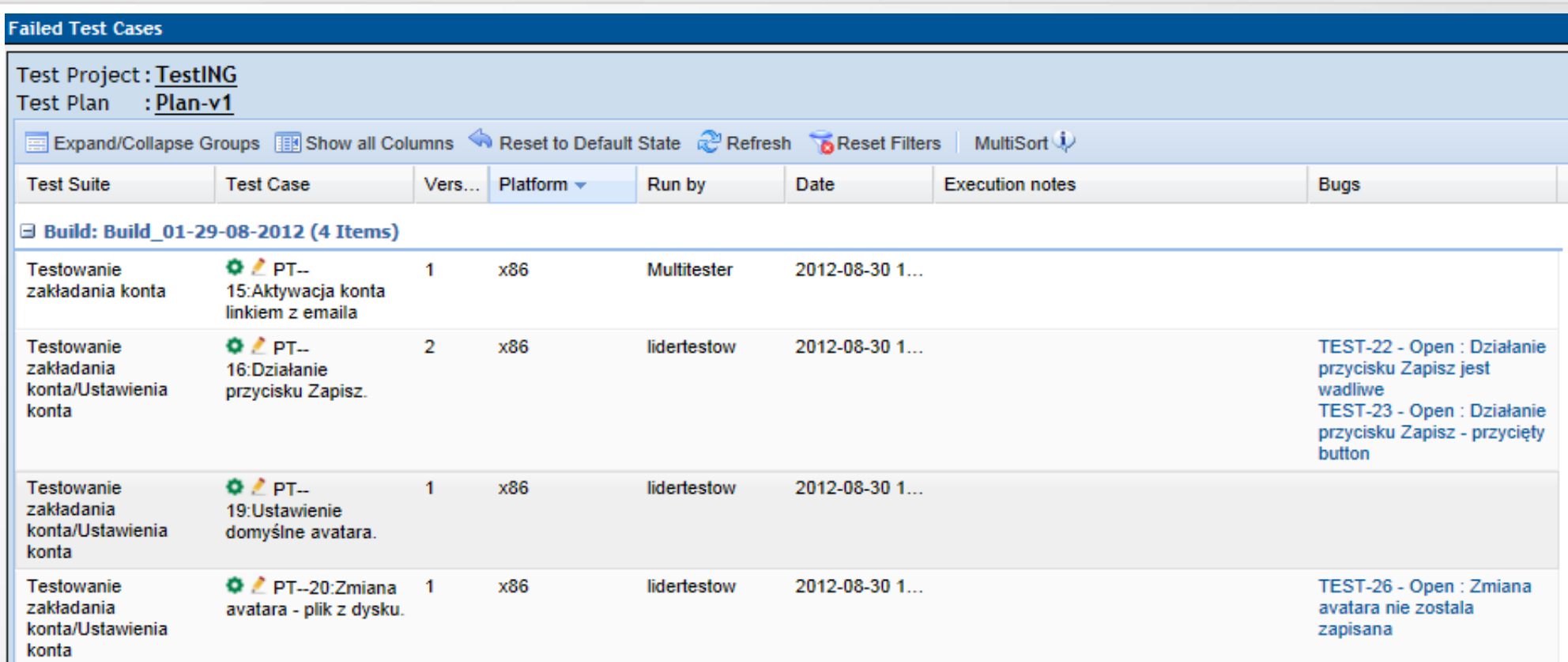

#### Total no. of Test Cases with missing/linked Bugs:2

This report shows all test cases for each build and each platform (if used for this test plan), whose last execution result is "failed".

Generated by TestLink on 30/08/2012 16:11:21

### ● Raport – Failed Test Cases

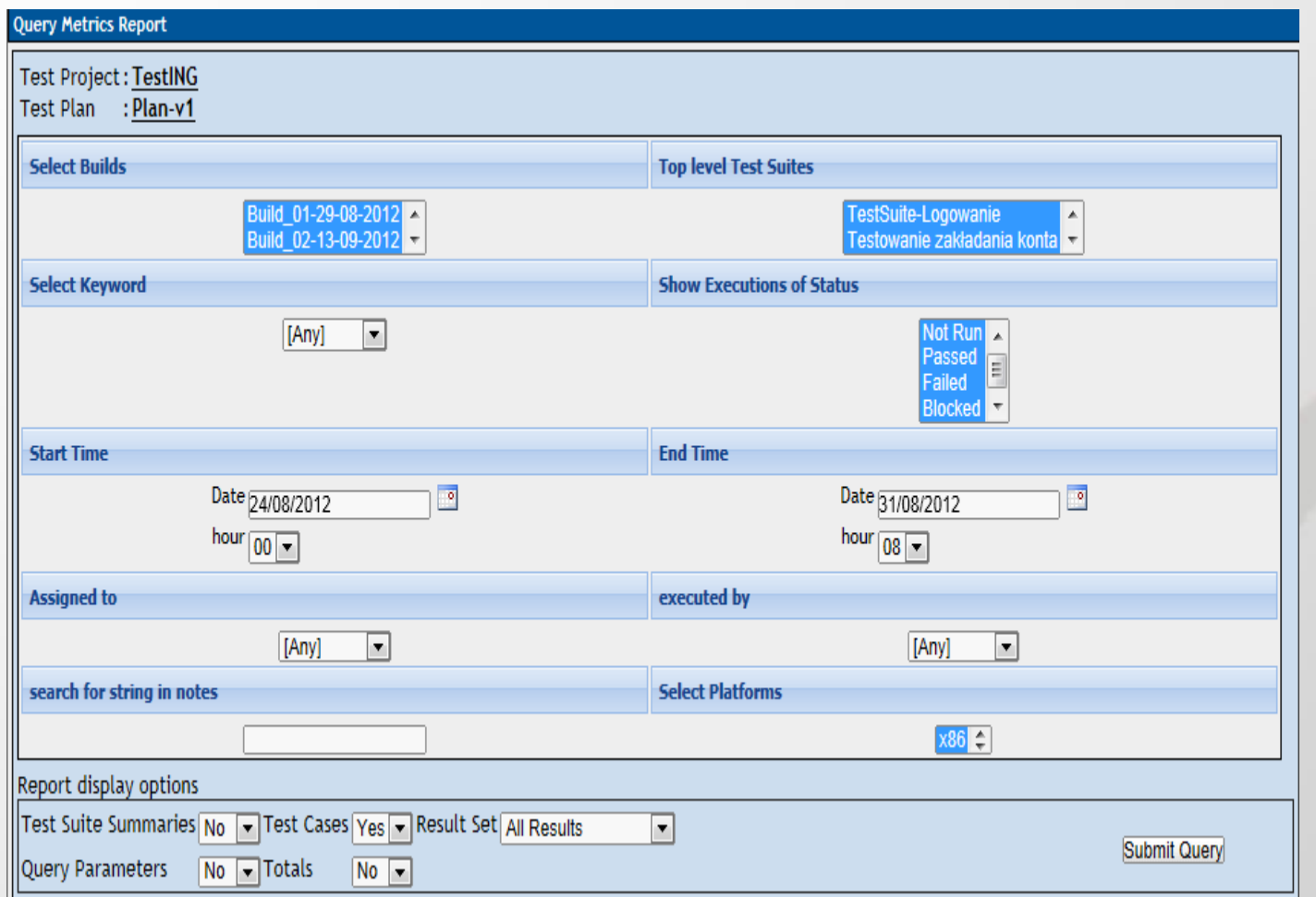

• Query Metrics (metryki bazujące na zapytaniach) - zapytanie

Testowanie zakładania konta

| #Test Cases<br><b>Not Run</b>                                             |  |                 | Passed                  |                 | <b>Failed</b>          | <b>Blocked</b> |                    |             |
|---------------------------------------------------------------------------|--|-----------------|-------------------------|-----------------|------------------------|----------------|--------------------|-------------|
| 16<br>10                                                                  |  |                 |                         |                 | 4                      |                |                    |             |
| <b>Test Case</b>                                                          |  | <b>Platform</b> | <b>Build</b><br>읎       | <b>ी</b> Tester | <b>Time</b>            | <b>Status</b>  | <b>Description</b> | <b>Bugs</b> |
| PT--5: Rejestracja z domyślnymi ustawieniami pól                          |  | x86             |                         |                 |                        | Not Run        |                    |             |
| PT--6: Pole loginu wypełnione niepoprawnie                                |  | x86             |                         |                 |                        | Not Run        |                    |             |
| PT--7: Pole hasta wypełnione niepoprawnie                                 |  | x86             |                         |                 |                        | <b>Not Run</b> |                    |             |
| PT--8: Pole powtórzenia hasła wypełnione niepoprawnie                     |  | x86             |                         |                 |                        | Not Run        |                    |             |
| PT--9: Pole email wypełnione niepoprawnie                                 |  | x86             |                         |                 |                        | Not Run        |                    |             |
| PT--10: Pole captcha wypełnione niepoprawnie                              |  | x86             |                         |                 |                        | Not Run        |                    |             |
| PT--11: Przeładowanie kodu captcha                                        |  | x86             |                         |                 |                        | Not Run        |                    |             |
| PT--12: Zatwierdzenie regulaminu korzystania z aplikacji                  |  | x86             |                         |                 |                        | <b>Not Run</b> |                    |             |
| PT--13: Przekierowanie do strony z regulaminem w polu akceptacji<br>tegoż |  | x86             |                         |                 |                        | Not Run        |                    |             |
| PT--14: Wysyłanie emaili aktywacyjnych                                    |  | x86             |                         |                 |                        | <b>Not Run</b> |                    |             |
| PT--15: Aktywacja konta linkiem z emaila                                  |  | $\times 86$     | Build 01-29-08-<br>2012 | Multitester     | 30/08/2012<br>13:44:44 | Failed         |                    |             |

#### Testowanie zakładania konta / Ustawienia konta

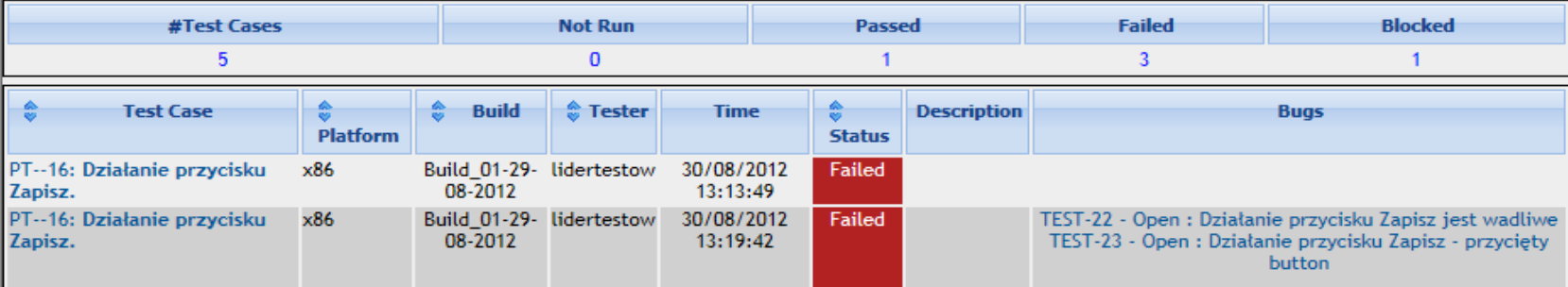

• Query Metrics (metryki bazujące na zapytaniach) -rezultat

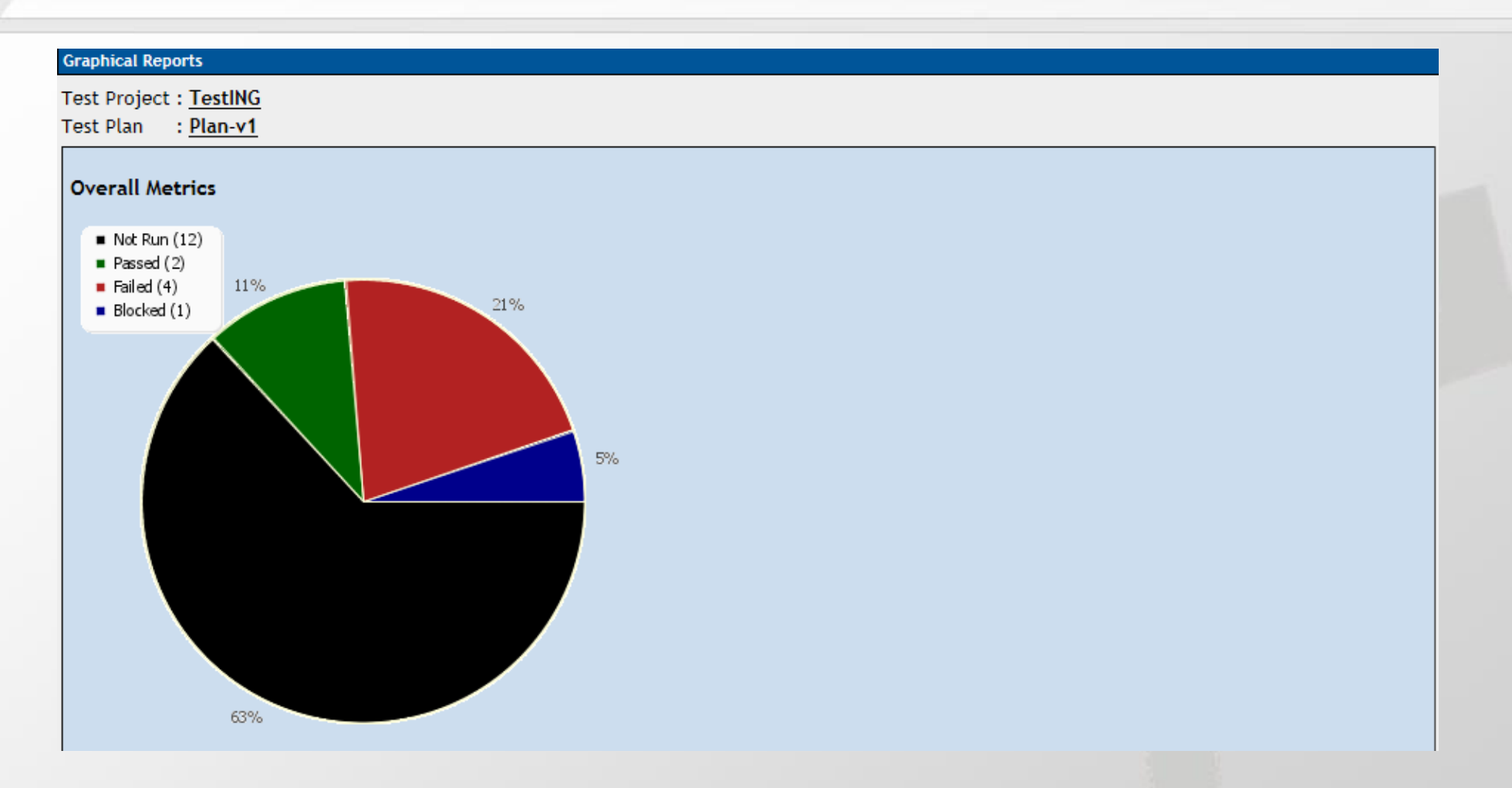

Charts - graficzne raporty

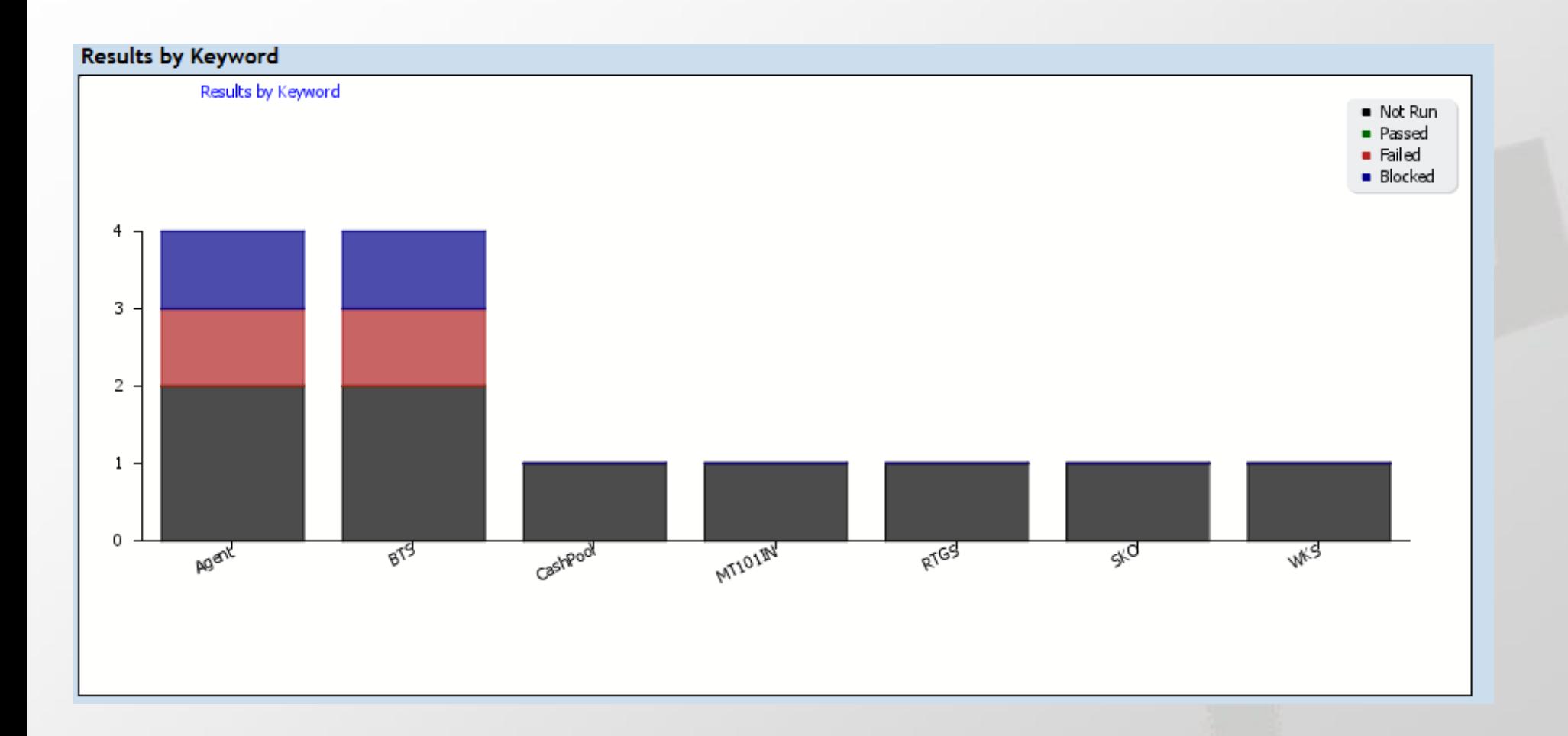

Charts - graficzne raporty

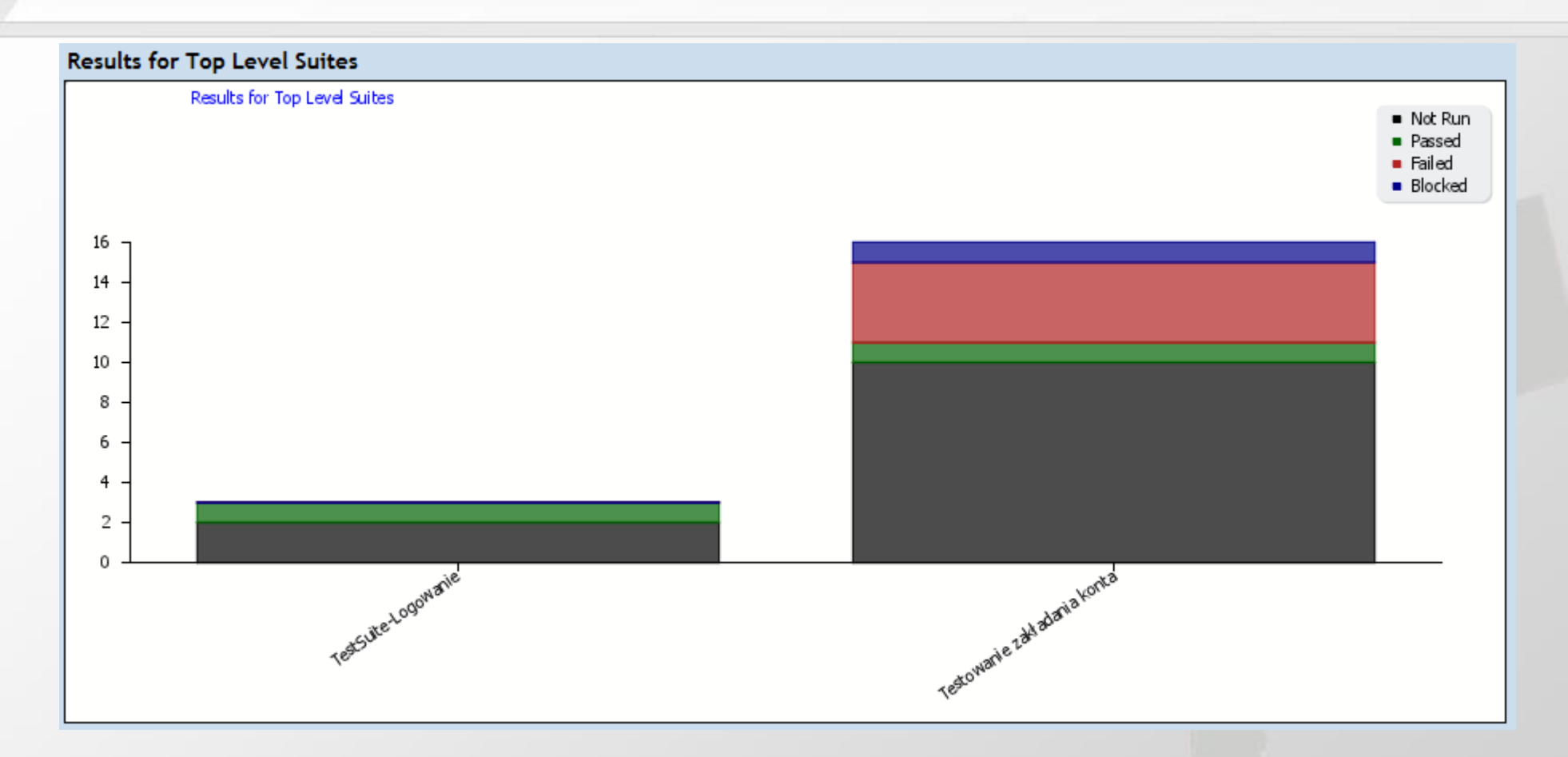

Charts - graficzne raporty

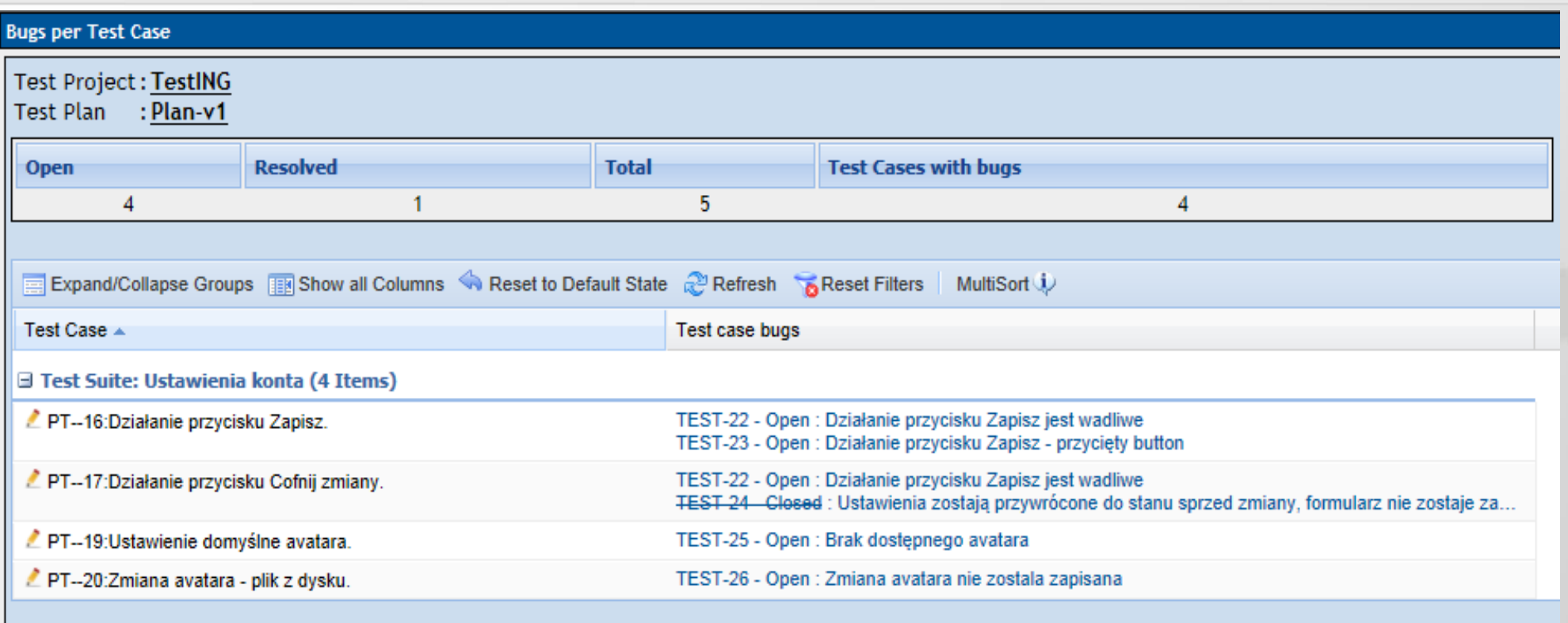

This report shows all bugs linked to test cases during execution.

Generated by TestLink on 31/08/2012 09:11:28

Bugs per Test Case przedstawia wszystkie błędy połączone z przypadkami testowymi.

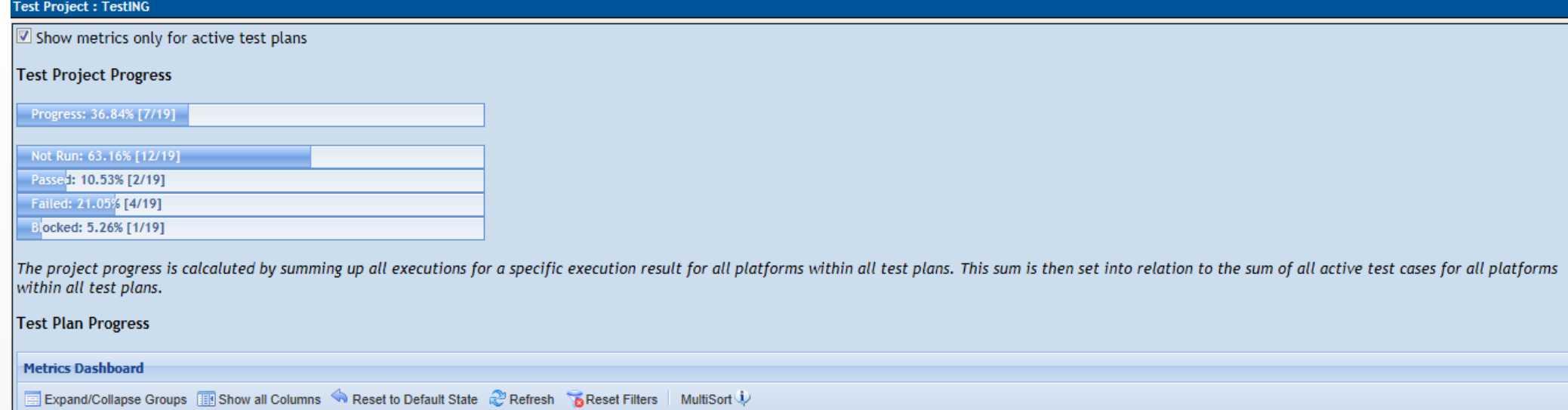

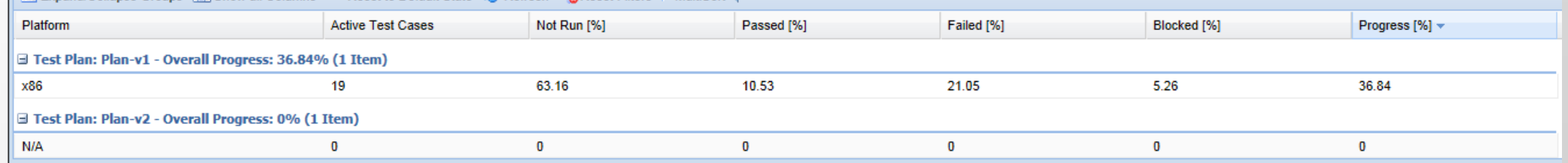

This Report shows the progress for the whole project and all (or only active) test plans defined within project. "Overall Progress" for test plans is calculated based upon the progress of each platform (if in use). "Test Project Progress" is calucated based upon the progress of all (or only active) test plans.

Generated by TestLink on 31/08/2012 10:19:26

### **Metrics Dashboard**

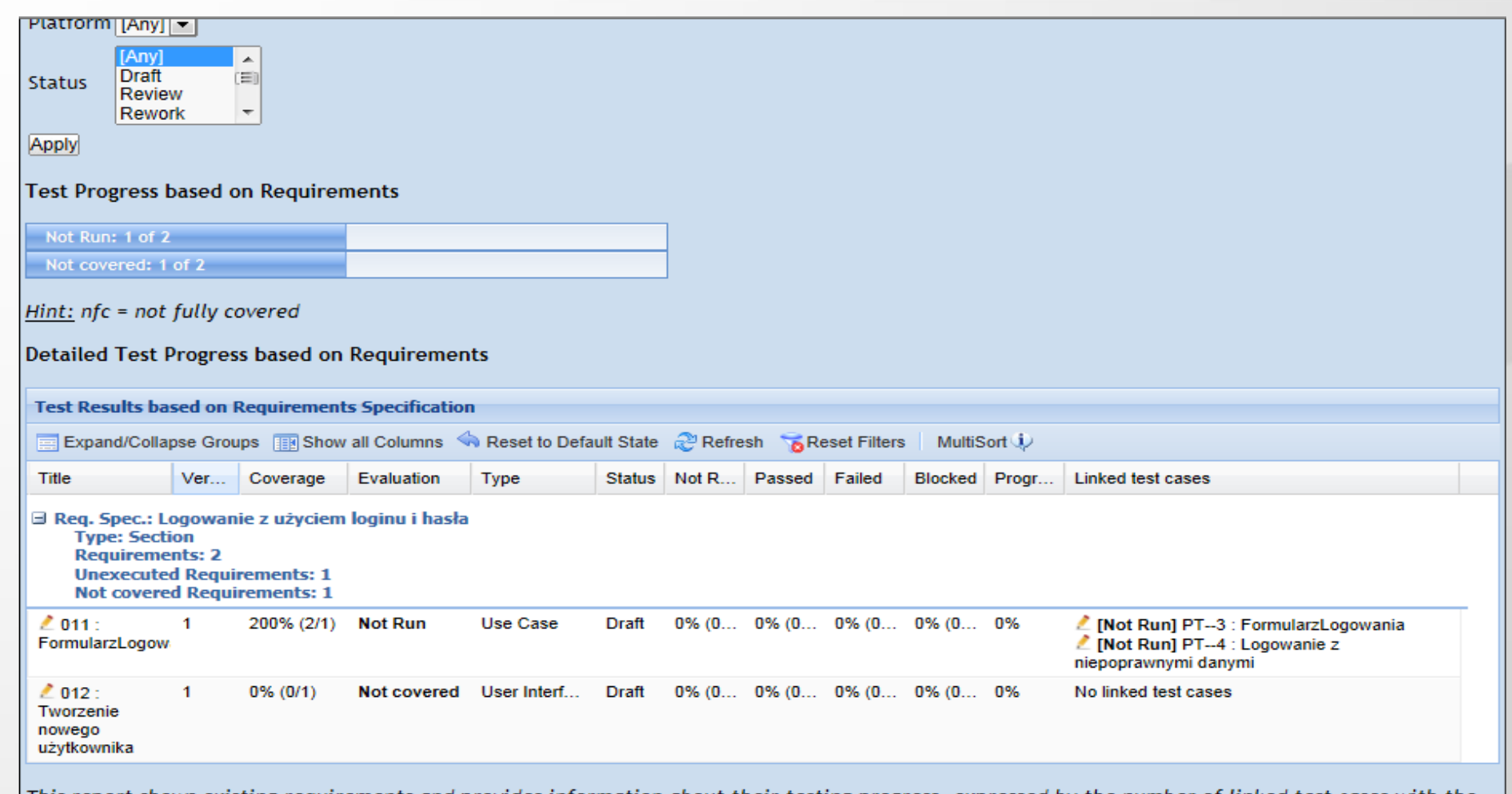

This report shows existing requirements and provides information about their testing progress, expressed by the number of linked test cases with the [1] This report corresponding execution results.

### **Requirements based Report**

# TestLink - filtrowanie

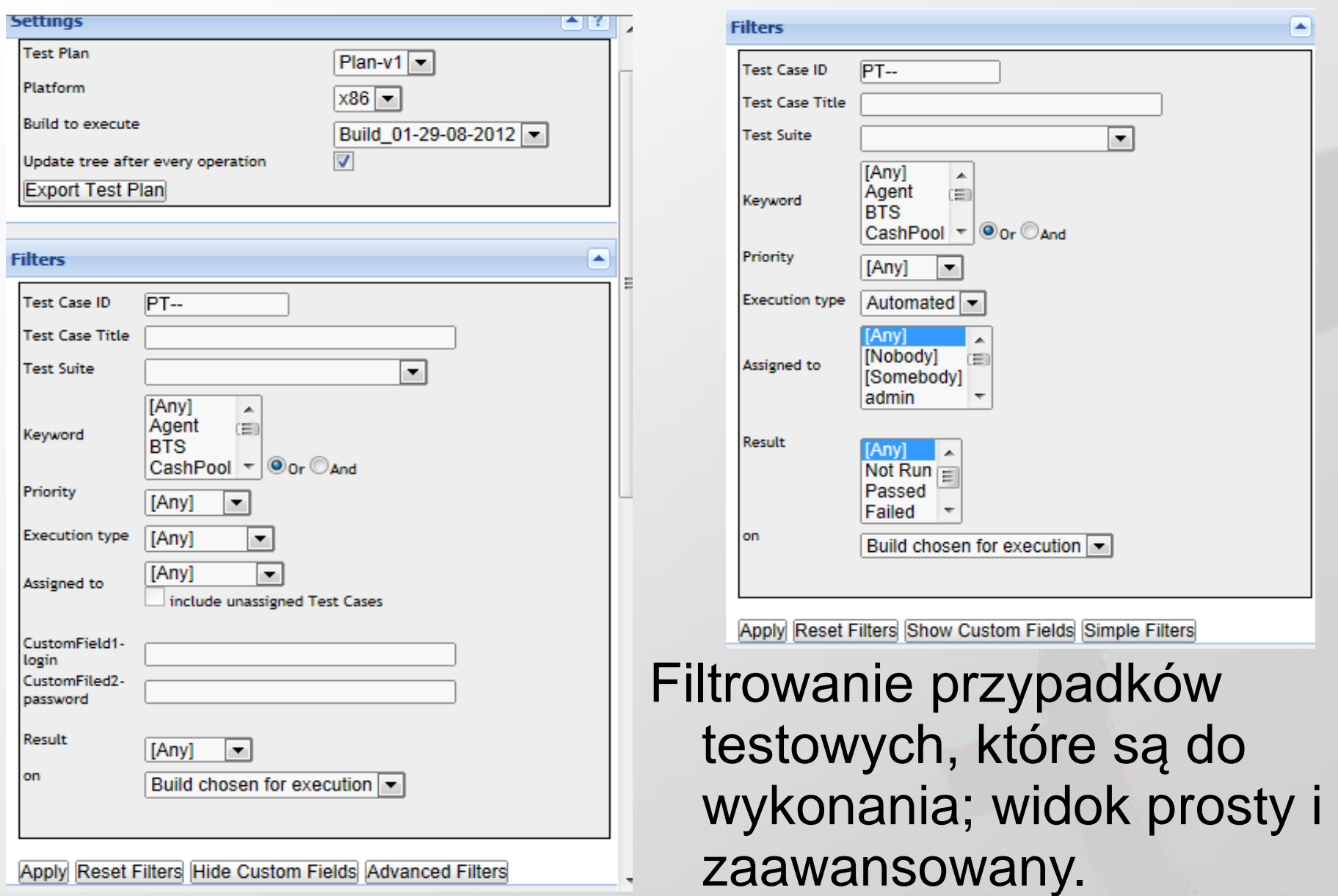

### TestLink - filtrowanie

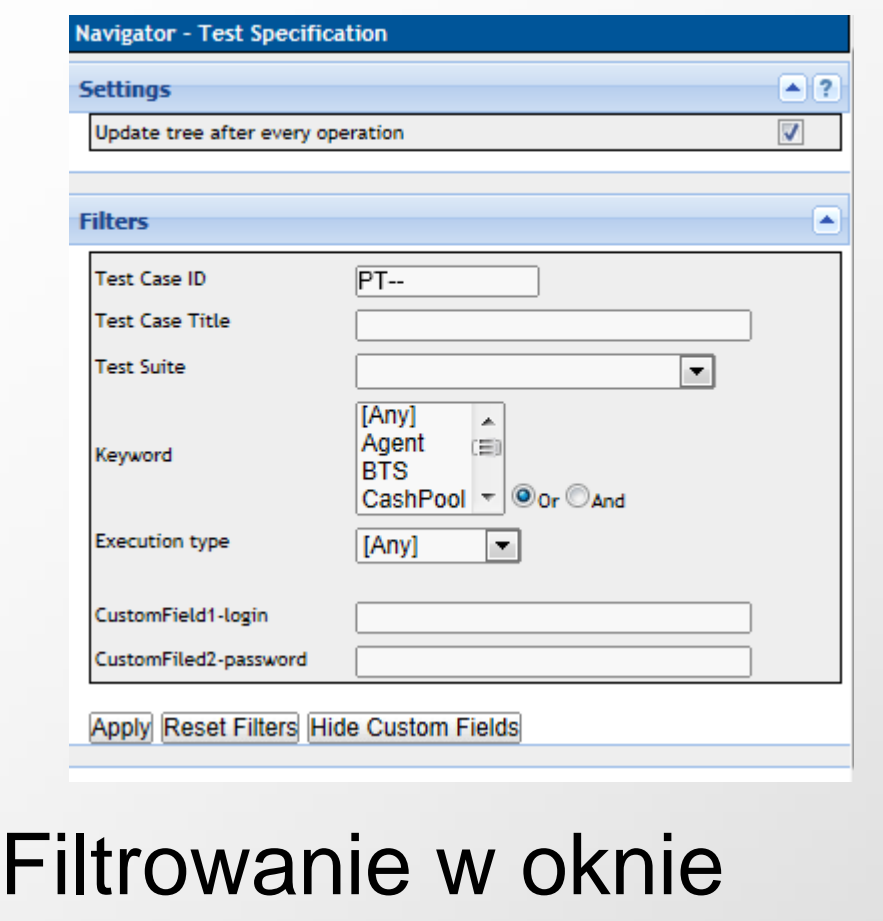

# specyfikacji przypadków testowych

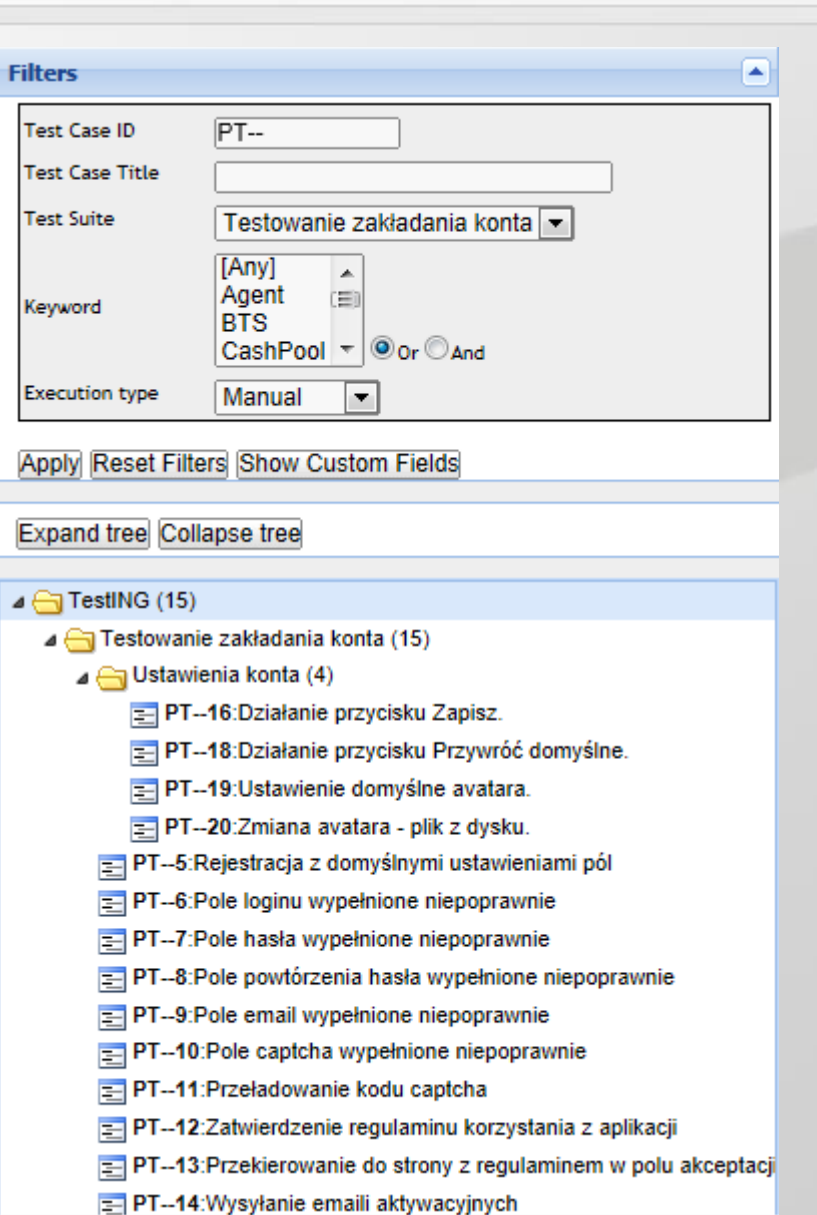

### TestLink – logownie działań

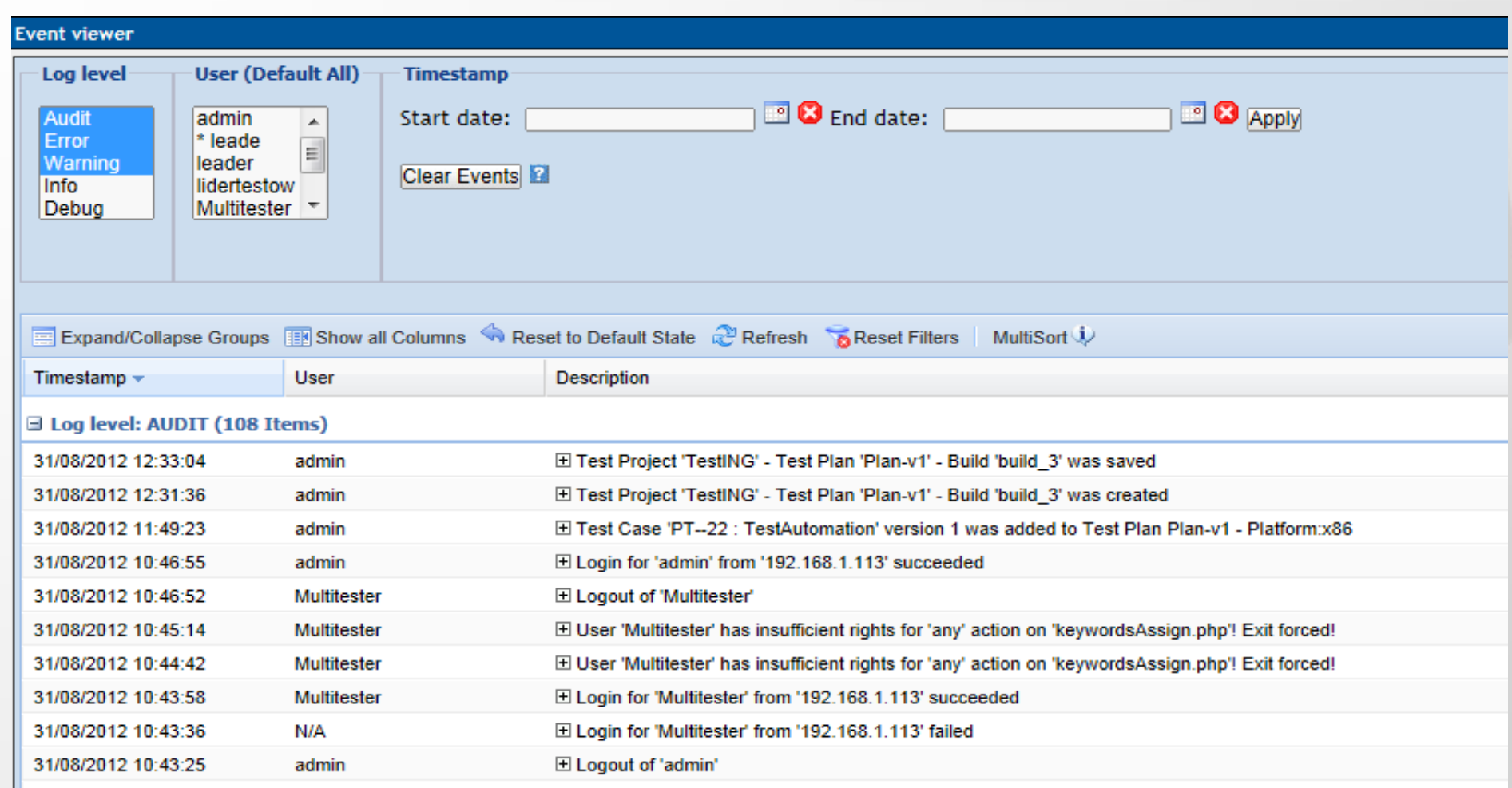

### Przegląd logów – tylko admin

### **TestLink**

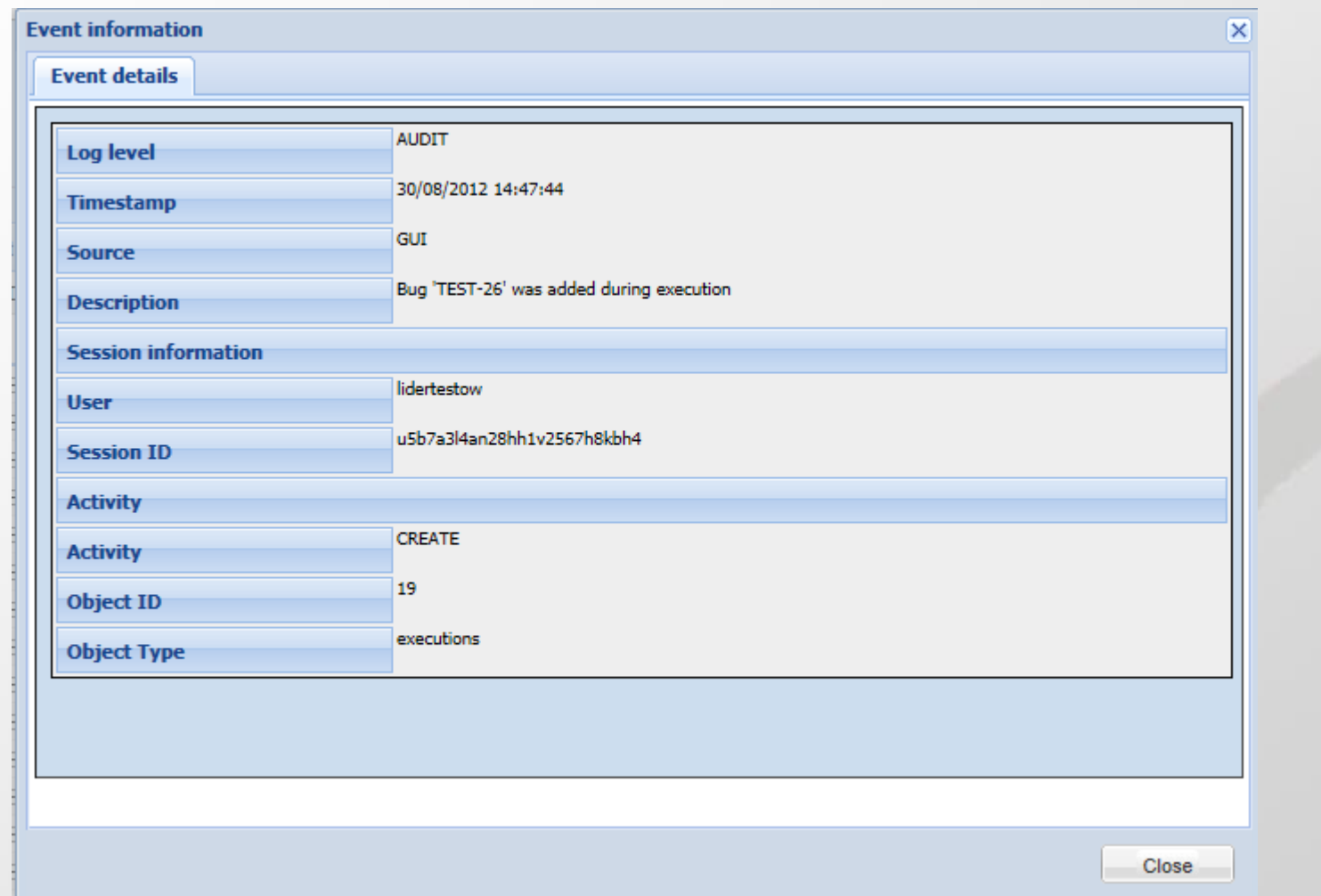

Szczegóły logu audytowego

# Więcej informacji na stronie **[http://testerzy.pl](http://testerzy.pl/)**

# Masz pytania? Napisz na [kontakt@testerzy.pl](mailto:kontakt@testerzy.pl)

O testerzy.pl and the second second second second second second second second second second second second second second second second second second second second second second second second second second second second seco